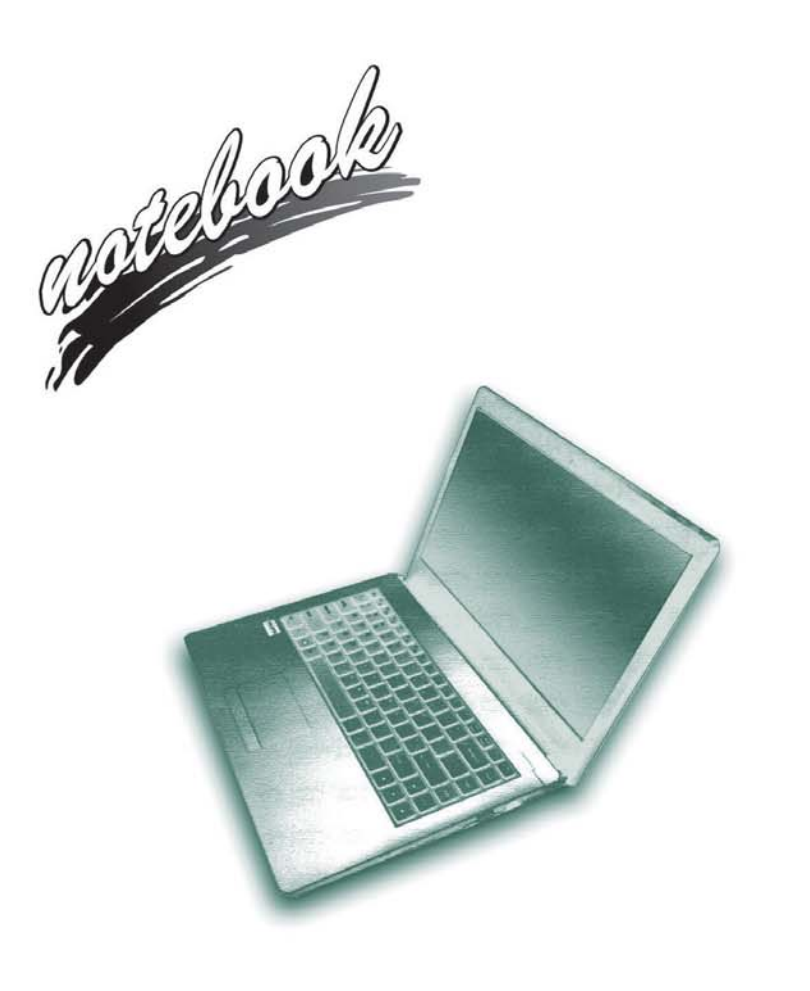

**Concise User's Guide** Ausführliches Benutzerhandbuch **Guide Utilisateur Concis** Guía del Usuario Concisa Guida Rapida per l'Utente

### **Contents**

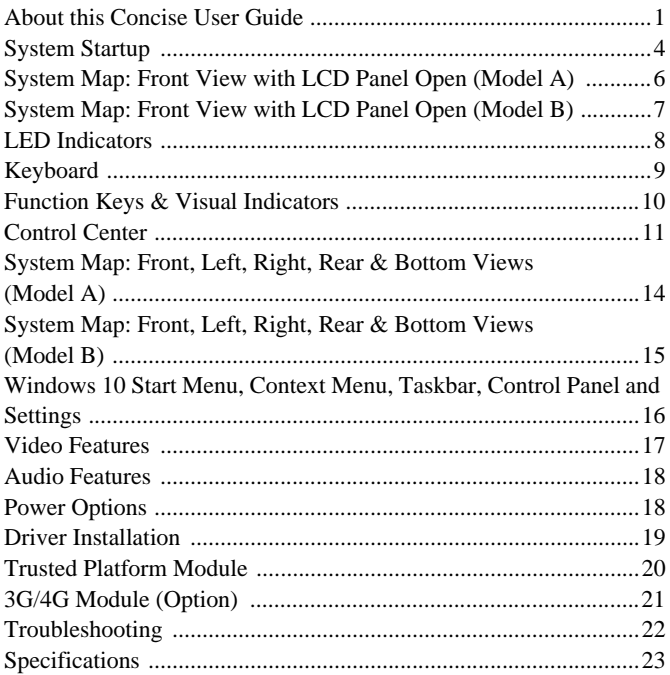

### Inhalt

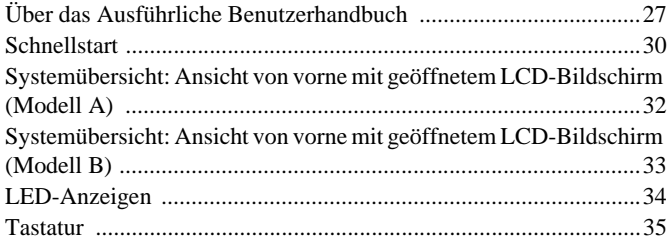

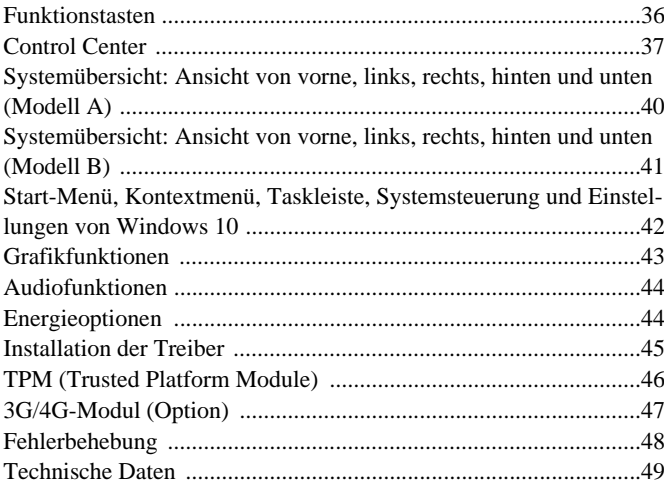

### **Sommaire**

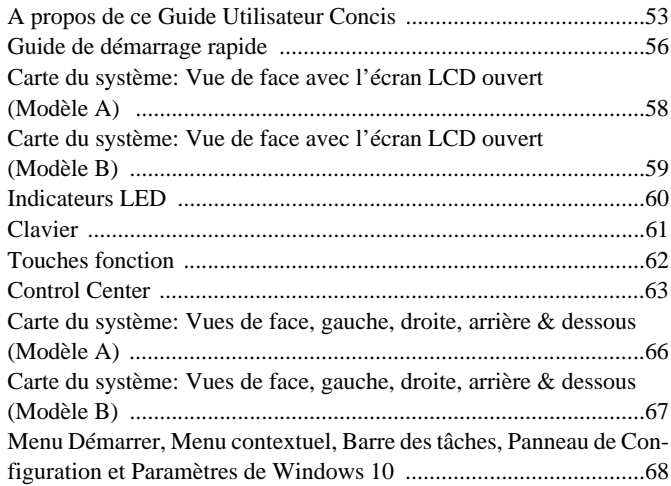

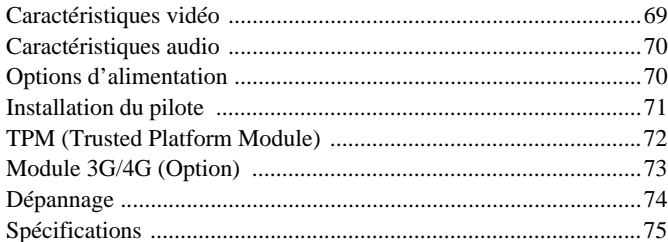

### **Contenidos**

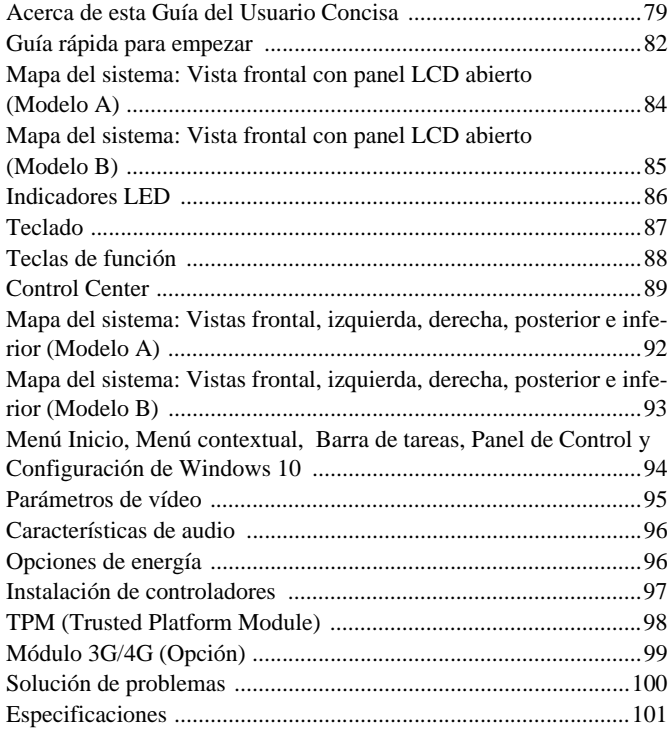

### **Sommario**

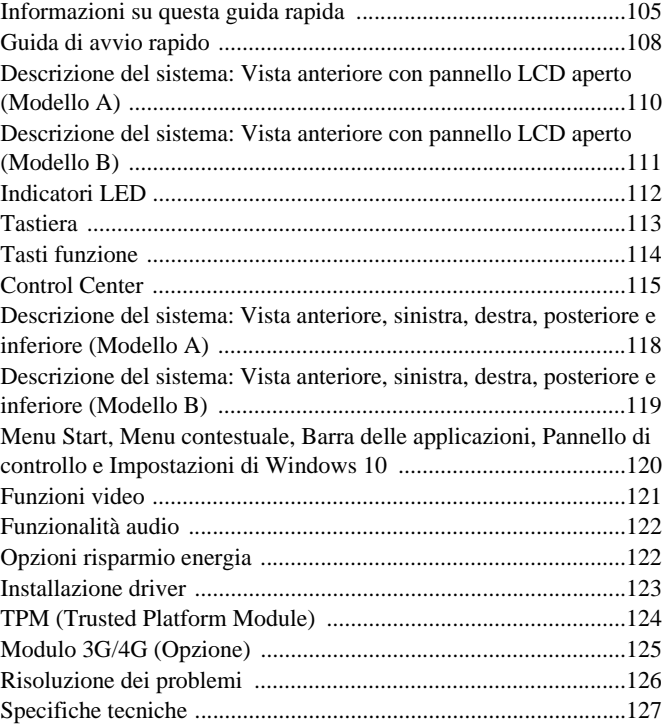

# <span id="page-4-0"></span>**About this Concise User Guide**

This quick guide is a brief introduction to getting your system started. This is a supplement, and not a substitute for the expanded English language *User's Manual* in *Adobe Acrobat* format on the *Device Drivers & Utilities + User's Manual* disc supplied with your computer. This disc also contains the drivers and utilities necessary for the proper operation of the computer (**Note**: The company reserves the right to revise this publication or to change its contents without notice).

Some or all of the computer's features may already have been setup. If they aren't, or you are planning to re-configure (or re-install) portions of the system, refer to the expanded *User's Manual*. The *Device Drivers & Utilities + User's Manual* disc does not contain an operating system.

### **Regulatory and Safety Information**

Please pay careful attention to the full regulatory notices and safety information contained in the expanded *User's Manual* on the *Device Drivers & Utilities + User's Manual* disc.

© September 2015

### **Trademarks**

**Intel**, **Intel Core**, **Pentium** and **Celeron** are trademarks/registered trademarks of Intel Corporation.

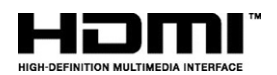

This device complies with Part 15 of the FCC Rules. Operation is subject to the following two conditions:

 $\frac{1}{2}$ **FCC Statement**

- 1. This device may not cause harmful interference.
- 2. This device must accept any interference received, including interference that may cause undesired operation.

### **Instructions for Care and Operation**

The computer is quite rugged, but it can be damaged. To prevent this, follow these suggestions:

- **Don't drop it, or expose it to shock**. If the computer falls, the case and the components could be damaged.
- **Keep it dry, and don't overheat it**. Keep the computer and power supply away from any kind of heating element. This is an electrical appliance. If water or any other liquid gets into it, the computer could be badly damaged.
- **Avoid interference**. Keep the computer away from high capacity transformers, electric motors, and other strong magnetic fields. These can hinder proper performance and damage your data.
- **Follow the proper working procedures for the computer**. Shut the computer down properly and don't forget to save your work. Remember to periodically save your data as data may be lost.

### **Servicing**

Do not attempt to service the computer yourself. Doing so may violate your warranty and expose you and the computer to electric shock. Refer all servicing to authorized service personnel. Unplug the computer from the power supply. Then refer servicing to qualified service personnel under any of the following conditions:

- When the power cord or AC/DC adapter is damaged or frayed.
- If the computer has been exposed to any liquids.
- If the computer does not work normally when you follow the operating instructions.
- If the computer has been dropped or damaged (do not touch the poisonous liquid if the LCD panel breaks).
- If there is an unusual odor, heat or smoke coming from your computer.

### **Safety Information**

- Only use an AC/DC adapter approved for use with this computer.
- Use only the power cord and batteries indicated in this manual. Do not dispose of batteries in a fire. They may explode. Check with local codes for possible special disposal instructions.
- Do not continue to use a battery that has been dropped, or that appears damaged (e.g. bent or twisted) in any way. Even if the computer continues to work with a damaged battery in place, it may cause circuit damage, which may possibly result in fire.
- Make sure that your computer is completely powered off before putting it into a travel bag (or any such container).
- Before cleaning the computer, make sure it is disconnected from any external power supplies, peripherals and cables (including telephone lines). It is advisable to also remove your battery in order to prevent accidentally turning the machine on.
- Use a soft clean cloth to clean the computer, but do not apply cleaner directly to the computer. Do not use volatile (petroleum distillates) or abrasive cleaners on any part of the computer.
- Do not try to repair a battery pack. Refer any battery pack repair or replacement to your service representative or qualified service personnel.
- Note that in computer's featuring a raised LCD electro-plated logo, the logo is covered by a protective adhesive. Due to general wear and tear, this adhesive may deteriorate over time and the exposed logo may develop sharp edges. Be careful when handling the computer in this case, and avoid touching the raised LCD electro-plated logo. Avoid placing any other items in the carrying bag which may rub against the top of the computer during transport. If any such wear and tear develops contact your service center.

### **Polymer Battery Precautions**

Note the following information which is specific to polymer batteries only, and where applicable, this overrides the general battery precaution information.

- Polymer batteries may experience a slight expansion or swelling, however this is part of the battery's safety mechanism and is not a cause for concern.
- Use proper handling procedures when using polymer batteries. Do not use polymer batteries in high ambient temperature environments, and do not store unused batteries for extended periods.

# 沙

### **Battery Disposal & Caution**

The product that you have purchased contains a rechargeable battery. The battery is recyclable. At the end of its useful life, under various state and local laws, it may be illegal to dispose of this battery into the municipal waste stream. Check with your local solid waste officials for details in your area for recycling options or proper disposal.

Danger of explosion if battery is incorrectly replaced. Replace only with the same or equivalent type recommended by the manufacturer. Discard used battery according to the manufacturer's instructions.

# <span id="page-7-0"></span>**System Startup**

- 1. Remove all packing materials.
- 2. Place the computer on a stable surface.
- 3. Insert the battery and make sure it is locked in position.
- 4. Securely attach any peripherals you want to use with the computer (e.g. keyboard and mouse) to their ports.
- 5. Attach the AC/DC adapter to the DC-In jack on the left of the computer, then plug the AC power cord into an outlet, and connect the AC power cord to the AC/DC adapter (**make sure you use the adapter when first setting up the computer**, as to safeguard the computer during shipping the battery will be locked to not power the system until first connected to the AC/DC adapter).
- 6. Use one hand to raise the lid/LCD to a comfortable viewing angle (do not exceed 130 degrees); use the other hand (as illustrated in *Figure 1*) to support the base of the computer (**Note: Never** lift the computer by the lid/LCD).
- 7. Press the power button to turn the computer "on".

### **System Software**

Your computer may already come with system software pre-installed. Where this is not the case, or where you are re-configuring your computer for a different system, you will find this manual refers to *Microsoft Windows 10*.

### *Figure 1* **- Opening the Lid/LCD/Computer with AC/DC Adapter Plugged-In**

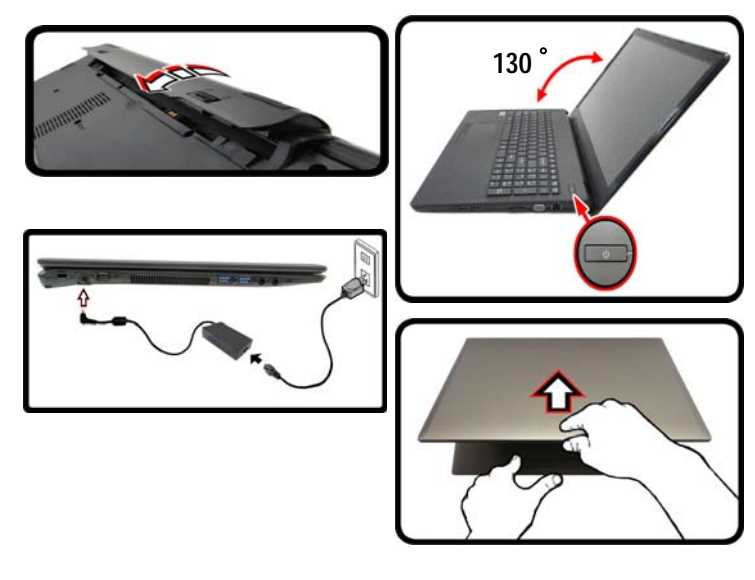

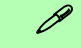

#### **Shut Down**

Note that you should always shut your computer down by choosing the **Shut down** command in *Windows* (see below). This will help prevent hard disk or system problems.

- 1. Click the Start Menu icon  $\blacksquare$
- 2. Click the **Power** item  $\boxed{0}$ .
- 3. Choose **Shut Down** from the menu.

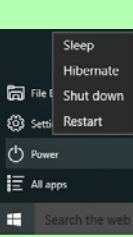

### **Model Differences**

This notebook series includes **two** different model types that mainly differ as indicated in the table below. Note that your model may appear slightly different from those pictured in this manual.

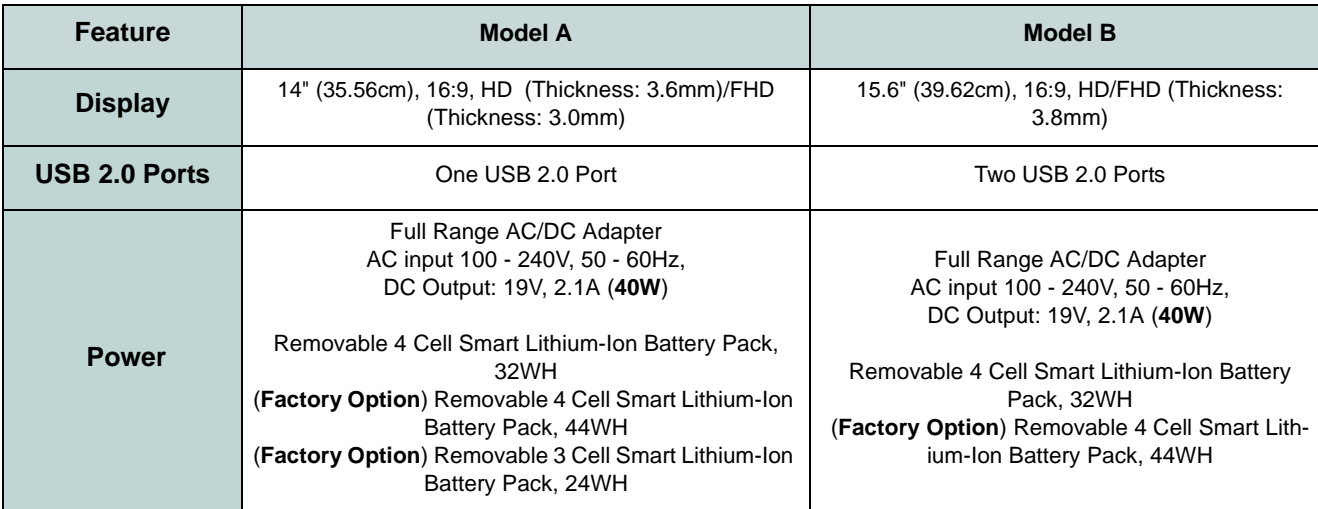

*Table 1* **- Model Differences**

# <span id="page-9-0"></span>**System Map: Front View with LCD Panel Open (Model A)**

*Figure 2* **Front View with LCD Panel Open (Model A)**

- 2. \*PC Camera LED *\*When the PC camera is in use, the LED will be illuminated in red.*
- 3. Built-In Microphone
- 4. LCD
- 5. Power Button
- 6. Keyboard
- 7. Touchpad & Buttons

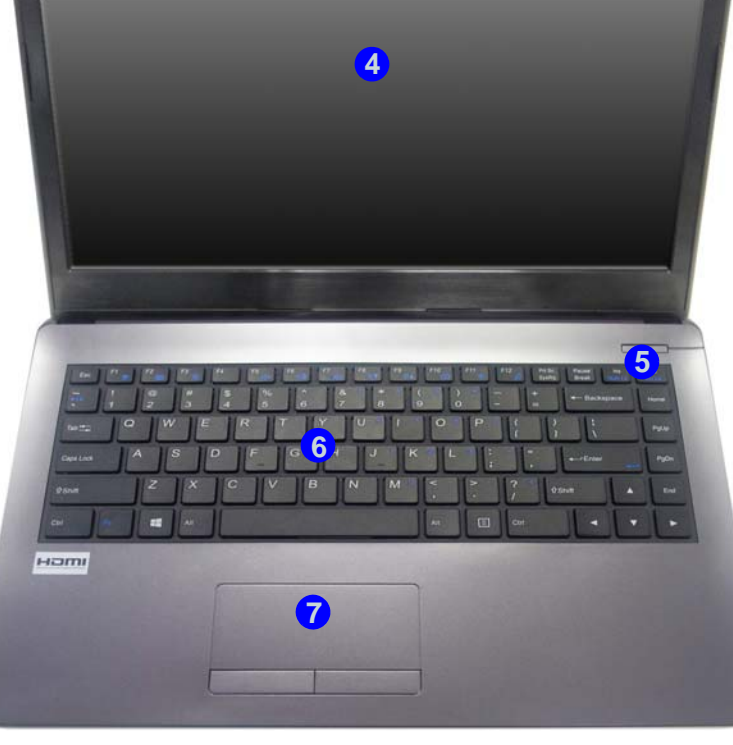

**2 1 3**

冰 **Wireless Device Operation Aboard Aircraft**

The use of any portable electronic transmission devices aboard aircraft is usually prohibited.

**7** aboard aircraft by Make sure the WLAN, Bluetooth & 3G/4G module(s) are OFF if you are using the computer putting the system in to Airplane Mode.

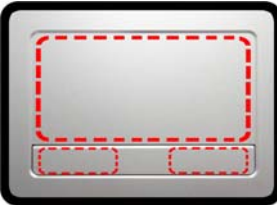

Note that the Touchpad and Buttons valid operational area is that indicated within the red dotted lines above.

# <span id="page-10-0"></span>**System Map: Front View with LCD Panel Open (Model B)**

江 **Wireless Device Operation Aboard Aircraft**

The use of any portable electronic transmission devices aboard aircraft is usually prohibited.

Make sure the WLAN, Bluetooth & 3G/4G module(s) are OFF if you are using the computer aboard aircraft by putting the system in to Airplane Mode.

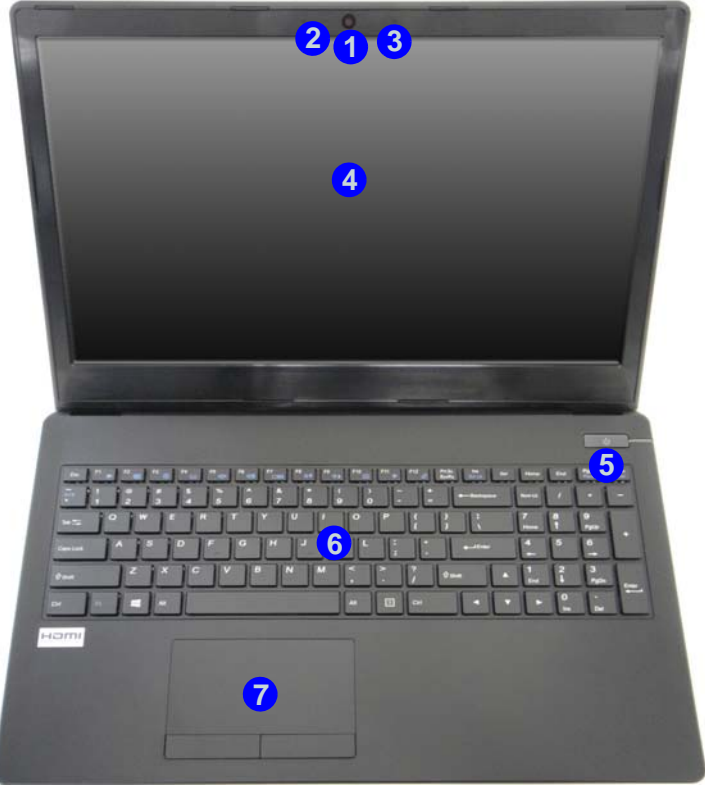

*Figure 3* **Front View with LCD Panel Open (Model B)**

- 1. PC Camera
- 2. \*PC Camera LED *\*When the PC camera is in use, the LED will be illuminated in red.*
- 3. Built-In Microphone
- 4. LCD
- 5. Power Button
- 6. Keyboard
- 7. Touchpad & Buttons

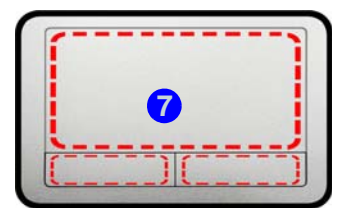

Note that the Touchpad and Buttons valid operational area is that indicated within the red dotted lines above.

# <span id="page-11-0"></span>**LED Indicators**

The LED indicators on the computer display helpful information about the current status of the computer.

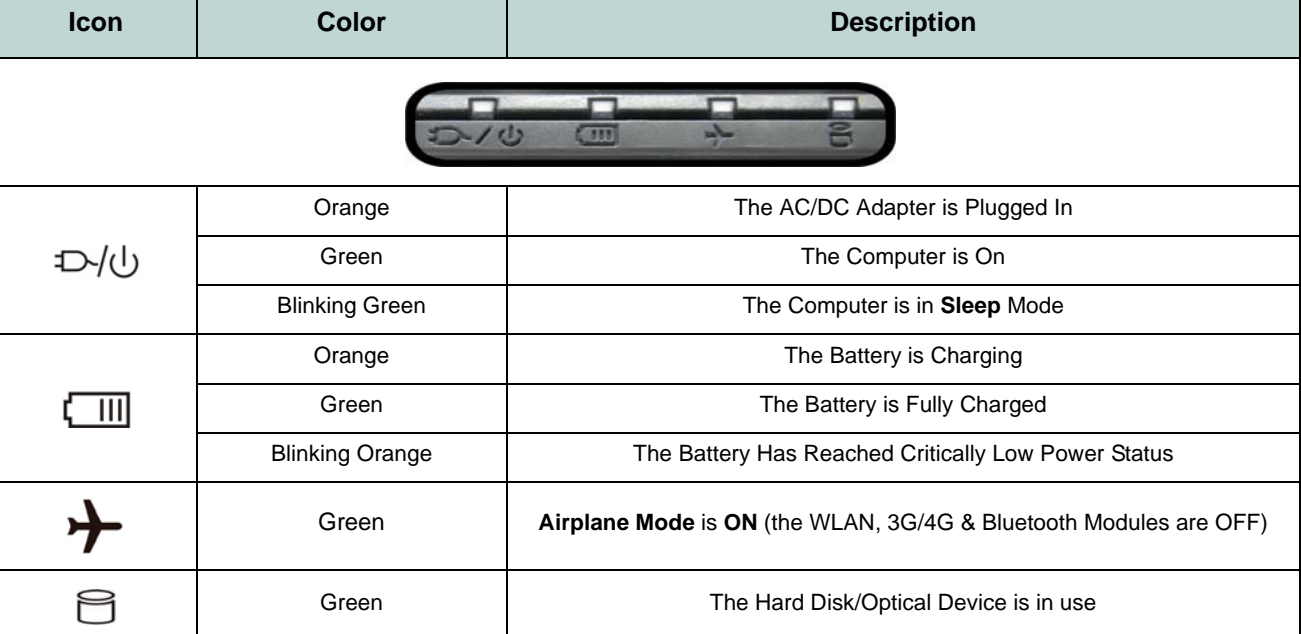

*Table 2* **- LED Indicators**

# <span id="page-12-0"></span>**Keyboard**

The keyboard (**Model A**) has a numeric keypad for easy numeric data input. Pressing **Fn + Num Lk** turns on/off the numeric keypad. It also features function keys to allow you to change operational features instantly.

The keyboard (**Model B**) includes a numeric keypad (on the right side of the keyboard) for easy numeric data input. Pressing **Fn + Num Lk** turns on/off the numeric keypad. It also features function keys to allow you to change operational features instantly.

(**Illuminated keyboard - Optional for Model B Only**) The keyboard illumination level may be adjusted, or turned off/ on, by using the **Fn + F4** keys.

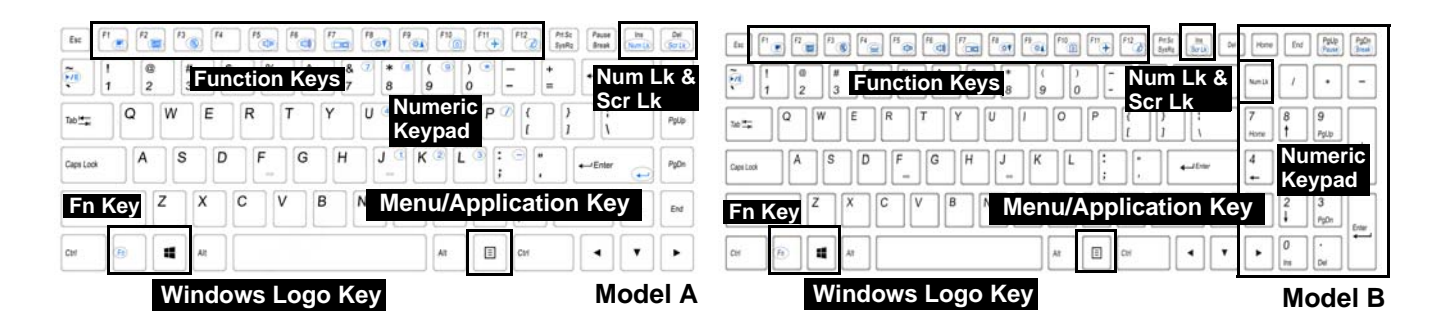

*Figure 4* **- Keyboard**

# <span id="page-13-0"></span>**Function Keys & Visual Indicators**

The function keys (**F1** - **F12** etc.) will act as hot keys when pressed while the **Fn** key is held down. In addition to the basic function key combinations, some visual indicators are available when the Control Center driver is installed.

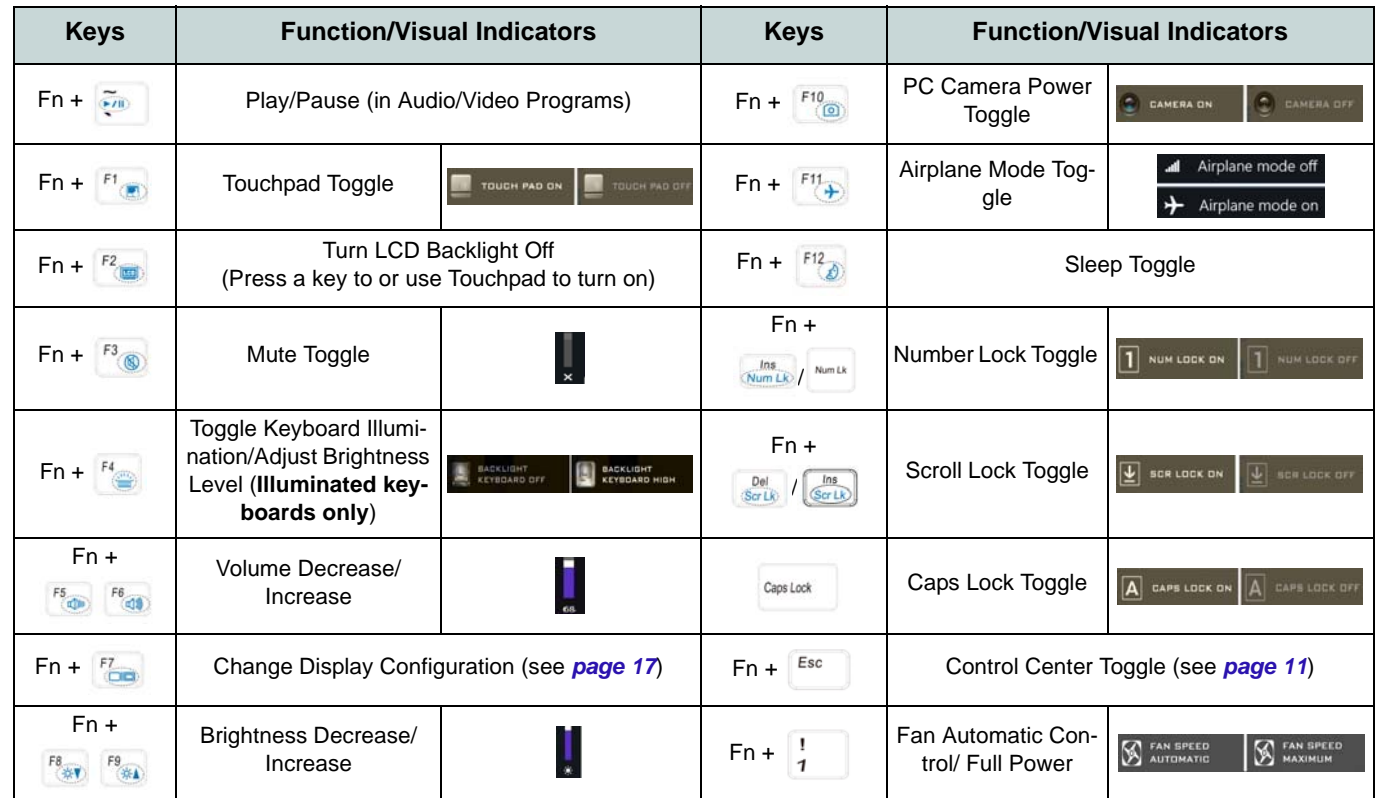

<span id="page-13-1"></span>*Table 3* **- Function Keys & Visual Indicators**

# <span id="page-14-0"></span>**Control Center**

Press the **Fn** + **Esc** key combination, or **double-click the icon**  $\mathbb{C}$  in the **notification area of the taskbar** to toggle the **Control Center** on/off. The **Control Center** gives quick access to frequently used controls and enables you to quickly turn the camera/Touchpad on/off.

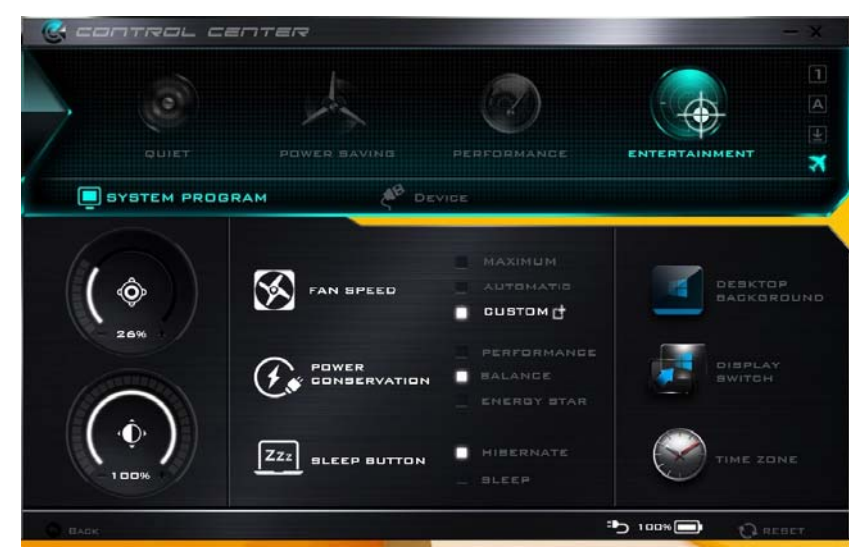

*Figure 5* **- Control Center**

Click the **Control Center** icons to toggle the appropriate function, or hold the mouse button down and move the dial control where applicable. Certain functions will automatically be adjusted when a power mode is selected.

### **Power Modes**

You can set a **Power Mode** by clicking the appropriate icon at the top of the **Control Center**. Each power mode will affect the Power Conservation Mode, Airplane Mode, Power Plan and PC camera power etc.

You can click a **Control Center** icon to set an overall power mode and then click individual icons in the **Control Center** to power on/off the Touchpad and PC camera.

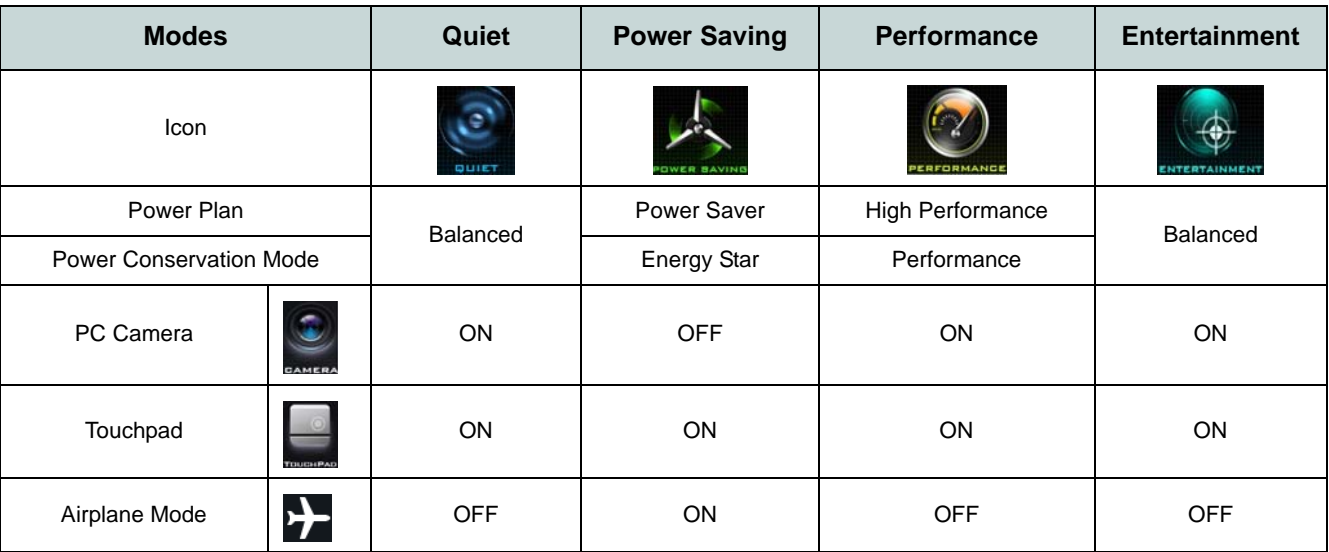

*Table 4* **- Power Modes**

#### **Power Status**  $100%$

The **Power Status** icon will show whether you are currently powered by the battery, or by the AC/DC adapter plugged in to a working power outlet. The power status bar will show the current battery charge state.

# **Brightness**

The **Brightness** icon will show the current screen brightness level. You can use the slider to adjust the screen brightness or the **Fn + F8/F9** key combinations, or use the  $\mathbf{Fn} + \mathbf{F2}$  key combination to turn off the LED backlight (press any key to turn it on again). Note that screen brightness is also effected by the **Power Mode** selected.

### **Volume**

The **Volume** icon will show the current volume level. You can use the slider to adjust the volume or the **Fn + F5/F6** key combinations, or use the **Fn + F3** key combination to mute the volume.

### **Power Conservation**

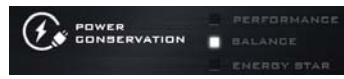

This system supports **Energy Star** power management features that place computers (CPU, hard drive, etc.) into a low-power sleep mode after a designated period of inactivity. Click either the **Performance**, **Balanced** or **Energy Star** button.

### **Fan Speed**

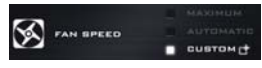

The fan speed will adjust itself automatically to control the heat of the CPU. However you can adjust the setting to maximum if you prefer. Select **Custom** and click on the sliders to adjust the settings to your preference, however these settings can be overidden by the system, as a safety precaution, if it requires heavier use of the fan.

### **Sleep Button zzz succe surrow**

Click either the **Hibernate** or **Sleep** button to have the computer enter the selected power-saving mode.

#### **Display Switch**  DISPLAY

Click the **Display Switch** button to access the menu (or use the  $\blacksquare$  + **P** key combination) and select the appropriate display mode.

# **Time Zone**

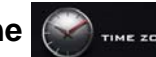

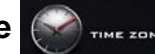

TIME ZONE

**English**

Clicking the **Time Zone** button will access the **Date and Time** *Windows* control panel.

### **Desktop Background**

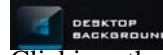

Clicking the **Desktop Background** button will allow you to change the desktop background picture.

### **Touchpad/PC Camera**

Click either of these buttons to toggle the Touchpad or camera module's power status. Note that the power status of the camera module is also effected by the **Power Mode** selected.

# <span id="page-17-0"></span>**System Map: Front, Left, Right, Rear & Bottom Views (Model A)**

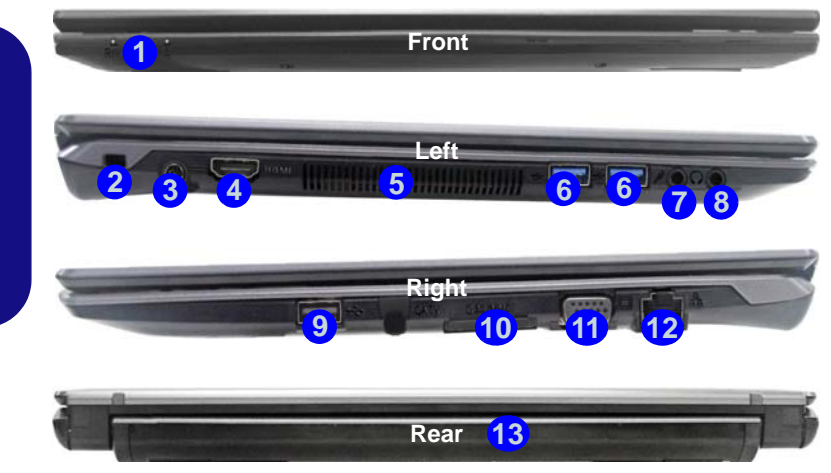

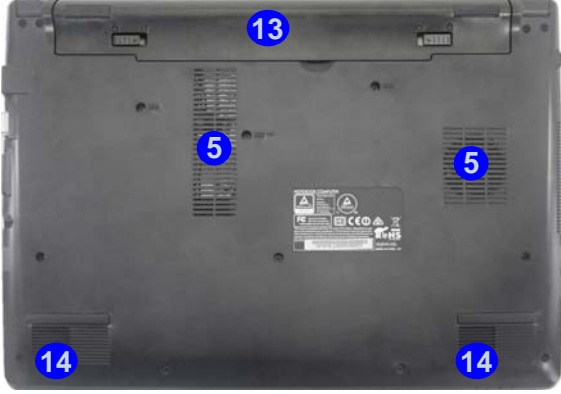

**Bottom**

### 沁

#### **Bottom Cover Removal Warning**

Do not remove any cover(s) and/or screw(s) for the purposes of device upgrade as this may violate the terms of your warranty. If you need to replace/remove the hard disk/RAM etc., for any reason, please contact your distributor/supplier for further information.

#### **Overheating**

To prevent your computer from overheating make sure nothing blocks any vent while the computer is in use.

#### *Figure 6* **- Front, Left, Right, Rear & Bottom Views (Model A)**

- 1. LED Indicators
- 2. Security Lock Slot
- 3. DC-In Jack
- 4. HDMI-Out Port
- 5. Vent
- 6. USB 3.0 Ports
- 7. Microphone-In Jack
- 8. Headphone-Out Jack
- 9. USB 2.0 Port
- 10. Multi-in-1 Card Reader
- 11. External Monitor Port
- 12. RJ-45 LAN Jack
- 13. Battery
- 14. Speakers

# <span id="page-18-0"></span>**System Map: Front, Left, Right, Rear & Bottom Views (Model B)**

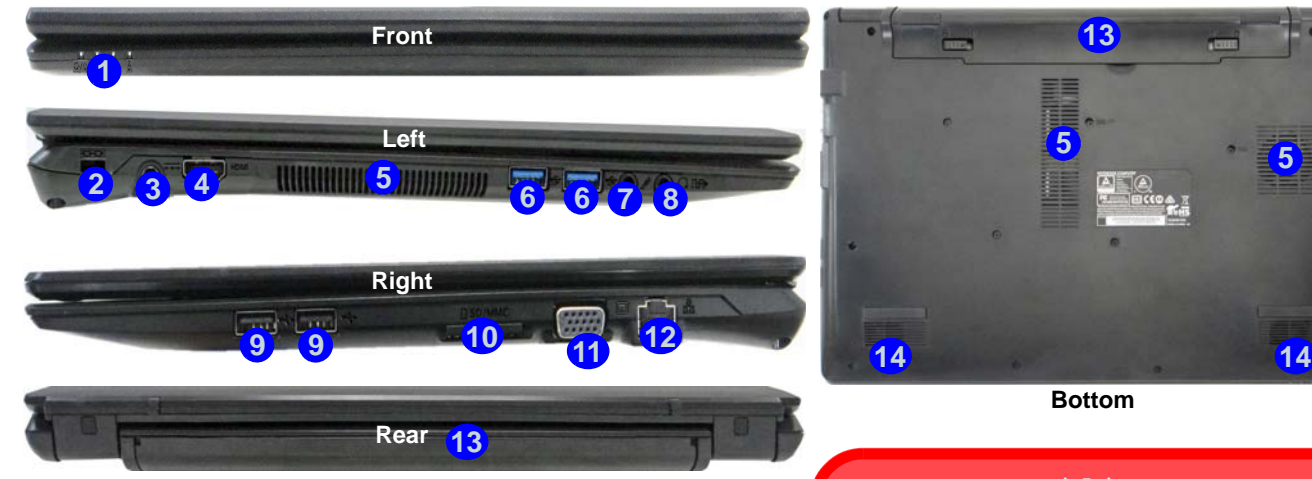

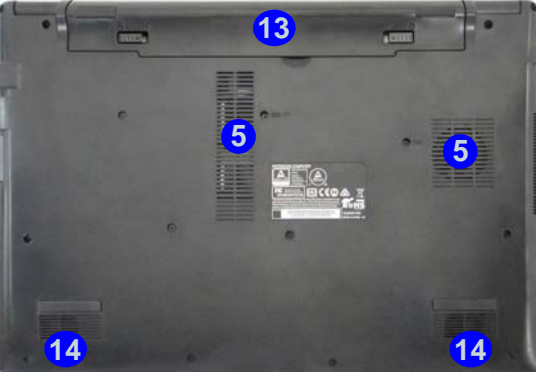

**Bottom**

# 沁く

#### **Bottom Cover Removal Warning**

Do not remove any cover(s) and/or screw(s) for the purposes of device upgrade as this may violate the terms of your warranty. If you need to replace/remove the hard disk/RAM etc., for any reason, please contact your distributor/supplier for further information.

#### **Overheating**

To prevent your computer from overheating make sure nothing blocks any vent while the computer is in use.

### *Figure 7* **- Front, Left, Right, Rear & Bottom Views (Model B)**

- 1. LED Indicators
- 2. Security Lock Slot
- 3. DC-In Jack
- 4. HDMI-Out Port
- 5. Vent
- 6. USB 3.0 Ports
- 7. Microphone-In Jack
- 8. Headphone/
	- S/PDIF Out Combo Jack
- 9. USB 2.0 Ports
- 10. Multi-in-1 Card Reader
- 11. External Monitor Port
- 12. RJ-45 LAN Jack
- 13. Battery
- 14. Speakers

# <span id="page-19-0"></span>**Windows 10 Start Menu, Context Menu, Taskbar, Control Panel and Settings**

Most of the apps, control panels, utilities and programs within *Windows 10* can be accessed from the Start Menu by clicking the icon  $\blacksquare$  in the taskbar in the lower left corner of the screen (or by pressing the **Windows Logo Key**  $\blacksquare$  on the keyboard).

Right-click the Start Menu icon  $\blacksquare$  (or use the **Windows Logo Key**  $\blacksquare$  + **X** key combination) to bring up an advanced Context Menu of useful features such as Control Panel, Programs and Features, Power Options, Task Manager, Search, File Explorer, Command Prompt, Device Manager and Network Connections etc.

The notification area of the taskbar is in the bottom right of the screen. Some of the control panels and applications referred to throughout the course of this manual can be accessed from here.

Throughout this manual you will see an instruction to open the Control Panel. To access the Control Panel, right-click the Start Menu icon  $\mathbb{I}$  in the taskbar in the lower left corner of the screen and select Control Panel from the menu. Or, press the **Windows Logo Key**  $\blacksquare$  on your keyboard and **X** to bring up the context menu, and then press **P** to bring up the Control Panel.

The **Settings** item in the Start Menu (and also as an App) gives you quick access to a number of system settings control panels allowing you to adjust settings for System, Devices, Network & Internet, Personalization, Accounts, Time & language, Ease of Access, Privacy and Update & security.

*Figure 8* **- Start Menu, Context Menu, Taskbar, Control Panel and Settings**

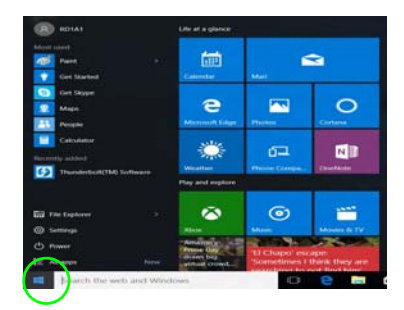

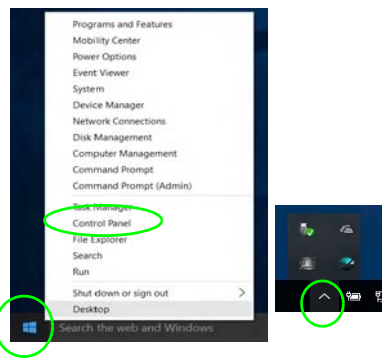

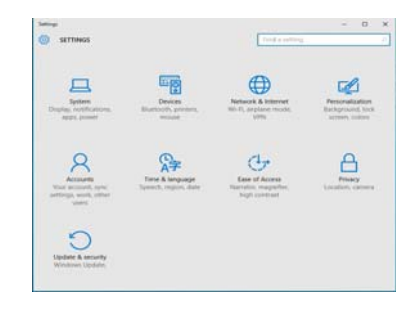

# **English**

# <span id="page-20-0"></span>**Video Features**

The system features an **Intel integrated GPU**. You can switch display devices, and configure display options, from the **Display** control panel in *Windows* as long as the video driver is installed.

### *To access the Display control panel in Windows:*

- 1. Go to the Control Panel.
- 2. Click **Display** (icon) in the **Appearances and Personalization** category.
- 3. Make the changes required from the **Display**, **Resolution**, **Orientation** or **Multiple display** menus.
- 4. Click **Apply** to save the settings.

### *To access the Intel® HD Graphics Control Panel:*

1. Right-click the desktop and select **Graphics Properties** from the menu.

### OR

2. Click the icon  $\Box$  in the notification area of the Desktop taskbar and select **Graphics Properties** from the menu.

### <span id="page-20-1"></span>**Display Devices**

Note that you can use external displays connected to the HDMI-Out port and/or external monitor port. See your display device manual to see which formats are supported.

In *Windows* it is possible to quickly configure external displays from the **Project** menu (press the **Windows Logo Key**  $\parallel \parallel$  **and the <b>P** key or press the  $\text{Fn} + \text{F7}$  key combination).

### *To configure the displays using the Project menu:*

- 1. Attach your external display device to the appropriate port, and then turn it on.
- 2. Press the  $\blacksquare$  + **P** (or **Fn + F7**) key combination.
- 3. Click on any one of the options from the menu to select **PC screen only**, **Duplicate**, **Extend** or **Second screen only. Figure 9**<br>**SCREEN ON UP:** Second screen only

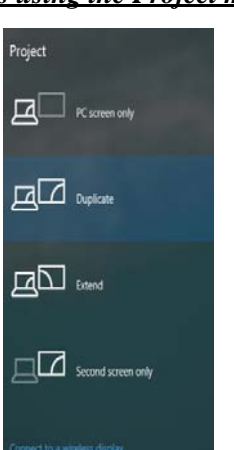

# <span id="page-21-0"></span>**Audio Features**

You can configure the audio options on your computer from the **Sound**  $\bullet$  control panel in *Windows*, or from the **Realtek HD Audio Manager <b>All** is a second in the notification area/control panel (right-click the notification area icon to bring up an audio menu).

The volume may be adjusted by means of the **Fn + F5/F6** key combination.

### P **Volume Adjustment**

The sound volume level can also be set using the volume control within *Windows*. Click the **Speaker** icon in the taskbar to check the setting.

# <span id="page-21-1"></span>**Power Options**

The **Power Options** (**Hardware and Sound** menu) control panel icon in *Windows* allows you to configure power management features for your computer. You can conserve power by means of **power plans** and configure the options for the **power button**, **sleep button (Fn + F12)**, **computer lid (when closed)**, **display** and **sleep** mode (the default power saving state) from the left menu. Note that the **Power saver** plan may have an affect on computer performance.

Click to select one of the existing plans, or click **Create a power plan** in the left menu and select the options to create a new plan. Click **Change Plan Settings** and click **Change advanced power settings** to access further configuration options.

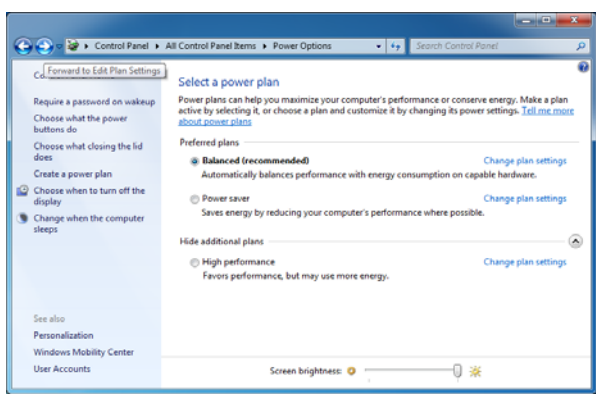

*Figure 10* **- Power Options**

# <span id="page-22-0"></span>**Driver Installation**

The *Device Drivers & Utilities + User's Manual* disc contains the drivers and utilities necessary for the proper operation of the computer. This setup will probably have already been done for you. If this is not the case, insert the disc and click **Install Drivers** (button), or **Option Drivers** (button) to access the **Optional** driver menu. Install the drivers **in the order indicated** in *[Figure 11](#page-22-1)*. Click to select the drivers you wish to install (you should note down the drivers as you install them). **Note**: If you need to reinstall any driver, you should uninstall the driver first.

### **Manual Driver Installation**

Click the **Browse CD/DVD** button in the *Drivers Installer* application and browse to the executable file in the appropriate driver folder.

If a **Found New Hardware** wizard appears during the installation procedure, click **Cancel** and follow the installation procedure as directed.

<span id="page-22-1"></span>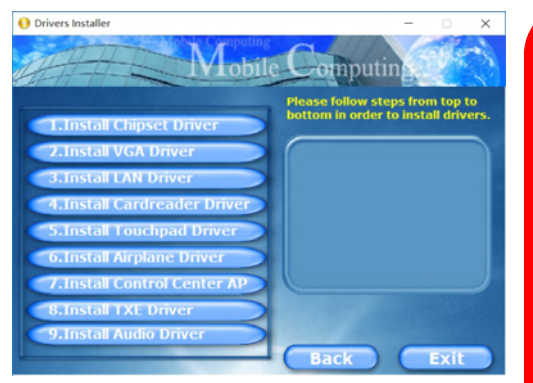

*Figure 11* **- Install Drivers**

沆

#### **Driver Installation & Power**

When installing drivers make sure your computer is powered by the AC/ DC adapter connected to a working power source. Some drivers draw a significant amount of power during the installation procedure, and if the remaining battery capacity is not adequate this may cause the system to shut down and cause system problems (note that there is no safety issue involved here, and the battery will be rechargeable within 1 minute).

### **Driver Installation General Guidelines**

P

As a general guide follow the default on-screen instructions for each driver (e.g. **Next** > **Next** > **Finish**) unless you are an advanced user. In many cases a restart is required to install the driver.

Make sure any modules (e.g. WLAN or Bluetooth) are **ON** before installing the appropriate driver.

#### **Windows Update**

After installing all the drivers make sure you enable **Windows Update** in order to get all the latest security updates etc. (all updates will include the latest **hotfixes** from Microsoft).

# <span id="page-23-0"></span>**Trusted Platform Module**

Before setting up the TPM functions you must initialize the security platform.

# **Activating TPM**

- 1. Restart the computer.
- 2. Enter the **Aptio Setup Utility** pressing **F2** during the **POST**.
- 3. Use the arrow keys to select the **Security** menu.
- 4. Select **TPM Configuration** and press Enter.
- 5. Press Enter to access the **Security Device Support** menu and select **Enable**.
- 6. You will then need to press **F4** to save the changes and restart the computer.

### **TPM Management in Windows**

You can manage your TPM settings from within *Windows*:

- 1. Go to the **Control Panel**.
- 2. Click **BitLocker Drive Encryption** (**System and Security**).
- 3. Click **TPM Administration**.

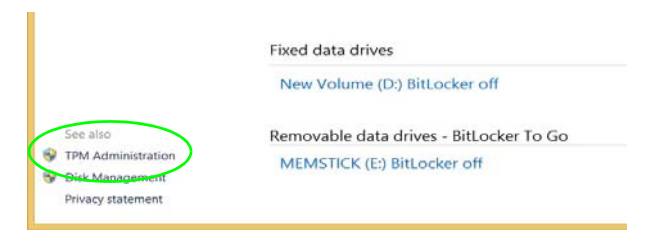

### *Figure 12* **- BitLocker Drive Encryption (TPM Administration)**

4. The TPM Management window allows you to configure the TPM within *Windows*. As TPM is usually administered within large enterprises and organizations, your system administrator will need to assist you in managing the information here.

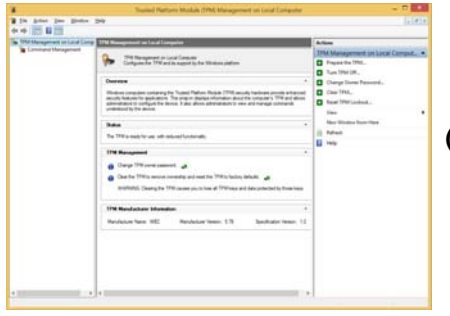

*Figure 13* **Trusted Platform Module (TPM) Management on Local Computer Administration**

### **TPM Actions**

- 1. Click **Prepare the TPM** and follow the instructions in the Wizard **to** prepare the TPM (this will probably require a restart of the computer and confirmation of the setting changes after restart by pressing the appropriate F key).
- 2. After the restart the TPM will be prepared and you can then use the **Actions** menu to **Turn TPM off**, **Change Owner Password**, **Clear TPM** or **Reset TPM Lockout**.
- 3. A wizard will help take you through any setup steps.

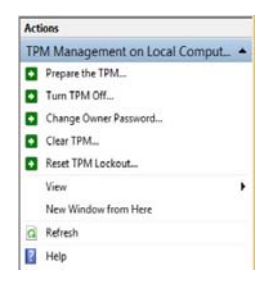

*Figure 14* **Actions Menu**

# <span id="page-24-0"></span>**3G/4G Module (Option)**

If you have included an **optional 3G/4G module** in your purchase option, follow the instructions below to install the USIM card (which will be provided by your service provider).

### **USIM Card Insertion**

- 1. Turn off the computer, and turn it over and **remove the battery 1.**
- 2. Insert the USIM card as illustrated below until it clicks into position, and replace the battery.

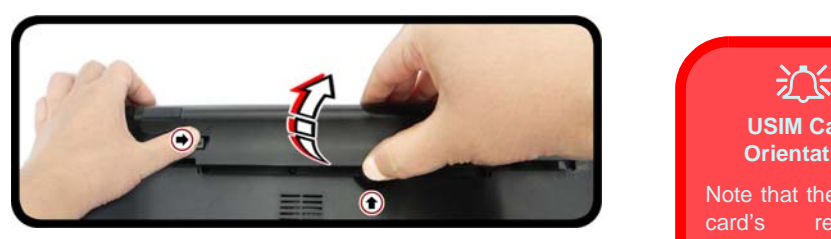

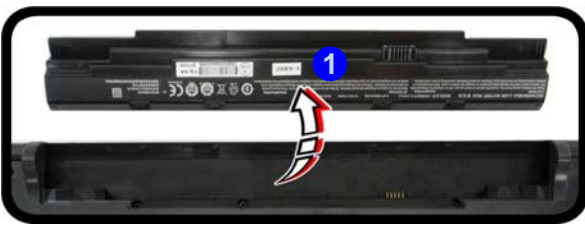

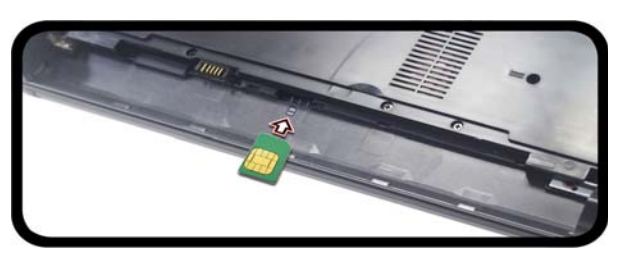

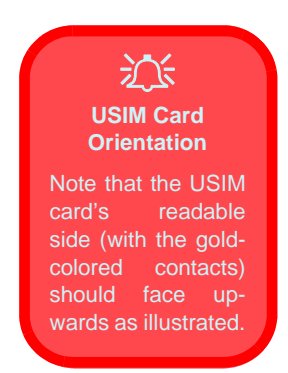

*Figure 15* **Remove the battery and Insert the USIM Card**

# <span id="page-25-0"></span>**Troubleshooting**

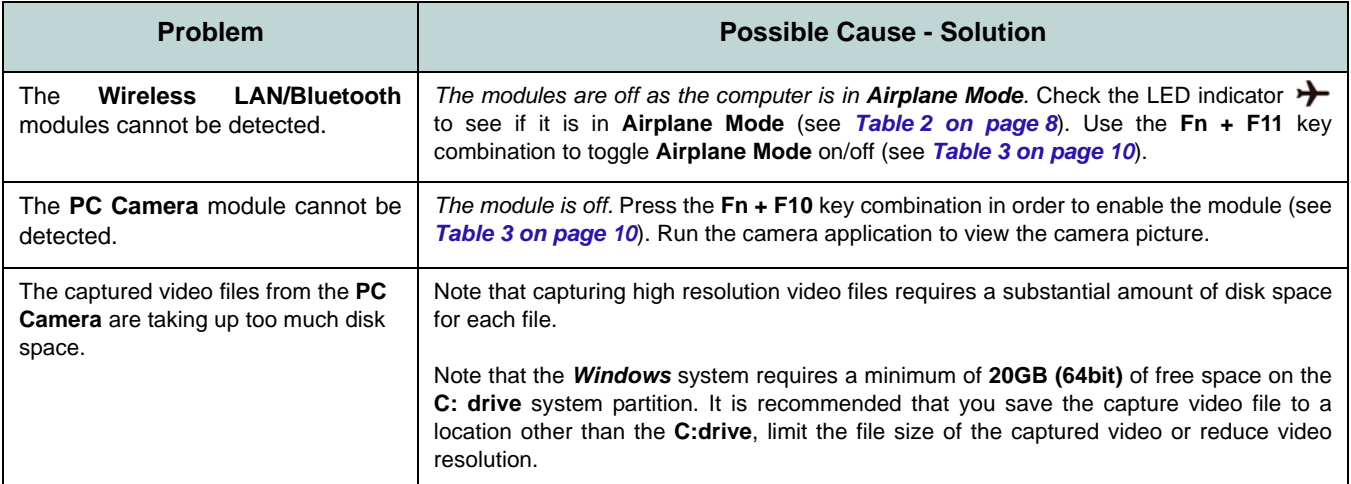

# <span id="page-26-0"></span>**Specifications**

### $\mathscr{P}$

#### **Latest Specification Information**

The specifications listed in this here are correct at the time of going to press. Certain items (particularly processor types/speeds) may be changed, delayed or updated due to the manufacturer's release schedule. Check with your service center for details.

### **Processor Options**

**Intel® Core™ i7 Processor i7-6500U (2.50GHz)** 4MB Smart Cache, **14nm**, DDR3L-1600MHz, TDP 15W **Intel® Core™ i5 Processor i5-6200U (2.30GHz)** 3MB Smart Cache, **14nm**, DDR3L-1600MHz, TDP 15W

**Intel® Core™ i3 Processor**

**i3-6100U (2.30GHz)**

3MB Smart Cache, **14nm**, DDR3L-1600MHz, TDP 15W

**Intel® Pentium® Processor** 

**4405U (2.10GHz)** 2MB Smart Cache, **14nm**, DDR3L-1600MHz, TDP 15W

**Intel® Celeron® Processor 3955U (2.00GHz), 3855U (1.60GHz)** 2MB Smart Cache, **14nm**, DDR3L-1600MHz, TDP 15W

### **BIOS**

64Mb SPI Flash ROM AMI BIOS

#### **Memory**

Two 204 Pin SO-DIMM Sockets Supporting **DDR3L 1600MHz** Memory

Memory Expandable up to 16GB

(The real memory operating frequency depends on the FSB of the processor.)

### **LCD Options**

### **Model A:**

14" (35.56cm), 16:9, HD (1366x768) (Thickness: 3.6mm)/FHD (1920x1080) (Thickness: 3.0mm)

### **Model B:**

15.6" (39.62cm), 16:9, HD (1366x768)/FHD (1920x1080) (Thickness: 3.8mm)

### **Video Adapter**

**Intel GPU (CPU integrated)**

### **Intel HD Graphics 520 (Core i7/i5/i3 CPU)**

Dynamic Frequency Intel Dynamic Video Memory Technology Microsoft DirectX®12 Compatible

#### **Intel HD Graphics 510 (Pentium/Celeron CPU)**

Dynamic Frequency Intel Dynamic Video Memory Technology Microsoft DirectX®12 Compatible

### **Storage**

One Changeable 2.5" 7mm (h) SATA HDD/ SSD

(**Factory Option for Core i7-6500U/i5- 6200U/i3-6100U/Celeron 3955U**) One M.2 **SATA/PCIe Gen3 x4** Solid State Drive (SSD)

(**Factory Option for Pentium 4405U/Celeron 3855U**) One M.2 **PCIe Gen3 x2** Solid State Drive (SSD)

#### **Audio**

High Definition Audio Compliant Interface

2 \* Built-In Speakers

Built-In Microphone

(**Factory Option**) Built-In Array Microphone

### **Security**

Security (Kensington® Type) Lock Slot BIOS Password Intel PTT for Systems Without TPM Hardware (**Factory Option**) TPM 2.0

#### **Pointing Device**

Built-in Touchpad

#### **Keyboard**

#### **Model A:**

"WinKey" keyboard (with embedded numeric keypad)

#### **Model B:**

Full-size "WinKey" keyboard (with numeric keypad)

(**Factory Option**) Full-size "WinKey" **Illuminated White-LED** Keyboard (with numeric keypad)

### **M.2 Slots (Core i7-6500U/i5-6200U/i3-6100U/ Celeron 3955U)**

Slot 1 for **WLAN and Bluetooth** Combo Module

Slot 2 for **SATA/PCIe Gen3 x4 SSD** (**Factory Option**) Slot 3 for **3G/4G** Module

**M.2 Slots (Pentium 4405U/Celeron 3855U)**

Slot 1 for **WLAN and Bluetooth** Combo Module Slot 2 for **PCIe Gen3 x2 SSD**

(**Factory Option**) Slot 3 for **3G/4G** Module

### **Interface**

One HDMI-Out Port One External Monitor Port One Microphone-In Jack One RJ-45 LAN Jack One DC-in Jack Two USB 3.0 Ports

#### **Model A:**

One USB 2.0 Port One Headphone-Out Jack

### **Model B:**

Two USB 2.0 Ports One Headphone/S/PDIF Out Combo Jack

#### **Card Reader**

Embedded Multi-In-1 Card Reader MMC (MultiMedia Card) / RS MMC SD (Secure Digital) / Mini SD / SDHC/ SDXC

#### **Communication**

Built-In Gigabit Ethernet LAN 1.0M HD PC Camera Module (**Factory Option**) **3G** or **4G** M.2 Module

#### **WLAN/ Bluetooth M.2 Modules:**

(**Factory Option**) Intel® Wireless-AC 8260 Wireless LAN (**802.11ac**) + Bluetooth 4.1 (**Factory Option**) Intel® Wireless-AC 3165 Wireless LAN (**802.11ac**) + Bluetooth 4.0 (**Factory Option**) Intel® Wireless-AC 7265 Wireless LAN (**802.11ac**) + Bluetooth 4.0 (**Factory Option**) Intel® Wireless-N 7265 Wireless LAN (**802.11b/g/n**) + Bluetooth 4.0 (**Factory Option**) Third-Party Wireless LAN (**802.11b/g/n**) + Bluetooth 4.0

#### **Environmental Spec**

#### **Temperature**

Operating: 5°C - 35°C Non-Operating: -20°C - 60°C **Relative Humidity** Operating: 20% - 80% Non-Operating: 10% - 90%

#### <span id="page-28-0"></span>**Power**

### **Model A:**

Full Range AC/DC Adapter AC Input: 100 - 240V, 50 - 60Hz DC Output: 19V, 2.1A (**40W**)

Removable 4 Cell Smart Lithium-Ion Battery Pack, 32WH

(**Factory Option**) Removable 4 Cell Smart Lithium-Ion Battery Pack, 44WH

(**Factory Option**) Removable 3 Cell Smart Lithium-Ion Battery Pack, 24WH

### **Model B:**

Full Range AC/DC Adapter AC Input: 100 - 240V, 50 - 60Hz DC Output: 19V, 2.1A (**40W**)

Removable 4 Cell Smart Lithium-Ion Battery Pack, 32WH (**Factory Option**) Removable 4 Cell Smart Lithium-Ion Battery Pack, 44WH

### **Dimensions & Weight**

### **Model A:**

340mm (w) \* 242mm (d) \* 22.2mm (h) (Height Excluding Battery Area) **1.8kg** (Barebone with 32WH Battery)

### **Model B:**

377mm (w) \* 259mm (d) \* 22.8mm (h) (Height Excluding Battery Area) **2.2kg** (Barebone with 32WH Battery)

# <span id="page-30-0"></span>**Über das Ausführliche Benutzerhandbuch**

Diese Kurzanleitung soll einen Überblick über die Schritte geben, die dazu notwendig sind, das System zu starten. Dieses ist nur eine Ergänzung und kein Ersatz für das erweiterte englischsprachige *Benutzerhandbuch*, das auf der mitgelieferten Disc *Device Drivers & Utilities + User's Manual* im Adobe-Acrobat-Format vorliegt. Diese Disc enthält auch die Treiber und Utility-Programme, die für einen einwandfreien Betrieb des Computers notwendig sind (**Hinweis**: Das Unternehmen behält sich das Recht vor, diese Publikation ohne Vorankündigung zu überarbeiten und den Inhalt zu verändern).

Einige oder alle Funktionen des Computers sind bereits eingerichtet worden. Falls das nicht der Fall ist oder wenn Sie einzelne Teile des Systems neu konfigurieren (oder neu installieren) möchten, finden Sie eine Anleitung im erweiterten *Benutzerhandbuch*. Die Disc *Device Drivers & Utilities + User's Manual* enthält nicht das Betriebssystem.

### **Einhaltung gesetzlicher Vorschriften und Sicherheitshinweise**

Beachten Sie sorgfältig die Hinweise zu gesetzlichen Vorschriften und zu Sicherheitshinweisen im erweiterten *Benutzerhandbuch* auf der Disc *Device Drivers & Utilities + User's Manual*.

© September 2015

### **Warenzeichen**

**Intel**, **Intel Core**, **Pentium** und **Celeron** sind warenzeichen/eingetragenes warenzeichen der Intel Corporation.

### **Hinweise zu Pflege und Betrieb**

Das Notebook ist zwar sehr stabil, kann aber dennoch beschädigt werden. Damit es nicht dazu kommt, sollten Sie die folgenden Hinweise beachten:

- **Das Gerät darf nicht herunterfallen und in anderer Form Stößen ausgesetzt werden.** Wenn der Computer fällt, können das Gehäuse und andere Komponenten beschädigt werden.
- **Das Gerät darf nicht nass werden und sich nicht überhitzen.** Computer und Netzteil dürfen nicht in der Nähe von Wärmequellen stehen oder gelagert werden. Dies ist ein elektrisches Gerät. Wenn Wasser oder andere Flüssigkeiten eindringen, kann der Computer stark beschädigt werden.
- **Vermeiden Sie Interferenzen mit anderen Geräten.** Halten Sie den Computer fern von magnetischen Feldern, die von Stromquellen, Monitoren, Magneten etc. erzeugt werden. Die können die Leistung beeinträchtigen und Ihre Daten beschädigen.
- **Achten Sie auf die richtige Bedienung des Computers.** Schalten Sie ihn erst aus, wenn alle Programme geschlossen wurden (speichern Sie Ihre Daten!). Speichern Sie regelmäßig Ihre Daten, da diese verloren gehen können, wenn der Akku verbraucht ist.

### **Reparatur**

Nehmen Sie vor dem Reinigen des Wenn Sie versuchen, den Computer selbst zu reparieren, können Ihre Garantieansprüche verloren gehen. Außerdem besteht Stromschlaggefahr für Ihre Gesundheit und das Gerät durch frei liegende Teile. Lassen Sie Reparaturarbeiten nur von qualifizierten Reparaturfachleuten durchführen, insbesondere wenn folgende Umstände vorliegen:

- Wenn das Netzkabel oder der AC/DC-Adapter beschädigt oder zerschlissen sind.
- Wenn der Computer Regen ausgesetzt war oder mit Flüssigkeiten in Berührung gekommen ist.
- Wenn der Computer unter Beachtung der Bedienungsanweisungen nicht korrekt arbeitet.
- Wenn der Computer heruntergefallen ist oder beschädigt wurde (berühren Sie nicht die giftige Flüssigkeit des LCD-Bildschirms).
- Wenn ein ungewöhnlicher Geruch, Hitze oder Rauch aus dem Computer entweicht.

### **Sicherheitsinformationen**

- Verwenden Sie nur einen AC/DC-Adapter, der für die Verwendung mit diesem Computer zugelassen ist.
- Verwenden Sie nur das Netzkabel und die Akkus, die in diesem Benutzerhandbuch spezifiziert sind. Entsorgen Sie die Akkus nicht in Feuer. Sie können explodieren. Richten Sie sich nach den regional gültigen Entsorgungsvorschriften.
- Verwenden Sie den Akku nicht mehr, wenn er heruntergefallen ist oder in anderer Weise beschädigt (z.B. verzogen) ist. Auch wenn der Computer mit dem beschädigten Akku zu funktionieren schein, können dadurch Stromkreise beschädigt werden, die schließlich einen Brand verursachen können.
- Achten Sie darauf, dass Ihr Computer ausgeschaltet ist, wenn Sie es fur den Transport z.B. wahrend einer Reise in eine Tasche einpakken.
- Nehmen Sie vor dem Reinigen des Computers den Akku heraus, und trennen Sie es von allen externen Stromquellen, Peripheriegeräten und Kabeln (einschließlich Telefonkabel) ab.
- Reinigen Sie den Computer mit einem weichen, sauberen Tuch. Tragen Sie das Reinigungsmittel nicht direkt auf den Computer auf. Verwenden Sie keine flüchtigen Reinigungsmittel (Petroleumdestillate) oder Scheuermittel zum Reinigen des Computers.
- Versuchen Sie nicht, Akkus zu reparieren. Lassen Sie die Akkupacks durch den Servicevertreter oder qualifiziertes Fachpersonal reparieren oder austauschen.
- Beachten Sie, dass das Logo bei den Computern, die über ein galvanisch beschichtetes LCD-Logo verfügen, von einer Schutzfolie bedeckt ist. Durch die natürliche Abnutzung kann diese Schutzfolie beschädigt werden oder abgehen und die scharfen Kanten des frei liegenden Logos freigeben. Seien Sie in solch einem Fall vorsichtig bei der Handhabung des Computers, und vermeiden Sie es, das herausstehende beschichtete LCD-Logo zu berühren. Legen Sie keine Gegenstände in die Tragetasche, da diese während des Transports gegen den Computer drücken können. Wenden Sie sich in einem solchen Fall von Abnutzung an Ihr Service Center.

### **Polymer Akku Sicherheitshinweise**

Beachten Sie die folgenden Hinweise, die sich speziell auf Polymer Akkus beziehen. Diese Hinweise haben zudem Vorrang gegenüber den Allgemeinen Akku Sicherheitshinweisen.

- Polymer Akkus können sich etwas ausdehnen oder anschwellen. Dies ist Teil des Sicherheitsmechanismus des Akkus und kein Anlass zur Sorge.
- Seien Sie vernünftig im Umgang mit Polymer Akkus. Verwenden Sie keine Polymer Akkus in Umgebungen mit hohen Temperaturen und lagern Sie keine ungenutzten Akkus über längere Zeiträume.

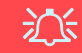

#### **Entsorgen der Akkus/ Batterien & Achtung**

Das von Ihnen gekaufte Produkt enthält einen aufladbaren Akku. Dier Akku ist wiederverwertbar. Nach verschiedenen nationalen und regionalen Getzgebungen kann es verboten in, einen nicht mehr gebrauchsfähigen Akku in den normalen Hausmüll zu werfen. Informieren Sie sich bei Ihrem regionalen Entsorgungsunternehmen über Recycling-Möglichkeiten oder korrekte Entsorgung.

Wenn ein falscher Akku eingesetzt wird, besteht Explosionsgefahr. Tauschen Sie den Akku nur durch den gleichen oder einen baugleichen Typ aus, der vom Hersteller empfohlen wird. Entsorgen Sie den verbrauchten Akku entsprechend der Anweisungen des Herstellers.

# <span id="page-33-0"></span>**Schnellstart**

- 1. Entfernen Sie das gesamte Verpackungsmaterial.
- 2. Legen Sie den Computer auf eine stabile Unterlage.
- 3. Setzen Sie den Akku ein, und stellen Sie sicher, dass sie fest sitzt.
- 4. Schließen Sie alle Peripheriegeräte, die Sie mit dem Computer verwenden wollen (z. B. Tastatur und Maus), an die entsprechenden Schnittstellen an.
- 5. Schließen Sie den AC/DC-Adapter an die DC-Eingangsbuchse an der linken Seite des Computers an. Verbinden Sie dann das Netzkabel mit einer Netzsteckdose und dem AC/DC-Adapter (**benutzen Sie bei der Ersteinrichtung des Computers den Adapter**, da der Akku des Computers während des Transports so geschützt ist, dass er den Computer bis zum ersten Anschluss des AC/DC-Adapter nicht starten kann).
- 6. Klappen Sie den Deckel/LCD vorsichtig mit einer Hand auf, und öffnen Sie ihn auf einen angenehmen Sichtwinkel (jedoch nicht weiter als 130°). Mit der anderen Hand halten Sie das Unterteil des Computers fest (siehe *Abb. 1*) (**Hinweis:** Heben Sie den Computer **niemals** am Deckel/ LCD hoch).
- 7. Drücken Sie auf den Netzschalter, um den Computer einzuschalten.

### **Systemsoftware**

Möglicherweise wurde das Notebook bereits mit vorinstallierter Software ausgeliefert. Ist das nicht der Fall, oder wenn Sie das Notebook für ein anderes System neu konfigurieren möchten, finden Sie dazu eine Anleitung in diesem Handbuch zu *Microsoft Windows 10*.

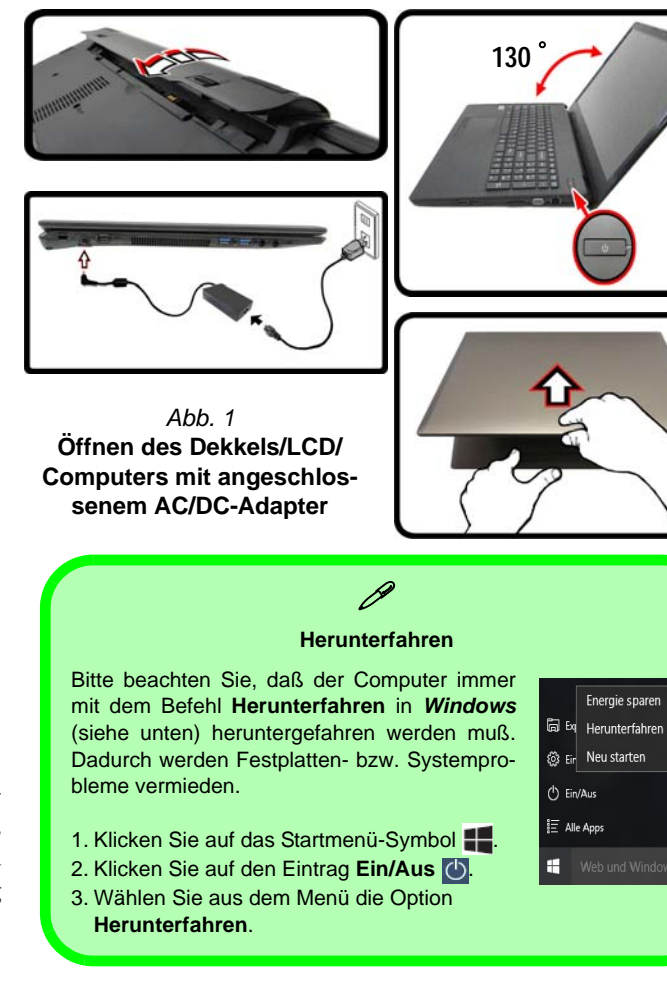

### **Modellunterschiede**

Diese Notebookserie umfasst **zwei** verschiedene Modelltypen, die sich in Folgendem unterscheiden. Es ist möglich, dass das von Ihnen erworbene Modell von dem in diesem Benutzerhandbuch abgebildeten Modell abweicht.

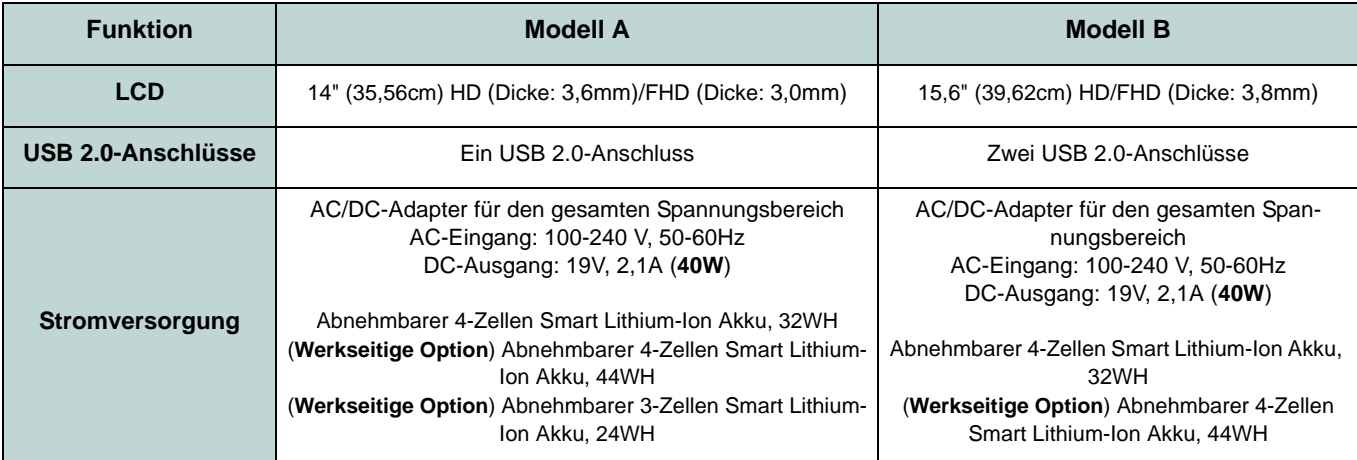

*Tabelle 1* **- Modellunterschiede**

# <span id="page-35-0"></span>**Systemübersicht: Ansicht von vorne mit geöffnetem LCD-Bildschirm (Modell A)**

### *Abb. 2* **Ansicht von vorne mit geöffnetem LCD-Bildschirm (Modell A)**

- 1. PC-Kamera
- 2. \*LED der PC-Kamera *\*Wenn die PC-Kamera verwendet wird, leuchtet die LED rot.*
- 3. Mikrofon
- 4. LCD-Bildschirm
- 5. Netzschalter
- 6. Tastatur
- 7. Touchpad mit Tasten

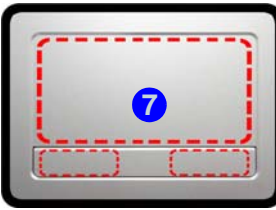

Beachten Sie, dass der Funktionsbereich des Touchpads und der Tasten innerhalb der rot gepunkteten Linien liegt.

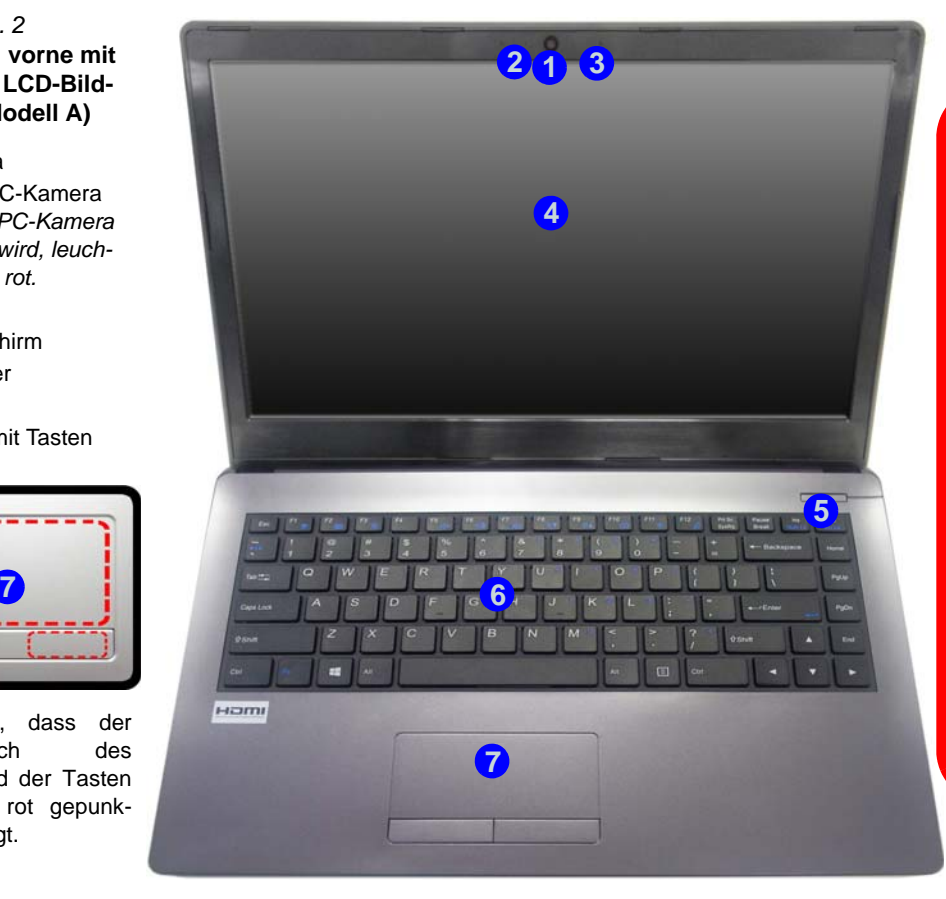

**Die Benutzung drahtlos angeschlossener Geräte in Flugzeugen**

江

In der Regel ist die Benutzung jeglicher tragbarer elektronischer Funkgeräte in Flugzeugen verboten.

Stellen Sie sicher, dass das WLAN-, das Bluetooth- und 3G/4G-Modul durch Aktivieren des Flugzeugmodus ausgeschaltet sind, wenn Sie sich an Bord eines Flugzeugs befinden.
## **Systemübersicht: Ansicht von vorne mit geöffnetem LCD-Bildschirm (Modell B)**

**Die Benutzung drahtlos angeschlossener Geräte in Flugzeugen**

冰

In der Regel ist die Benutzung jeglicher tragbarer elektronischer Funkgeräte in Flugzeugen verboten.

Stellen Sie sicher, dass das WLAN-, das Bluetooth- und 3G/4G-Modul durch Aktivieren des Flugzeugmodus ausgeschaltet sind, wenn Sie sich an Bord eines Flugzeugs befinden.

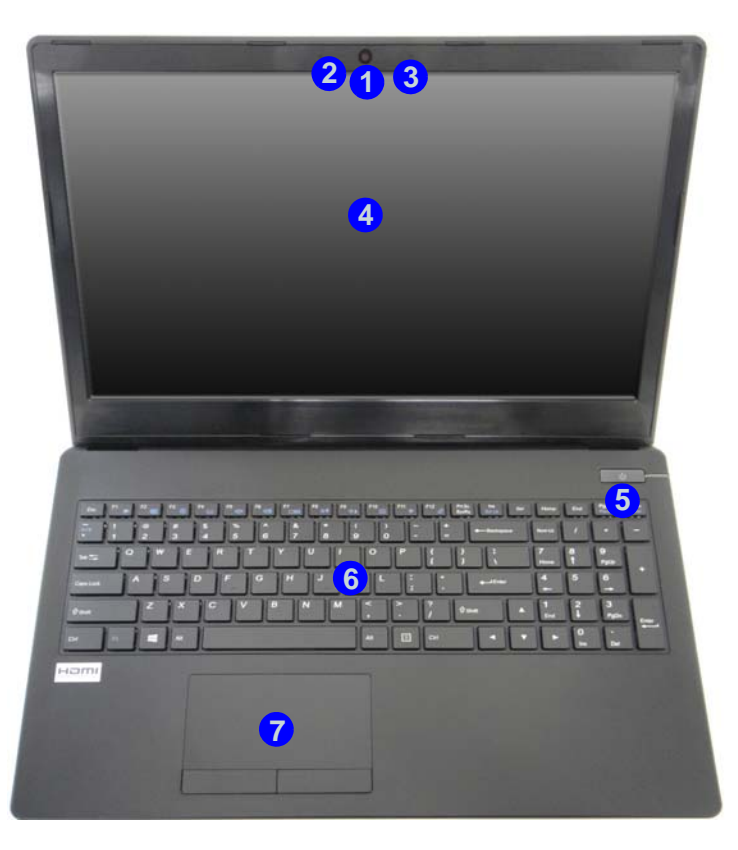

#### *Abb. 3* **Ansicht von vorne mit geöffnetem LCD-Bildschirm (Modell B)**

- 1. PC-Kamera
- 2. \*LED der PC-Kamera *\*Wenn die PC-Kamera verwendet wird, leuchtet die LED rot.*
- 3. Mikrofon
- 4. LCD-Bildschirm
- 5. Netzschalter
- 6. Tastatur
- 7. Touchpad mit Tasten

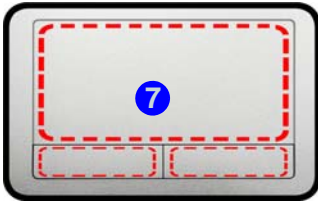

Beachten Sie, dass der Funktionsbereich des Touchpads und der Tasten innerhalb der rot gepunkteten Linien liegt.

## **LED-Anzeigen**

Die LED-Anzeigen auf dem Computer zeigen wichtige Informationen über den aktuellen Status des Computers.

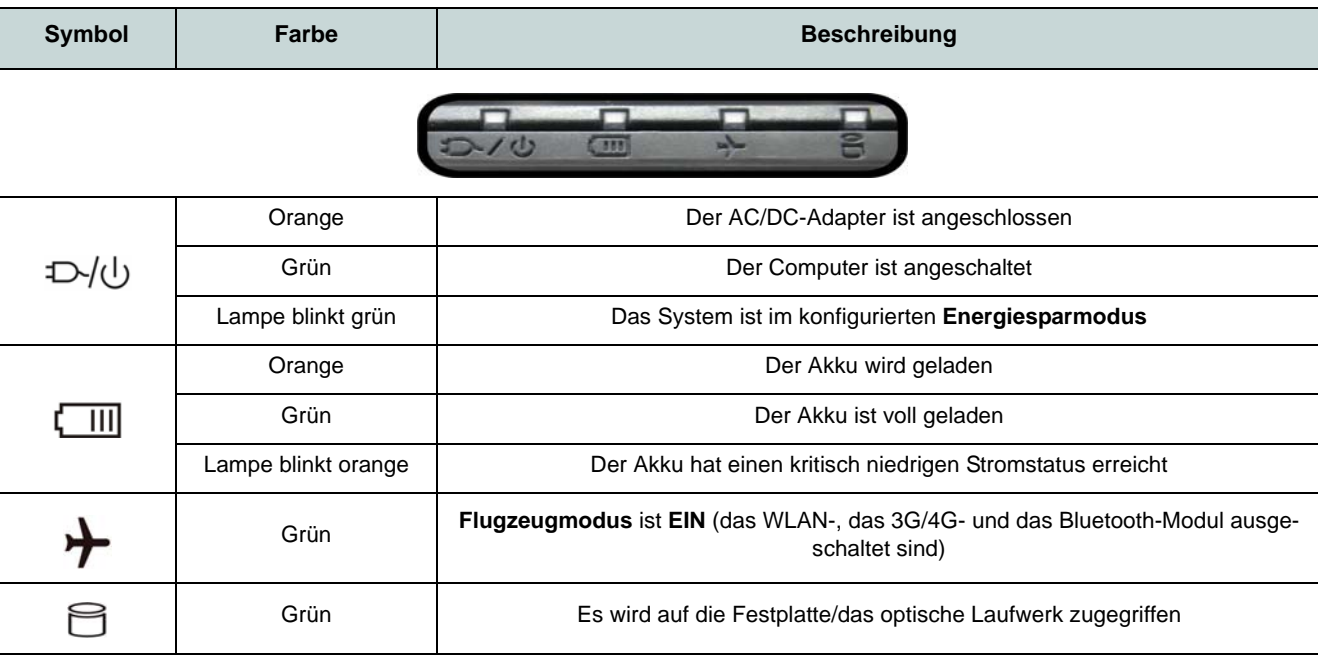

<span id="page-37-0"></span>*Tabelle 2 -* **LED-Anzeigen**

## **Tastatur**

Die Tastatur (**Modell A**) hat eine eingebettete Nummerntastatur für einfache Zahleneingabe. Durch Drükken auf **Fn + Num** wird die Nummerntastatur ein- und ausgeschaltet. Zusätzlich gibt es Funktionstasten, über die Sie direkt zwischen den Funktionen umschalten können.

Die Tastatur (**Modell B**) umfasst eine Nummerntastatur (an der rechten Seite der Tastatur) für die Eingabe von Zahlen. Durch Drücken auf **Fn + Num** wird die Nummerntastatur ein- und ausgeschaltet. Zusätzlich gibt es Funktionstasten, über die Sie direkt zwischen den Funktionen umschalten können.

(**Beleuchtete Tastatur - Optional nur für Modell B**) Die Stufe der Tastaturbeleuchtung kann angepasst oder aus-/eingeschaltet werden, indem Sie die **Fn + F4** Tasten verwenden.

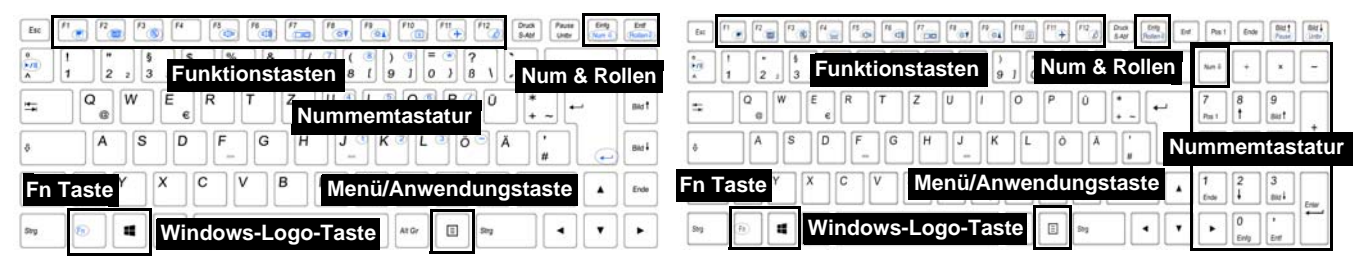

**Modell A**

**Modell B**

*Abb. 4* **- Tastatur**

## **Funktionstasten**

Wenn die Funktionstasten (**F1 - F12**) gleichzeitig mit der **Fn**-Taste gedrückt werden, funktionieren sie wie Hotkeys. Neben den Tastenkombinationen für die Grundfunktionen gibt es einige visuelle Anzeigen, wenn der Control Center-Treiber installiert ist.

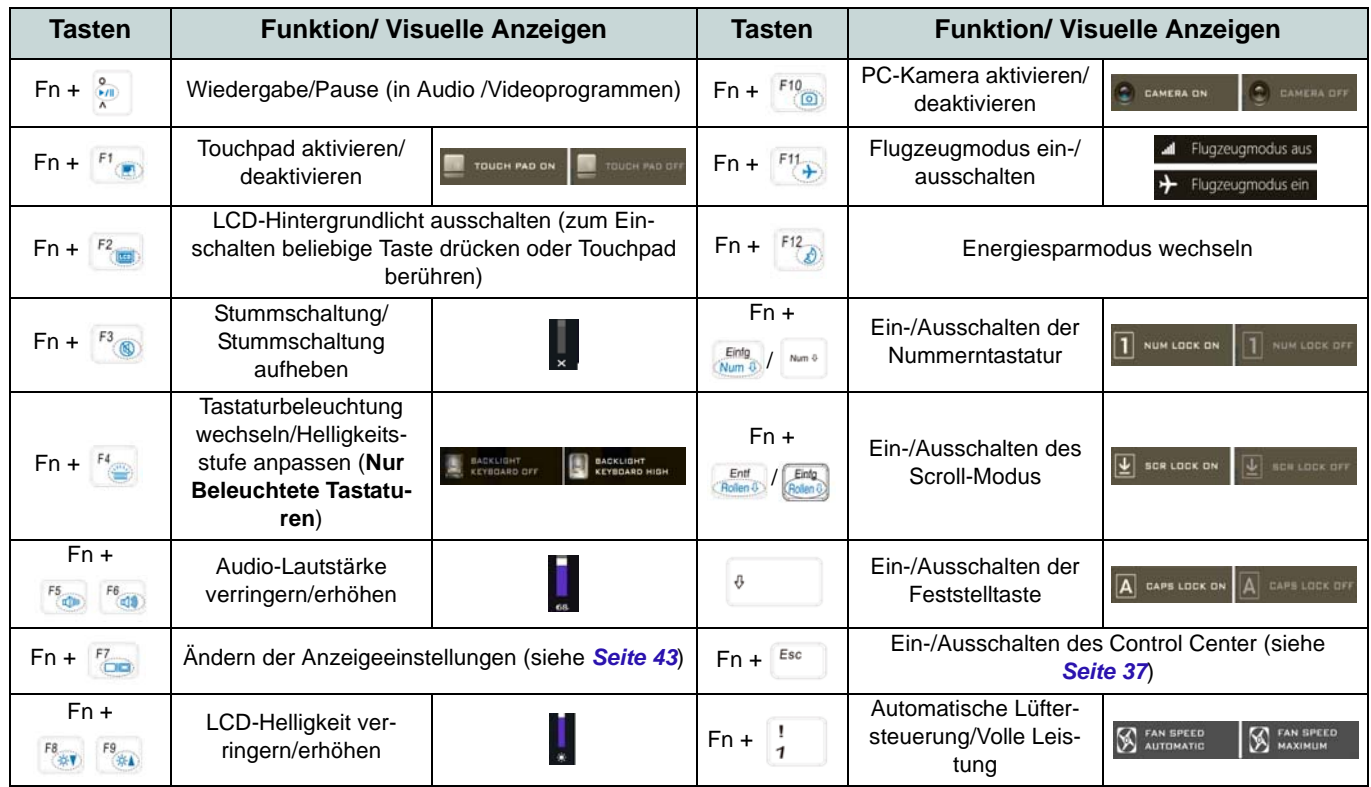

<span id="page-39-0"></span>*Tabelle 3 -* **Funktionstasten & visuelle Anzeigen**

## <span id="page-40-0"></span>**Control Center**

Drücken Sie auf die Tastenkombination **Fn** + Esc, oder **doppelklicken Sie auf das Symbol**  $\mathbb{C}$  im **Infobereich auf der Taskleiste** um das **Control Center** ein-/auszuschalten. Das **Control Center** bietet den schnellen Zugriff auf häufig verwendete Funktionen, und Sie haben hier die Möglichkeit, das Touchpad/das Kamera-Modul direkt ein-/auszuschalten.

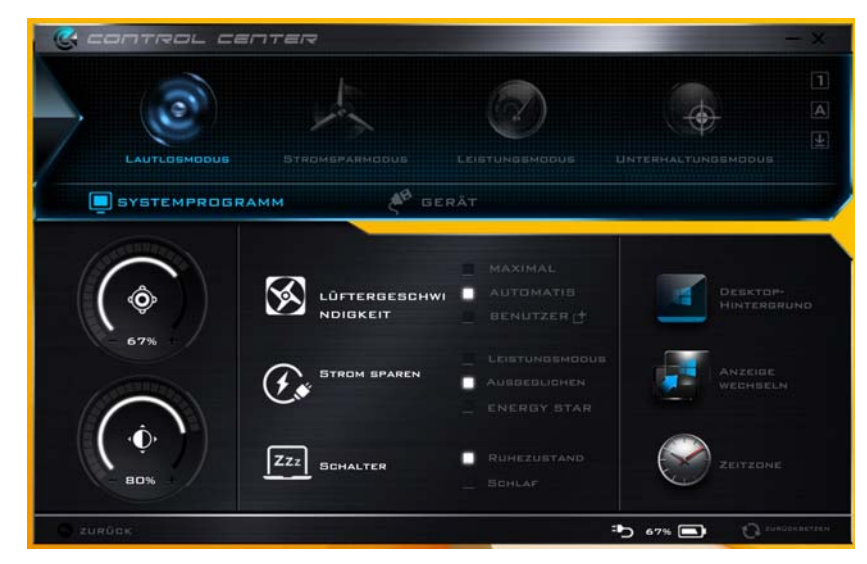

*Abb. 5* **- Control Center**

Klicken Sie auf die Symbole des **Control Center**, um die entsprechende Funktion zu wählen, oder halten Sie die Maustaste gedrückt und verschieben Sie den Regler, falls vorhanden. Bestimmte Funktionen werden automatisch angepasst, wenn ein Strommodus ausgewählt ist.

### **Energiemodi**

Sie können einen **Energiemodus** einstellen, indem Sie im **Control Center** auf das entsprechende Symbol klicken. Jeder Energiemodus wird Einfluss auf den Energiesparmodus, Flugzeugmodus, Energiesparplan und PC Kamerastrom usw. haben.

Klicken Sie auf das **Control Center**-Symbol, um einen allgemein gültigen Energiemodus einzustellen. Klicken Sie dann auf die einzelnen Symbole des **Control Centers**, um das Touchpad und das Kamera-Modul ein-/auszuschalten.

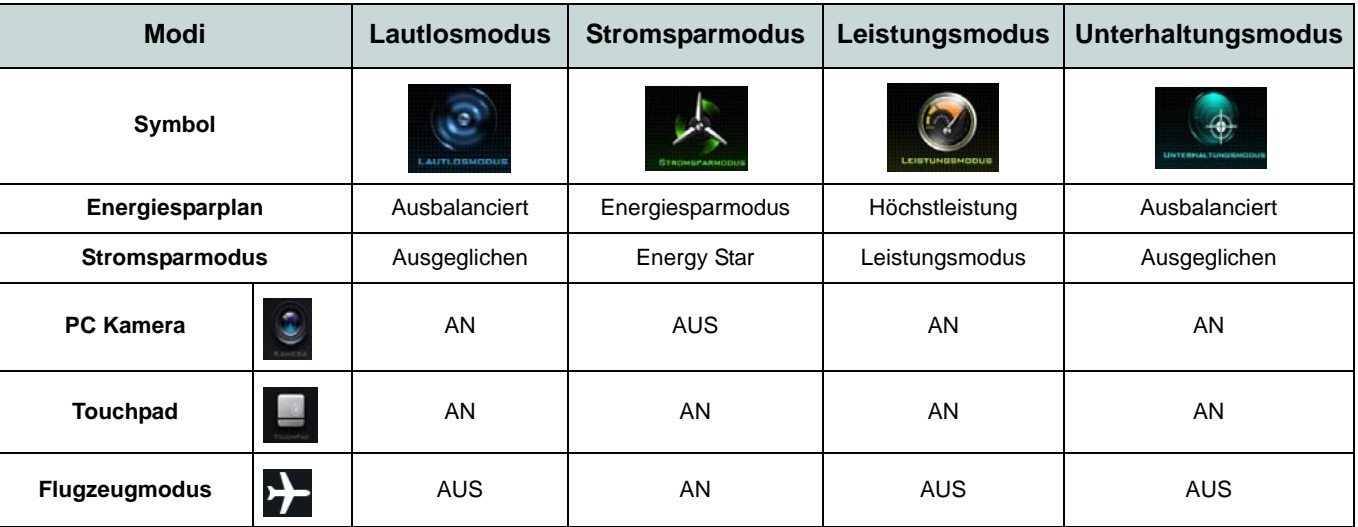

*Tabelle 4 -* **Energiemodi**

### Energiestatus **in** 100%

Das **Energiestatus**-Symbol zeigt an, ob die Stromversorgung aktuell über den Akku oder über das an das Stromnetz angeschlossene Netzteil erfolgt. Die Energiestatus-Anzeige zeigt den aktuellen Akkuladestatus an.

### **Helligkeits**

Das **Helligkeits**-Symbol zeigt die aktuell eingestellte Bildschirmhelligkeit an.Sie können die Bildschirmhelligkeit entweder mit dem Schieberegler oder mit der Tastenkombination **Fn + F8**/**F9** ändern. Mit der Tastenkombination **Fn + F2** wird das LED-Hintergrundlicht ausgeschaltet (drücken Sie auf eine beliebige Taste, um es wieder einzuschalten). Beachten Sie, dass die Bildschirmhelligkeit auch vom eingestellten Energiemodus abhängt.

### **Lautstärke**

Das **Lautstärke**-Symbol zeigt die aktuelle Lautstärke an.Sie können die Lautstärke entweder mit dem Schieberegler oder mit der Tastenkombination **Fn + F5/F6** einstellen. Mit der Tastenkombination **Fn + F3** wird der Ton ausgeschaltet.

#### **Strom sparen**

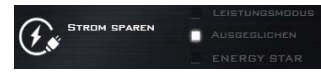

Dieses System unterstützt die **Energy Star**-Stromsparfunktionen, die Computer (CPU, Festplatte usw.) nach einer längeren Zeit der Inaktivität in einen Ruhemodus versetzen, bei dem weniger Strom verbraucht wird. Klicken Sie entweder auf die Taste **Leistungsmodus**, **Ausgeglichen** oder **Energy Star**.

#### **Lüftergeschwindigkeit**

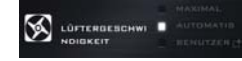

Die Lüftergeschwindigkeit wird sich automatisch einstellen, um die Temperatur der CPU zu regeln. Sie können die Einstellung nach Bedarf auch auf die maximale Einstellung anpassen. Wählen Sie **Benutzer** und klicken Sie auf die Regler, um die Einstellungen nach Ihren Wünschen anzupassen. Diese Einstellungen können allerdings als Sicherheitsvorkehrung vom System überschrieben werden, wenn Sie den Lüfter zu stark beanspruchen.

## **Schalter ZZZ** SCHALTER

Klicken Sie entweder auf die Schaltfläche **Ruhezustand** oder **Schlaf**, um den Computer der ausgewählten Stromsparmodus aufrufen zu lassen.

### **Anzeige wechseln**

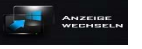

Klicken Sie auf die Taste zum Wechseln des Anzeigegeräts, um das Menü aufzurufen (Sie können dazu auch die Tastenkombination  $\mathbb{Z}/\mathbb{Z}$  und **P** verwenden), und wählen Sie einen Anzeigemodus aus.

#### **Zeitzone**  ZEITZONE

Wenn Sie auf die Schaltfläche **Zeitzone** klicken, wird das Windows-Systemsteuerungsfenster Datum und Uhrzeit aufgerufen.

#### **Desktop-Hintergrund**

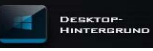

Wenn Sie auf die Schaltfläche **Desktop-Hintergrund** klicken, können Sie das Bild für den Desktophintergrund einstellen.

### **Touchpad/PC-Kamera-Modul**

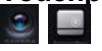

Klicken Sie auf eine dieser Tasten, um das Touchpad oder das Kamera-Modul ein- oder auszuschalten. Beachten Sie, dass der Energiestatus des Kamera-Moduls auch vom ausgewählten **Energiemodus** abhängen.

## **Systemübersicht: Ansicht von vorne, links, rechts, hinten und unten (Modell A)**

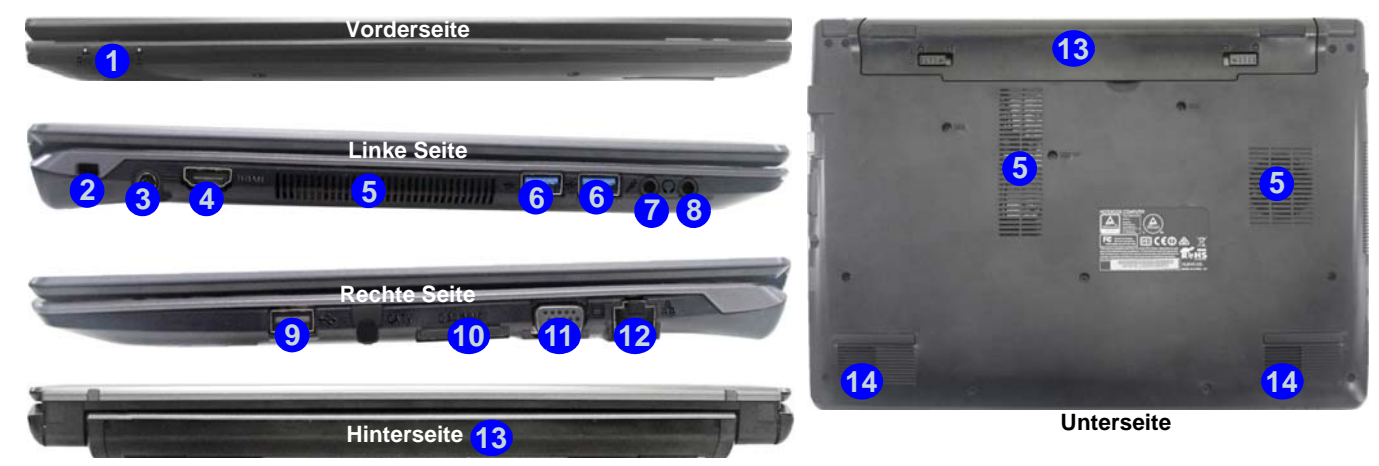

#### *Abb. 6* **- Ansicht von vorne, links, rechts, hinten und unten (Modell A)**

- 1. LED-Anzeigen
- 2. Sicherheitsschloß-Buchse
- 3. DC-Eingangsbuchse
- 4. HDMI-Ausgangsanschluss
- 5. Luftungsoffnung
- 6. USB 3.0-Anschlüsse
- 7. Mikrofon-Eingangsbuchse
- 8. Kopfhörer-Ausgangs
	- buchse
- 9. USB 2.0-Anschluss
- 10. Multi-in-1 Kartenleser
- 11. Schnittstelle für externen Monitor
- 12. RJ-45 LAN-Buchse
- 13. Akku
- 14. Lautsprecher

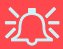

#### **Keine Gehäuseteile entfernen oder öffnen**

Entfernen Sie keine Gehäuseteile und/oder Schrauben, um das Gerät aufzurüsten, da anderenfalls Ihre Garantieansprüche verloren gehen. Ist es erforderlich, die Festplatte, den RAM usw. auszuwechseln oder zu entfernen, wenden Sie sich an Ihren Vertragshändler/Lieferanten.

#### **Überhitzung**

Zum Schutz vor Überhitzung Ihres Computers dürfen die Luftungsoffnung(en) nicht während das Notebook in Betrieb ist verdeckt werden.

## **Systemübersicht: Ansicht von vorne, links, rechts, hinten und unten (Modell B)**

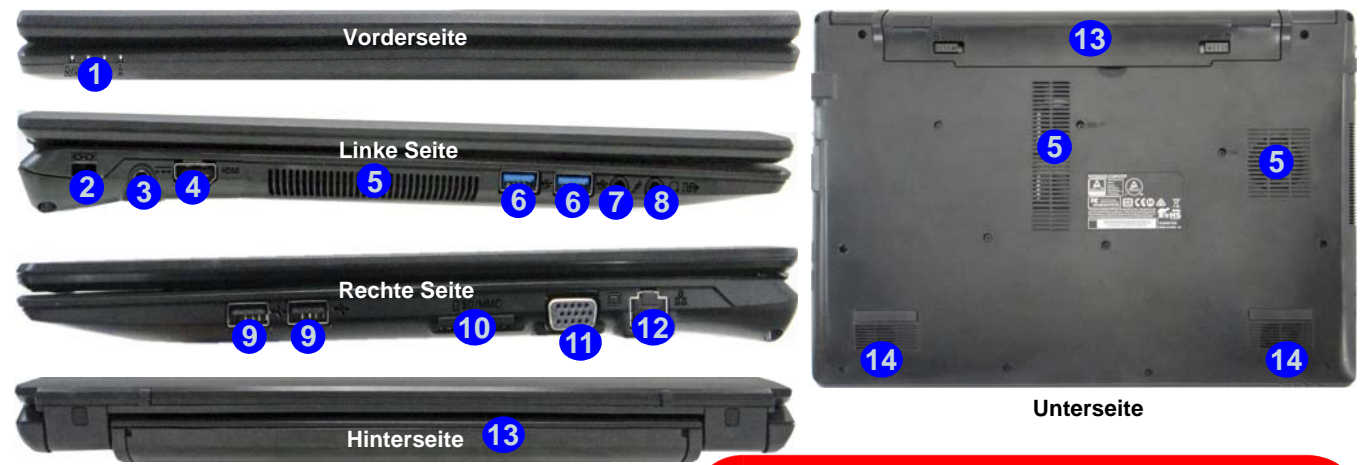

#### *Abb. 7* **- Ansicht von vorne, links, rechts, hinten und unten (Modell B)**

- 1. LED-Anzeigen
- 2. Sicherheitsschloß-Buchse
- 3. DC-Eingangsbuchse
- 4. HDMI-Ausgangsanschluss
- 5. Luftungsoffnung
- 6. USB 3.0-Anschlüsse
- 7. Mikrofon-Eingangsbuchse
- 8. Kopfhörer und S/PDIF Aus-
- gang Kombibuchse
- 9. USB 2.0-Anschlüsse
- 10. Multi-in-1 Kartenleser
- 11. Schnittstelle für externen **Monitor**
- 12. RJ-45 LAN-Buchse
- 13. Akku
- 14. Lautsprecher

## 江

#### **Keine Gehäuseteile entfernen oder öffnen**

Entfernen Sie keine Gehäuseteile und/oder Schrauben, um das Gerät aufzurüsten, da anderenfalls Ihre Garantieansprüche verloren gehen. Ist es erforderlich, die Festplatte, den RAM usw. auszuwechseln oder zu entfernen, wenden Sie sich an Ihren Vertragshändler/Lieferanten.

#### **Überhitzung**

Zum Schutz vor Überhitzung Ihres Computers dürfen die Luftungsoffnung(en) nicht während das Notebook in Betrieb ist verdeckt werden.

## **Start-Menü, Kontextmenü, Taskleiste, Systemsteuerung und Einstellungen von Windows 10**

Auf die meisten Apps, Control Panels, Utilities und Programme in *Windows 10* können Sie über das Start-Menü gelangen. Klicken Sie dazu auf das Symbol  $\blacksquare$  in der Taskleiste in der linken unteren Ecke des Bildschirms (oder drücken Sie auf die Windows-Logo-Taste **der Tastatur**).

Klicken Sie mit der **rechten Maustaste** auf das Startmenü-Symbol  $\blacksquare$  (oder verwenden Sie die Tastenkombination **Windows-Logo-Taste**  $\blacksquare$  + **X**), um ein erweitertes Kontextmenü der nützlichen Funktionen aufzurufen: Systemsteuerung, Programme und Funktionen, Energieoptionen, Task-Manager, Suche, Datei-Explorer, Eingabeaufforderung, Geräte-Manager, Netzwerkverbindungen usw.

Der Infobereich der Taskleiste befindet sich in der rechten unteren Ecke des Bildschirms. Hierüber können Sie manche Control Panels und Anwendungen aufrufen, die in diesem Handbuch angesprochen werden.

In diesem Handbuch finden Sie eine Anleitung zum Öffnen der Systemsteuerung. Um die Systemsteuerung aufzurufen, klikken Sie mit der rechten Maustaste auf das Startmenü-Symbol  $\blacksquare$ , und wählen aus dem Menü die Option Systemsteuerung. Alternativ können Sie auf die **Windows-Logo-Taste** der Tastatur und gleichzeitig auf **X** drücken, um das Kontextmenü aufzurufen. Drücken Sie dann auf **P**, um die Systemsteuerung aufzurufen.

Der Eintrag **Einstellungen** im Startmenü (auch die App) bietet Ihnen einen schnellen Zugriff auf eine Reihe von Einstellmöglichkeiten für das System, die Geräte, das Netzwerk und das Internet, die Personalisierung, Konten, die Uhrzeit und Sprache, die erleichterte Bedienung, den Datenschutz, Updates und die Sicherheit.

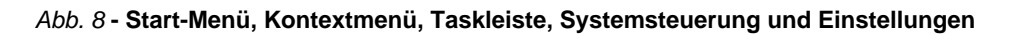

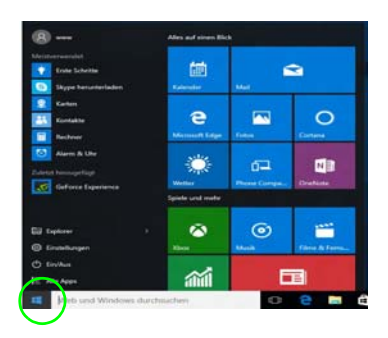

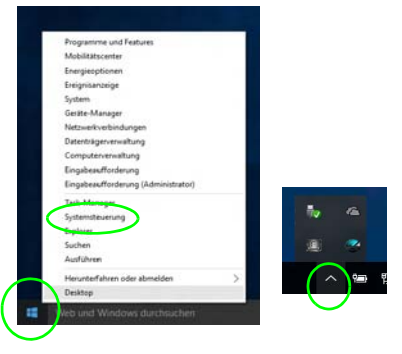

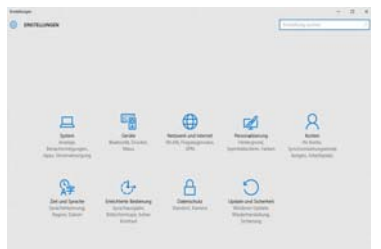

# Deutsch **Deutsch**

## **Grafikfunktionen**

Dieses System verfügt über eine **integrierte GPU von Intel**. Wenn der Grafiktreiber installiert ist, können Sie bei *Windows* im Einstellfenster **Anzeige** die Anzeigegeräte wechseln und Anzeigeoptionen konfigurieren.

#### *o öffnen Sie in Windows das Einstellfenster Anzeige:*

- 1. Rufen Sie die Systemsteuerung auf.
- 2. Klicken Sie auf **Anzeige** (Symbol) im Kategorie **Darstellung und Anpassung**.
- 3. Wählen Sie die gewünschten Einstellungen in den Menüs **Anzeige**, **Auflösung**, **Ausrichtung** und **Mehrere Anzeigen**.
- 4. Klicken Sie auf **Übernehmen**, um die Einstellungen zu speichern.

#### *So rufen Sie die Steuerung für Intel® HD-Grafik auf:*

1. Klicken Sie mit der rechten Maustaste auf den Desktop und dann aus dem Menü die Option **Grafikeigenschaften** wählen.

#### Oder

2. Klicken Sie auf das Symbol im Infobereich auf der Desktop-Taskleiste und dann aus dem Menü die Option **Grafikeigenschaften** wählen.

## <span id="page-46-0"></span>**Anzeigegeräte**

Beachten Sie, dass Sie externe Anzeigen nutzen können, die an den HDMI-Ausgangsanschluss und/oder an die Schnittstelle für externen Monitor angeschlossen sind. Lesen Sie die Anleitung des Anzeigegerätes, um zu erfahren, welche Formate unterstützt werden.

Bei *Windows* ist es möglich, schnell externe Monitore über das **Projizieren** Menü zu konfigurieren (drücken Sie auf die Windows-Logo-Taste **I**und gleichzeitig auf **P** oder drükken Sie die Tastenkombination **Fn + F7**).

#### *Konfiguration der Anzeige mit dem Projizieren Menü:*

- 1. Schließen Sie das externe Anzeigegerät an den entsprechenden Anschluss an und schalten Sie es anschließend ein.
- 2. Drücken Sie die Tastenkombination **+ P** (oder **Fn** + **F7**).
- 3. Klicken Sie auf eine der Optionen im Menü zur Auswahl von **Nur PC-Bildschirm**, **Duplizieren**, **Erweitern** oder **Nur zweiter Bildschirm**.

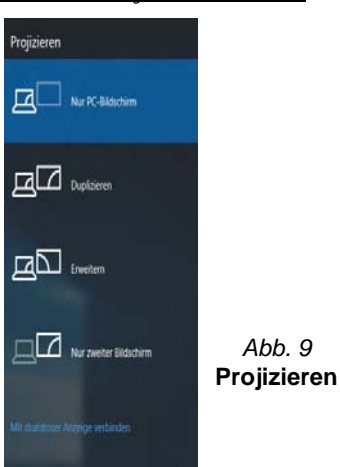

## **Audiofunktionen**

Die Audioeinstellungen können Sie bei *Windows* durch Anklicken des **Soundsymbols** oder des **Realtek HD Audio Manager -Symbols** / im Infobereich/in der **Systemsteuerung** aufrufen (wenn Sie mit der rechten Maustaste auf das Symbol im Infobereich klicken, wird das Audiomenü aufgerufen).

Die Lautstärke können Sie durch die Tastenkombination **Fn + F5/F6** ändern.

### $\mathscr{P}$ **Lautstärkeeinstellung**

Die Lautstärke kann auch mit den *Windows-*Lautstärkereglern eingestellt werden. Überprüfen Sie die Einstellung, indem Sie in der Taskleiste auf das **Lautsprecher-**Symbol Klicken.

## **Energieoptionen**

Die Energieoptionen von *Windows* ermöglichen Ihnen die Konfiguration der Optionen für das Energiemanagement des Computers. Sie können Strom sparen, indem Sie **Energiesparpläne** erstellen und im linken Menü können Sie die Optionen für den **Netzschalter**, die **Energiespartasten** (**Fn + F12**) und **Zuklappeinstellung** (beim Schließen des Dekkels) und den **Anzeige-** und **Energiesparmodus** (die Standardeinstellung Energie sparen) konfigurieren. Beachten Sie, dass sich die **Energiesparpläne** (**Energiesparmodus**) auf die Computerleistung auswirken.

Wählen Sie einen bestehenden Plan aus, oder klicken Sie im linken Menü auf **Energiesparplan erstellen**, und wählen Sie die Optionen, um einen neuen Plan zu erstellen. Klicken Sie auf **Energieplaneinstellungen ändern**, und klicken Sie auf **Erweiterte Energieeinstellungen ändern**, um weitere Optionen für die Konfiguration aufzurufen.

|                                                                                                    |                                                                                                    | $-0.01$                                                                                                    |   |
|----------------------------------------------------------------------------------------------------|----------------------------------------------------------------------------------------------------|----------------------------------------------------------------------------------------------------|---|
|                                                                                                    | 4 . Systemstrumum . Hardware und Sound . Energiesigtismen                                                                                                    | $-4 + 1$<br>shive very durchaster.                                                                                                    | p |
| Startisity der Systemateuerung<br>Kenned be Realthierung<br>ankordove<br>Auto4Men, was been Drucken<br>von Nietzschalten geschehen.<br><b>HART</b><br>Autoidhlan, uus haim.<br>Zuklasioen des Computers<br>geschelver soft<br>Energiesparplan erstellen.<br>2 Zeitpunkt für des Ausschaften<br>day Ribbichistory autocididay.<br><b>B</b> Energiesgammadus Anders | Wählen Sie einen Energiesparplan aus<br>einen Plan, indem Sie ihn auswählen oder wählen Sie einen Plan und passen Sie ihn an, indem Sie die<br>Energiesinstellungen ändern. Weiters Informationen alter Energiesa eraläne<br>Auf der Akkumenzanzeige angezeigte Energierprogläne<br>@ Australianciert (empfohlen)<br>diese Funktion unterstüter.<br>(1) Energiesparmodus<br>Weitere Energiesparpläne auxiblenden<br>(1) Höchstielstung<br>Die Leistung des Computers hat Vorrang, der Energieverbrauch kann aber höher sein. | Mit Exergiergarglänen können Sie die Leistung des Computer maximieren tzt». Einergie sparen, Aktivieren Sie<br>Energiespierpfaneinstellungen ändere<br>Stellt automatisch einen Ausgleich zwischen Leistung und Stromverbrauch der Hardware har, die<br>Energiesparplanenstellungen ändern<br>Spart Energie, indem der Stramverbrauch des Computers reduziert wird, wenn dies möglich ist.<br>Energiesparplanetricheflungen ändern | ō |
| <b>Siehe euch</b><br>Angelsung<br>Windows Mobilitaturanter<br>Executiva Annaham                                                                                                    | <b>Bibchimheligket O</b>                                                                                                    | Ð<br>岁                                                                                                    |   |

*Abb. 10* **- Energieoptionen**

# Deutsch **Deutsch**

## **Installation der Treiber**

Die Disc *Device Drivers & Utilities + User's Manual* enthält die Treiber und Hilfsprogramme, die für das einwandfreie Funktionieren des Computers notwendig sind. Möglicherweise wurden diese bereits vorinstalliert. Ist das nicht der Fall, legen Sie die Disc ein, und klicken Sie auf **Install Drivers** (Schaltfläche) oder **Option Drivers** (Schaltfläche), um das Treibermenü **Optional** aufzurufen. Installieren Sie die Treiber in der in *Abb. 11* angegebenen Reihenfolge. Markieren Sie die Treiber, die installiert werden sollen (notieren Sie zum späteren Nachlesen die Treiber, die Sie installiert haben). **Hinweis:** Muss ein Treiber neu installiert werden, sollten Sie den alten Treiber zunächst deinstallieren.

### **Manuelle Treiber-Installation**

Klicken Sie in der Anwendung *Drivers Installer* auf die Schaltfläche **Browse CD/DVD** und navigieren Sie zu der ausführbaren Datei in dem Ordner für Ihren Treiber.

Wenn während des Installationsvorgangs das Fenster **Neue Hardware gefunden** erscheint, klicken Sie auf **Abbrechen**, um das Fenster zu schließen. Befolgen Sie dann die Installationsanweisungen.

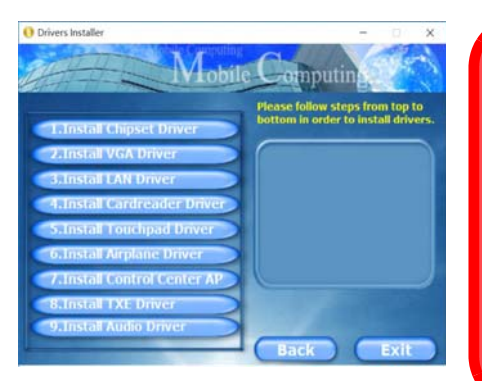

*Abb. 11* **- Installation der Treiber**

## 江

#### **Treiberinstallation und Stromversorgung**

Während die Treiber installiert werden, muss der Computer über den AC/DC-Adapter mit Strom versorgt werden. Einige Treiber benötigen für den Installationsvorgang sehr viel Strom. Wenn der Akku nicht mehr über genügend Strom verfügt, kann sich das System während der Installation ausschalten, was zu Systemfehlern führen kann (das ist kein Sicherheitsproblem, und der Akku ist innerhalb von einer Minute wieder aufladbar).

#### **Allgemeine Hinweise zur Treiberinstallation**

P

Wenn Sie keine fortgeschrittenen Kenntnisse haben, folgen Sie für jeden Treiber den Anweisungen auf dem Bildschirm (z. B. **Weiter** > **Weiter** > **Fertig stellen**). In vielen Fällen ist es erforderlich, den Computer nach der Treiberinstallation neu zu starten.

Alle Module (z. B. WLAN oder Bluetooth) müssen vor der Treiberinstallation **eingeschaltet** werden.

#### **Windows Update**

Nachdem Sie alle Treiber installiert haben, sollten Sie die Funktion **Windows Update** aktualisieren, um immer die neuesten Sicherheits-Updates usw. zu erhalten (die Updates enthalten die neuesten **Fehlerbehebungen** von Microsoft).

# **TPM (Trusted Platform Module)**

Bevor Sie die TPM-Funktionen einrichten, müssen Sie die Sicherheitsplattform initialisieren.

### **Aktivieren der TPM-Funktionen**

- Starten Sie das Notebook neu.
- 2. Rufen Sie das **Aptio Setup Utility** auf, indem Sie während des POST-Vorgangs auf **F2** drücken.
- 3. Wählen Sie mit den Pfeiltasten das Menü **Security**.
- 4. Wählen Sie **TPM Configuration** und drücken Sie auf die Eingabetaste.
- 5. Drücken Sie auf die Eingabetaste, um auf das Menü **Security Device Support** zuzugreifen und wählen Sie **Enable**  (Aktivieren).
- 6. Sie müssen anschließend auf **F4** drücken, um die Änderungen zu speichern und den Computer neu zu starten.

## **TPM Verwaltung in Windows**

Sie können Ihre TPM Einstellungen unter *Windows* verwalten:

- 1. Rufen Sie die **Systemsteuerung** auf.
- 2. Klicken Sie auf **BitLocker-Laufwerkverschlüsselung** (**System und Sicherheit**).
- 3. Klicken Sie auf **TPM-Verwaltung**.

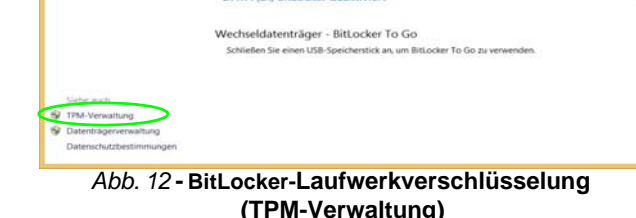

4. Im Fenster TPM-Verwaltung können Sie TPM unter *Windows* verwalten. Da ein TPM normalerweise in großen Unternehmen und Organisationen verwaltet wird, benötigen Sie bei der Verwaltung der hiesigen Informationen die Hilfe Ihres Systemadministrators.

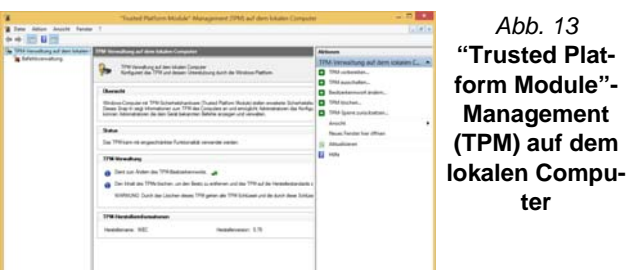

### **TPM Aktionen**

- 1. Klicken Sie auf **TPM vorbereiten** und folgen Sie den Anweisungen des Assistenten, um TPM vorzubereiten (dabei wird möglicherweise ein Neustart des Computers und eine Bestätigung der Einstellungsänderungen nach dem Neustart durch Drücken der entsprechenden F-Taste erforderlich sein).
- 2. Nach dem Neustart wird TPM vorbereitet und Sie können anschließend das Menü **Aktionen** verwenden für **TPM ausschalten**, **Besitzerkennwort ändern**, **TPM löschen** oder **TPM-Sperre zurücksetzen**.
- 3. Ein Assistent wird Sie durch die Einrichtungsschritte leiten.

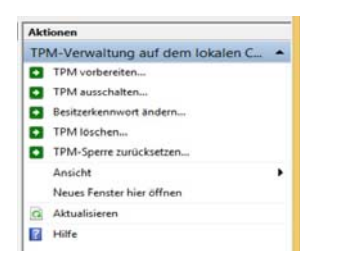

*Abb. 14* **Menü Aktionen**

## **3G/4G-Modul (Option)**

Wenn Ihr Modell das **optionale 3G/4G-Modul** enthält, folgen Sie den nachfolgenden Anweisungen, um die USIM-Karte zu installieren (Sie erhalten sie von Ihrem Dienstanbieter).

### **Einsetzen der USIM-Karte**

- 1. Schalten Sie den Computer aus, drehen Sie es herum, und nehmen Sie den Akku (1) heraus.
- 2. Schieben Sie die USIM-Karte wie unten abgebildet hinein, und lassen Sie sie einrasten. Setzen Sie den Akku wieder ein.

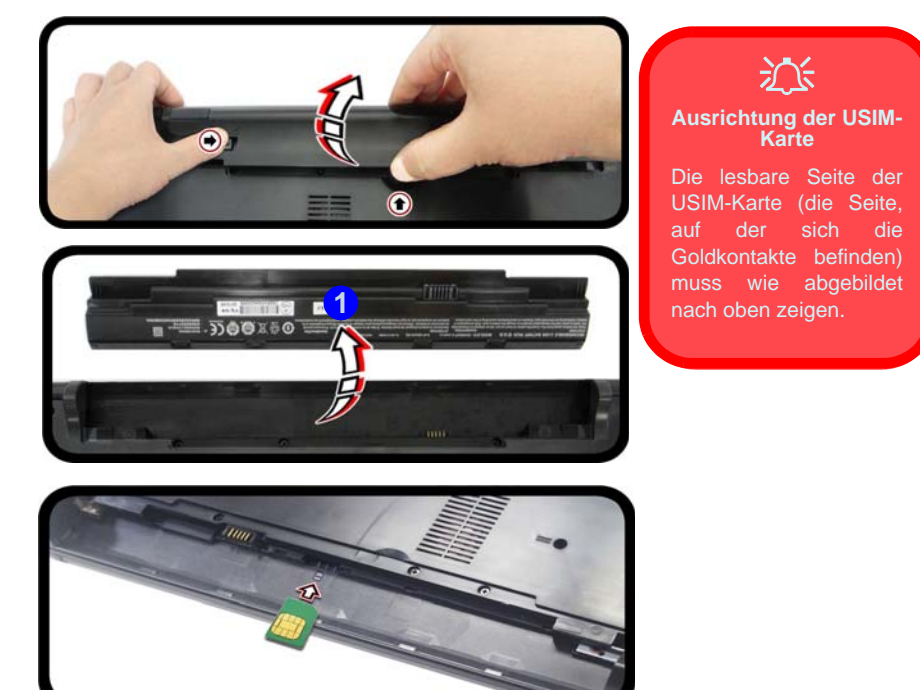

*Abb. 15* **- Herausnehmen des Akkus und einsetzen der USIM-Karte** 

## **Fehlerbehebung**

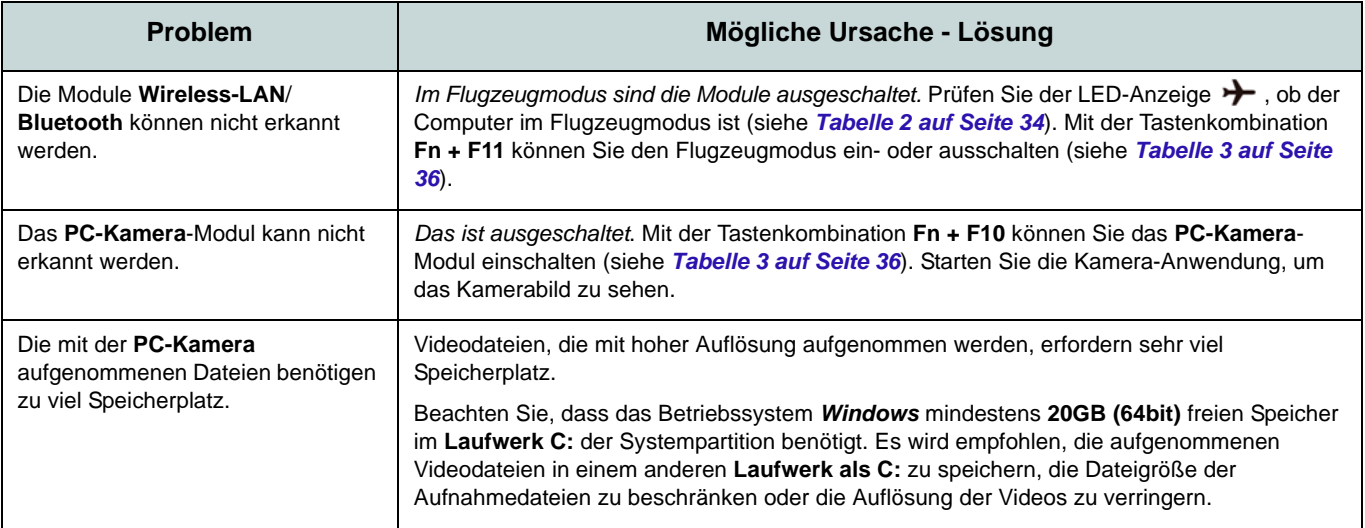

## **Technische Daten**

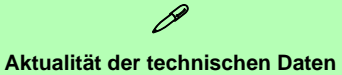

Die in diesem Teil aufgeführten technischen Daten sind zum Zeitpunkt der Druckstellung richtig. Bestimmte Elemente (insbesondere Prozessortypen/-geschwindigkeiten) können im Rahmen des Entwicklungsplans des Herstellers zwischenzeitlich geändert oder aktualisiert werden. Detailinformationen erhalten Sie bei Ihrem Servicezentrum.

#### **Prozessor-Optionen**

**Intel® Core™ i7 Prozessor**

**i7-6500U (2,50GHz)**

4MB Smart Cache, **14nm**, DDR3L-1600MHz, TDP 15W

**Intel® Core™ i5 Prozessor**

**i5-6200U (2,30GHz)**

3MB Smart Cache, **14nm**, DDR3L-1600MHz, TDP 15W

**Intel® Core™ i3 Prozessor**

**i3-6100U (2,30GHz)**

3MB Smart Cache, **14nm**, DDR3L-1600MHz, TDP 15W

#### **Intel® Pentium® Prozessor**

**4405U (2,10GHz)** 2MB Smart Cache, **14nm**, DDR3L-

1600MHz, TDP 15W

**Intel® Celeron® Prozessor**

**3955U (2,00GHz), 3855U (1,60GHz)**

2MB Smart Cache, **14nm**, DDR3L-1600MHz, TDP 15W

#### **BIOS**

AMI BIOS (64Mb SPI Flash-ROM)

#### **Speicher**

Zwei 204-Pin SODIMM-Sockel, Unterstützung von **DDR3L 1600MHz** Speicher

Speicher auf bis zu 16GB erweiterbar

(Die tatsächliche Speicherarbeitsfrequenz hängt vom FSB des Prozessors ab.)

#### **LCD-Optionen**

#### **Modell A:**

14" (35,56cm), 16:9, HD (1366x768) (Dicke: 3,6mm)/FHD (1920x1080) (Dicke: 3,0mm)

#### **Modell B:**

15,6" (39,62cm), 16:9, HD (1366x768)/FHD (1920x1080) (Dicke: 3,8mm)

#### **Videoadapter**

**Integrierte GPU von Intel®**

#### **Intel® HD Graphics 520 (Core i7/i5/i3 CPU)**

Dynamische Frequenz

Intel Dynamic Video Memory Technology Kompatibel mit MS DirectX® 12

#### **Intel® HD Graphics 510 (Pentium/Celeron CPU)**

Dynamische Frequenz

Intel Dynamic Video Memory Technology Kompatibel mit MS DirectX® 12

#### **Speichereinheiten**

Eine austauschbare SATA-2,5"-Festplatte/ SSD (7mm Höhe)

(**Werkseitige Option für Core i7-6500U/i5- 6200U/i3-6100U/Celeron 3955U**) Ein M.2 **SATA/PCIe Gen3 x4**-SSD-Laufwerk

(**Werkseitige Option für Pentium 4405U/ Celeron 3855U**) Ein M.2 **PCIe Gen3 x2**- SSD-Laufwerk

#### **Audio**

High-Definition-Audio-kompatible **Schnittstelle** 

2 eingebaute Lautsprecher

Eingebautes Mikrofon

(**Werkseitige Option**) Eingebautes Array-Mikrofon

#### **Sicherheit**

Öffnung für Sicherheitsschloß (Typ Kensington) BIOS-Paßwort Intel PTT für Systeme ohne Hardware TPM (**Werkseitige Option**) TPM v2.0

#### **Zeigegerät**

Eingebautes Touchpad

#### **Tastatur**

#### **Modell A:**

"Win Key"-Tastatur (mit integrierter Nummerntastatur)

#### **Modell B:**

"Win Key"-Tastatur (mit Nummerntastatur) in Normalgröße

(**Werkseitige Option**) **Mit weißen LED beleuchtete** "Win Key"-Tastatur in Originalgröße (mit Nummerntastatur)

#### **M.2-Steckplätze (Core i7-6500U/i5- 6200U/i3-6100U/Celeron 3955U)**

Steckplatz 1 für Kombinierte **Bluetooth und WLAN**-Modul

Steckplatz 2 für **SATA/PCIe Gen3 x4-SSD**-Laufwerk

(**Werkseitige Option**) Steckplatz 3 für **3G/ 4G**-Modul

#### **M.2-Steckplätze (Pentium 4405U/Celeron 3855U)**

Steckplatz 1 für Kombinierte **Bluetooth und WLAN**-Modul

Steckplatz 2 für **PCIe Gen3 x2-SSD**-Laufwerk

(**Werkseitige Option**) Steckplatz 3 für **3G/**

#### **Schnittstellen**

Ein HDMI-Ausgangsanschluss Eine Schnittstelle für externen Monitor Eine Mikrofon-Eingangsbuchse Eine RJ-45 LAN-Buchse Eine DC-Eingangsbuchse Zwei USB 3.0-Anschlüsse

#### **Modell A:**

Ein USB 2.0-Anschluss Eine Lautsprecher/Kopfhörer-Ausgangsbuchse

#### **Modell B:**

Zwei USB 2.0-Anschlüsse Eine Kopfhörer und S/PDIF Ausgang Kombibuchse

#### **Kartenleser**

Festes Multi-in-1 Kartenleser-Modul MMC (MultiMedia Card) / RS MMC SD (Secure Digital) / Mini SD / SDHC/ SDXC

#### **Kommunikation**

1 Gbit Ethernet-LAN eingebaut 1,0M HD PC-Kamera-Modul (**Werkseitige Option**) M.2 **3G-** oder **4G-**Modul

#### **WLAN/ Bluetooth M.2 Module:**

(**Werkseitige Option**) Intel® Wireless-AC 8260 WLAN (**802.11ac**) und Bluetooth **4.1** (**Werkseitige Option**) Intel® Wireless-AC 3165 WLAN (**802.11ac**) und Bluetooth **4.0** (**Werkseitige Option**) Intel® Wireless-AC 7265 WLAN (**802.11ac**) und Bluetooth **4.0** (**Werkseitige Option**) Intel® Wireless-N 7265 WLAN (**802.11b/g/n**) und Bluetooth **4.0**

(**Werkseitige Option**) Wireless LAN (**802.11b/g/n**) und Bluetooth **4.0** (andere Hersteller

#### **Umgebungsbedingungen**

#### **Temperatur**

In Betrieb: 5ºC – 35ºC Bei Aufbewahrung: -20ºC – 60ºC **Relative Luftfeuchtigkeit** In Betrieb: 20 – 80 %

Bei Aufbewahrung: 10 – 90 %

#### **Stromversorgung**

#### **Modell A:**

AC/DC-Adapter für den gesamten Spannungsbereich AC-Eingang: 100-240 V, 50-60Hz DC-Ausgang: 19V, 2,1A (**40W**)

Abnehmbarer 4-Zellen Smart Lithium-Ion Akku, 32WH (**Werkseitige Option**) Abnehmbarer 4- Zellen Smart Lithium-Ion Akku, 44WH (**Werkseitige Option**) Abnehmbarer 3- Zellen Smart Lithium-Ion Akku, 24WH

#### **Modell B:**

AC/DC-Adapter für den gesamten Spannungsbereich AC-Eingang: 100-240 V, 50-60Hz DC-Ausgang: 19V, 2,1A (**40W**)

Abnehmbarer 4-Zellen Smart Lithium-Ion Akku, 32WH (**Werkseitige Option**) Abnehmbarer 4- Zellen Smart Lithium-Ion Akku, 44WH

#### **Abmessungen und Gewicht**

#### **Modell A:**

340 (B) x 242 (T) x 22,2 (H) mm (Höhe ohne Akkubereich) **1,8kg** (Barebone mit 32WH-Akku)

#### **Modell B:**

377 (B) x 259 (T) x 22,8 (H) mm (Höhe ohne Akkubereich) **2,2kg** (Barebone mit 32WH-Akku)

**Deutsch Deutsch**

## **A propos de ce Guide Utilisateur Concis**

Ce guide rapide est une brève introduction à la mise en route de votre système. Il s'agit d'un supplément, et non pas d'une alternative au *Manuel de l'Utilisateur* en Anglais complet au format Adobe Acrobat sur le disque *Device Drivers & Utilities + User's Manual* fourni avec votre ordinateur. Ce disque contient aussi les pilotes et utilitaires nécessaires au fonctionnement correct de votre ordinateur (**Remarque**: La compagnie se réserve le droit de revoir cette publication ou de modifier son contenu sans préavis).

Certains ou tous les éléments de l'ordinateur peuvent avoir été déjà installés. Si ce n'est pas le cas, ou si vous avez l'intention de reconfigurer (ou réinstaller) des portions du système, reportez-vous au *Manuel de l'Utilisateur* complet. Le disque *Device Drivers & Utilities + User's Manual* ne contient pas de système d'exploitation.

### **Informations de réglementation et de sécurité**

Prêtez attention aux avis réglementaires et informations de sécurité contenus dans le *Manuel de l'Utilisateur* se trouvant sur le disque *Device Drivers & Utilities + User's Manual*.

© Septembre 2015

### **Marques déposées**

**Intel**, **Intel Core**, **Pentium** et **Celeron** sont des marques déposées ou enregistrées d'Intel Corporation.

## **Instructions d'entretien et d'utilisation**

L'ordinateur est robuste, mais il peut toutefois être endommagé. Afin d'éviter ceci, veuillez suivre ces recommandations :

- **Ne le laissez pastomber. Ne l'exposez à aucun choc ou vibration.** Si l'ordinateur tombe, le boîtier et d'autres éléments pourraient être endommagés.
- **Gardez-le sec. Ne le laisser pas surchauffer.** Tenez l'ordinateur et son alimentation externe à distance de toute source de chaleur. Il s'agit d'un appareil électrique. Si de l'eau ou tout autre liquide venait à pénétrer à l'intérieur de votre ordinateur, il pourrait être sérieusement endommagé.
- **Evitez les interférences.** Tenez l'ordinateur à distance de transformateurs à haute capacité, moteurs électriques, et autres appareils générateurs de champs magnétiques importants. Ceux-ci peuvent gêner ses performances normales et endommager vos données.
- **Suivez les procédures appropriées d'utilisation de votre ordinateur.** Arrêtez l'ordinateur correctement, et fermez tous vos programmes (n'oubliez pas d'enregistrer votre travail). N'oubliez pas d'enregistrer vos données régulièrement puisqu'elles peuvent être perdues si la batterie est vide.

### **Révision**

Si vous essayez de réparer l'ordinateur par vous-même, votre garantie sera annulée et vous risquez de vous exposer et d'exposer l'ordinateur à des chocs électriques. Confiez toute réparation à un technicien qualifié, particulièrement dans les cas suivants:

- Si le cordon d'alimentation ou l'adaptateur AC/DC est endommagé, abimé ou effiloché.
- Si votre ordinateur a été exposé à la pluie ou tout autre liquide.
- Si votre ordinateur ne fonctionne pas normalement bien que vous ayez suivi les instructions de mise en marche à la lettre.
- Si votre ordinateur est tombé par terre ou a été endommagé (si l'écran LCD est cassé, ne touchez pas le liquide car il contient du poison).

• Si une odeur inhabituel, de la chaleur ou de la fumée apparaissait sortant de votre ordinateur.

### **Informations de sécurité**

- Utilisez uniquement un adaptateur AC/DC agréé avec votre ordinateur.
- Utilisez uniquement le cordon d'alimentation et les batteries indiqués dans ce manuel. Ne jetez pas les batteries dans le feu. Elles peuvent exploser. Consultez la réglementation locale pour des instructions de recyclage possibles.
- Ne continuez pas d'utiliser une batterie qui est tombée, ou qui paraît endommagée (ex: tordue ou vrillée) d'une manière quelconque. Même si l'ordinateur continue de fonctionner avec la batterie en place, cela peut détériorer le circuit, pouvant déclencher un incendie.
- Assurez-vous que votre ordinateur est complètement éteint avant de le mettre dans un sac de voyage (ou tout autre bagage similaire).
- Avant de nettoyer l'ordinateur, retirez la batterie et assurez-vous que l'ordinateur est débranché de toute alimentation électrique externe, périphériques et câbles (y compris les lignes téléphoniques).
- Utilisez un chiffon propre et doux pour nettoyer l'ordinateur, mais n'appliquez pas d'agent de nettoyage directement sur l'ordinateur. N'utilisez pas de produit de nettoyage volatil (des distillés pétrôle) ou abrasifs sur aucun des éléments de l'ordinateur.
- N'essayez jamais de réparer la batterie. Au cas où votre batterie aurait besoin d'être réparée ou changée, veuillez vous adresser à votre représentant de service ou à des professionnels qualifiés.
- Notez que dans les ordinateurs ayant un logo fixé par dépôt électrolytique, le logo est recouvert par une protection adhésive. À cause de l'usure générale, cette protection adhésive se détériore avec le temps et le logo exposé peut former des angles coupants. Faites bien attention lorsque vous manipulez l'ordinateur, et évitez de toucher le logo fixé par dépôt électrolytique. Dans la sacoche de voyage, ne mettez pas d'autres objets qui risquent de se frotter contre l'ordinateur pendant le transport. En cas d'une telle usure, contactez votre centre de services.

#### **Précautions concernant les batteries polymères**

Notez les informations suivantes spécifiques aux batteries polymères, et le cas échéant, celles-ci remplacent les informations générales de précaution sur les batteries.

- Les batteries polymères peuvent présenter une légère dilatation ou gonflement, mais cela est inhérent au mécanisme de sécurité de la batterie et ne représente pas une anomalie.
- Manipulez les batteries polymères de façon appropriée lors de leur utilisation. Ne pas utiliser de batteries polymères dans des environnements présentant une température ambiante élevée, et ne pas stocker les batteries non utilisées pendant de longues périodes.

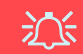

#### **Elimination de la batterie & avertissement**

Le produit que vous venez d'acheter contient une batterie rechargeable. Cette batterie est recyclable. Quand elle n'est plus utilisable, en fonction des lois locales des différents états et pays, il peut être illégal de s'en débarrasser en la jetant avec les ordures ménagères normales. Vérifiez auprès du responsable local de l'élimination des déchets solides de votre quartier pour vous informer des possibilités de recyclage ou de la manière appropriée de la détruire.

Il existe un danger d'explosion si la batterie est remise de façon incorrecte. Remplacez-la uniquement par des batteries de même type ou de type équivalent, recommandées par le fabricant. Eliminez les batteries usagées selon les instructions du fabricant.

## **Guide de démarrage rapide**

- 1. Enlevez tous les memballages.
- 2. Posez l'ordinateur sur une surface stable.
- 3. Installez la batterie et assurez-vous qu'elle correctement positionnée.
- 4. Connectez fermement les périphériques que vous souhaitez utiliser avec votre ordinateur (par ex. clavier et souris) à leurs ports respectifs.
- 5. Branchez l'adaptateur AC/DC à la prise d'entrée DC sur la gauche de l'ordinateur, branchez ensuite le cordon secteur à une prise murale, puis à l'adaptateur AC/DC (**prenez soin d'utilisez l'adaptateur lors de la configuration de l'ordinateur**, car pour des raisons de sécurité pour l'ordinateur, la batterie sera verrouillée lors de l'expédition afin de ne pas alimenter le système avant la première connexion à l'adaptateur AC/DC).
- 6. D'une main, soulevez soigneusement le couvercle/LCD pour obtenir un angle de vision confortable (ne pas dépasser 130 degrés), de l'autre main (comme illustré dans *la Figure 1*) maintenez la base de l'ordinateur (**Remarque : Ne** soulevez **jamais** l'ordinateur par le couvercle/LCD).
- 7. Pressez le bouton de mise en marche pour allumer.

## **Logiciel système**

Votre ordinateur peut être livré avec un logiciel système pré-installé. Si ce n'est pas le cas, ou si vous reconfigurez votre ordinateur pour un système différent, vous constaterez que ce manuel fait référence à *Microsoft Windows 10*.

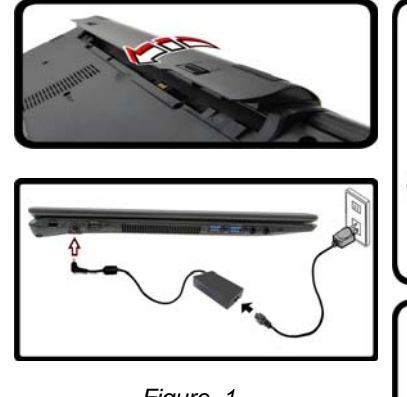

*Figure 1* **Ouvrir le couvercle/LCD/ordinateur avec un adaptateur AC/DC branché**

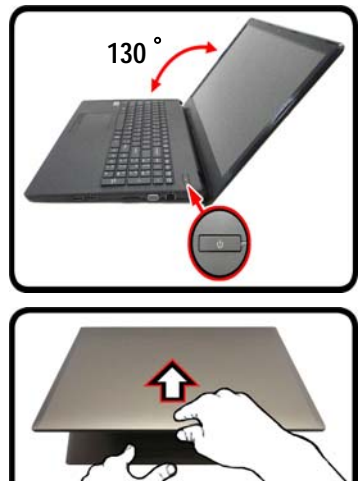

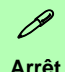

Veuillez noter que vous devriez toujours éteindre votre ordinateur en utilisant la commande **Arrêter** dans *Windows* (voir ci-dessous). Cette précaution évite des problèmes de disque dur ou de système.

- 1. Cliquez sur l'icône du Menu Démarrer  $\blacksquare$ .
- 2. Cliquez sur l'élément **Marche/Arrêt** .
- 3. Sélectionnez **Arrêter** dans el menu.

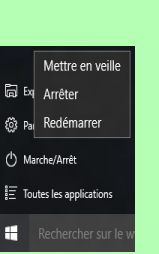

### **Différences de modèles**

Cette série d'ordinateurs portables inclut **deux** types de modèles dont les différences sont indiquées dans le tableau ci-dessous. Remarquez que l'apparence de votre modèle peut être légèrement différente de celles présentées dans ce manuel.

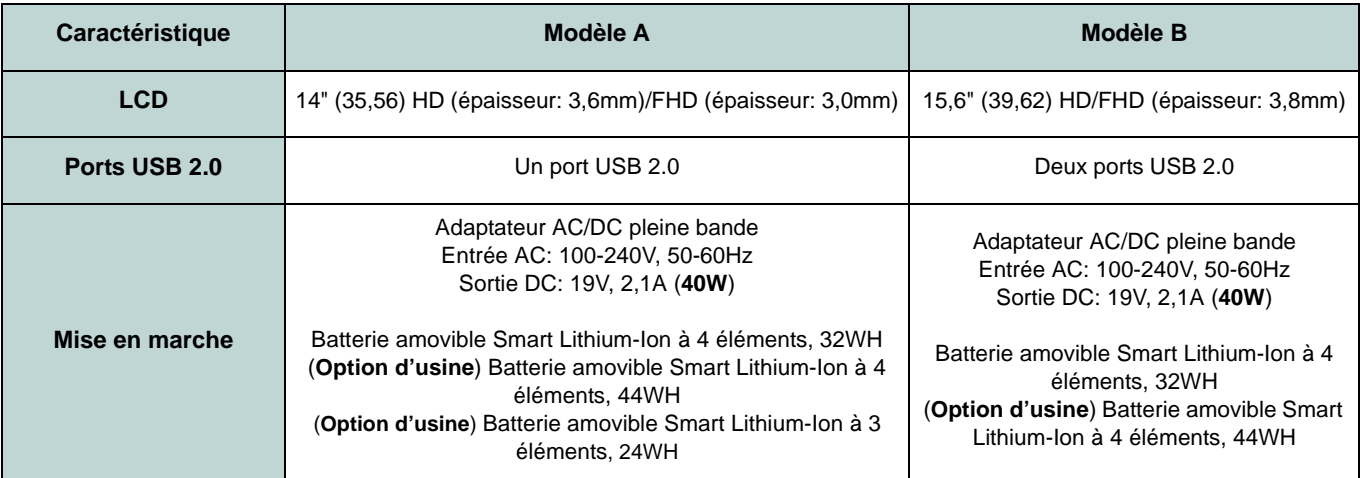

*Tableau 1 -* **Différences de modèles**

*Figure 2* **Vue de face avec l'écran LCD ouvert (Modèle A)** 

- 1. Caméra PC
- 2. \*Indicateur LED de caméra PC *\*Quand la caméra PC est en cours d'utilisation le Indicateur LED sera illuminé en rouge.*
- 3. Microphone
- 4. Écran LCD
- 5. Bouton d'alimentation
- 6. Clavier
- 7. Touchpad et boutons

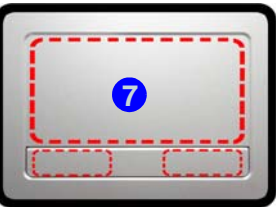

Remarquez que la zone d'utilisation valide du Touchpad et des boutons est celle indiquée à l'intérieur des lignes en pointillé rouges ci-dessus.

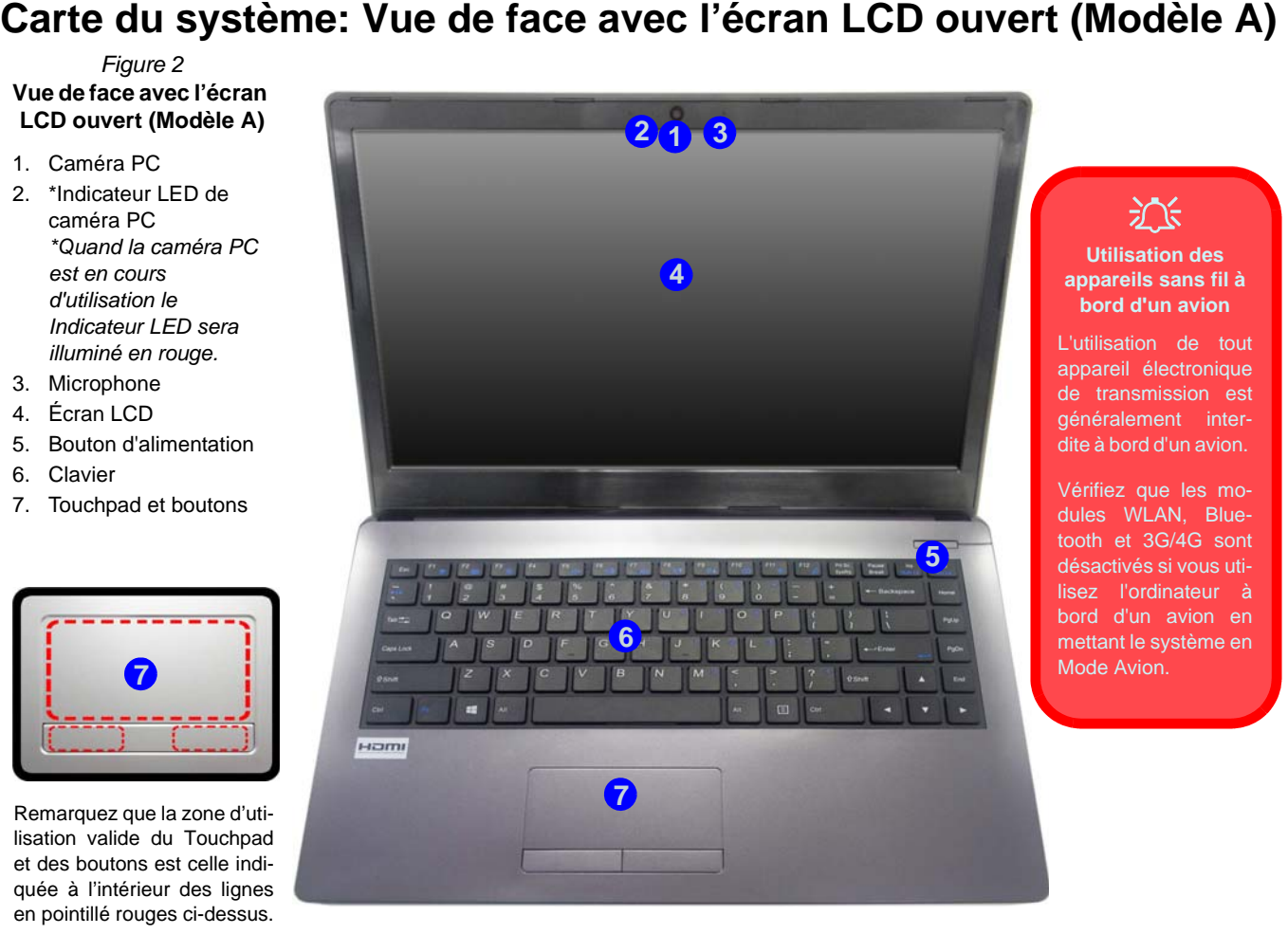

江 **Utilisation des appareils sans fil à bord d'un avion**

L'utilisation de tout appareil électronique de transmission est généralement interdite à bord d'un avion.

Vérifiez que les modules WLAN, Bluetooth et 3G/4G sont désactivés si vous utilisez l'ordinateur à bord d'un avion en mettant le système en Mode Avion.

## **Carte du système: Vue de face avec l'écran LCD ouvert (Modèle B)**

**Utilisation des appareils sans fil à bord d'un avion**

江长

L'utilisation de tout appareil électronique de transmission est généralement interdite à bord d'un avion.

Vérifiez que les modules WLAN, Bluetooth et 3G/4G sont désactivés si vous utilisez l'ordinateur à bord d'un avion en mettant le système en Mode Avion.

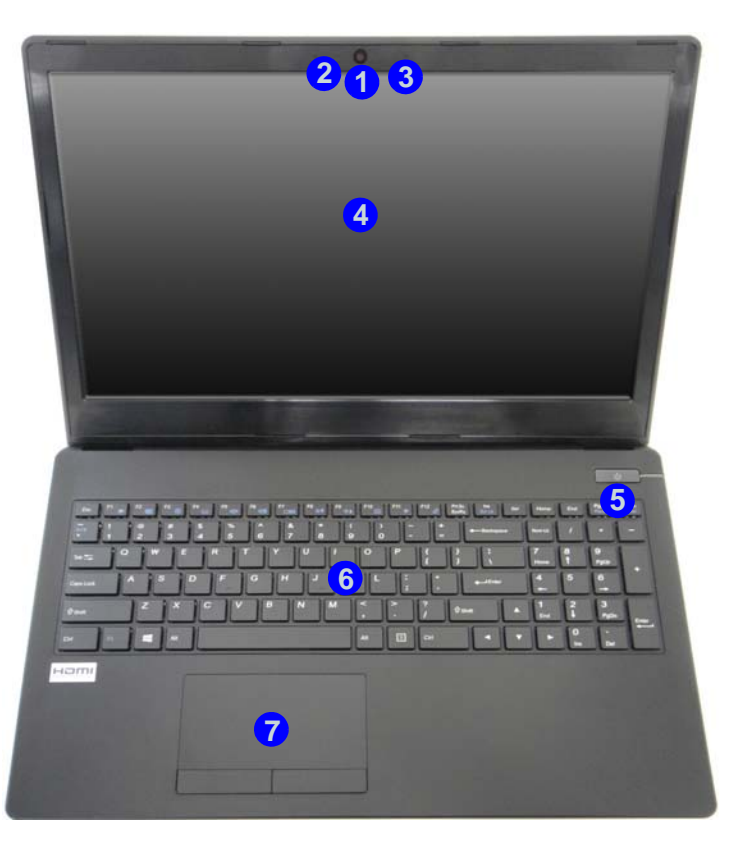

#### *Figure 3* **Vue de face avec l'écran LCD ouvert (Modèle B)**

- 1. Caméra PC
- 2. \*Indicateur LED de caméra PC *\*Quand la caméra PC est en cours d'utilisation le Indicateur LED sera illuminé en rouge.*
- 3. Microphone
- 4 Écran LCD
- 5. Bouton d'alimentation
- 6. Clavier
- 7. Touchpad et boutons

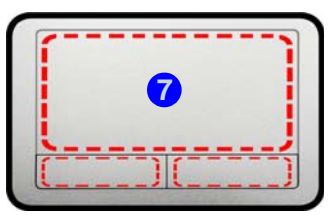

Remarquez que la zone d'utilisation valide du Touchpad et des boutons est celle indiquée à l'intérieur des lignes en pointillé rouges ci-dessus.

## **Indicateurs LED**

Les indicateurs LED sur votre ordinateur affichent des informations utiles sur l'état actuel de votre ordinateur.

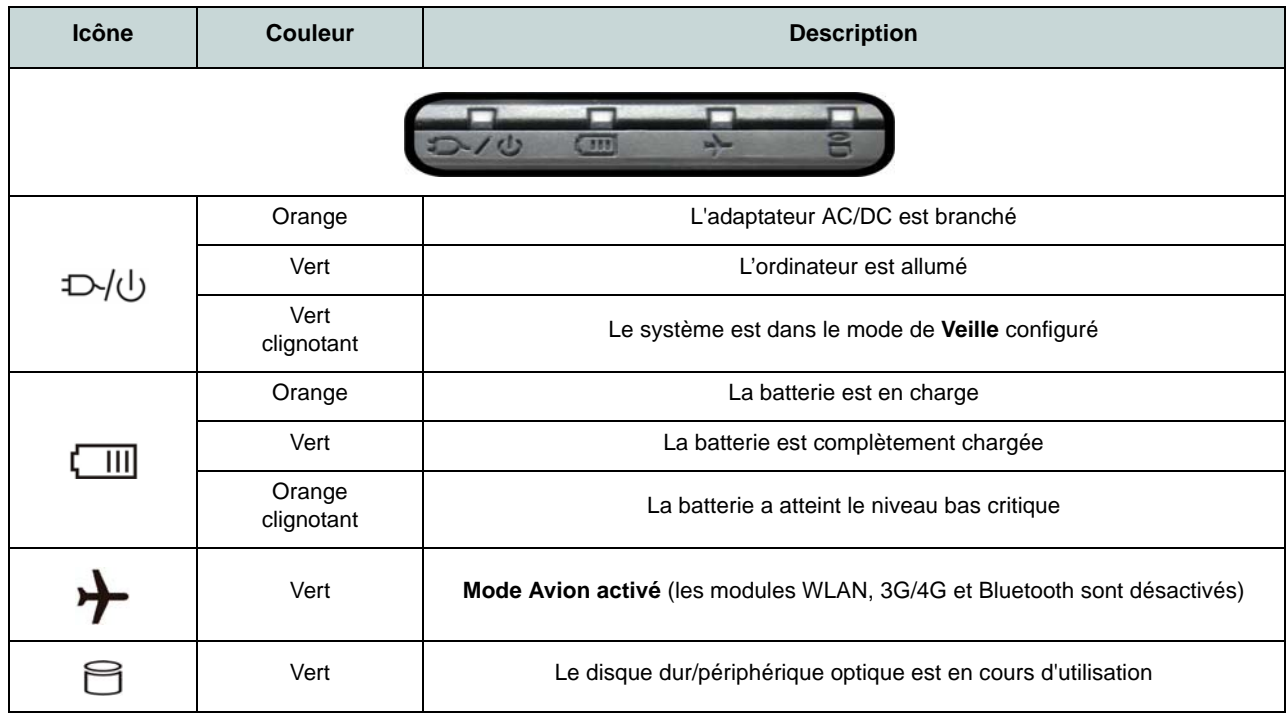

*Tableau 2* **- Indicateurs LED**

## **Clavier**

Le clavier (**Modèle A**) est doté d'un pavé numérique intégré pour une saisie des données numériques plus facile. Le fait d'appuyer sur **Fn + Verr Num** active ou désactive le pavé numérique. Il est également doté de touches fonction pour vous permettre de changer instantanément de mode opérationnel.

Le clavier (**Modèle B**) comporte un pavé numérique (sur le côté droit du clavier) permettant une entrée facile de données numériques. Le fait d'appuyer sur **Fn + Verr Num** active ou désactive le pavé numérique. Il est également doté de touches fonction pour vous permettre de changer instantanément de mode opérationnel.

(**Clavier lumineux - Optionnel pour Modèle B seulement**) Le niveau d'éclairage du clavier peut être réglé, ou allumé/éteint, à l'aide des touches **Fn + F4**.

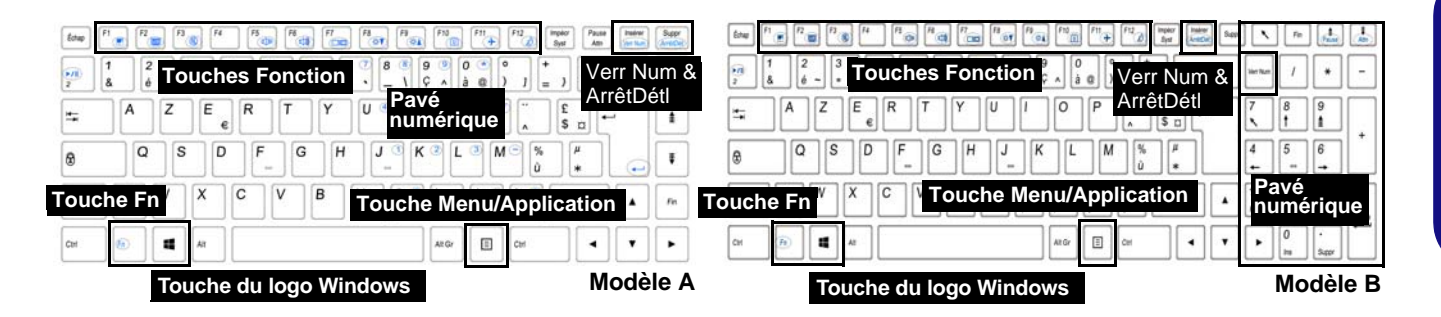

*Figure 4* **- Clavier**

## **Touches fonction**

Les touches de fonctions (**F1** - **F12** etc.) agiront comme touches de raccourci (hot-key) quand pressée en maintenant la touche **Fn** appuyée. En plus des combinaisons des touches de fonction de base, des indicateurs visuels sont disponibles quand le pilote Control Center est installé.

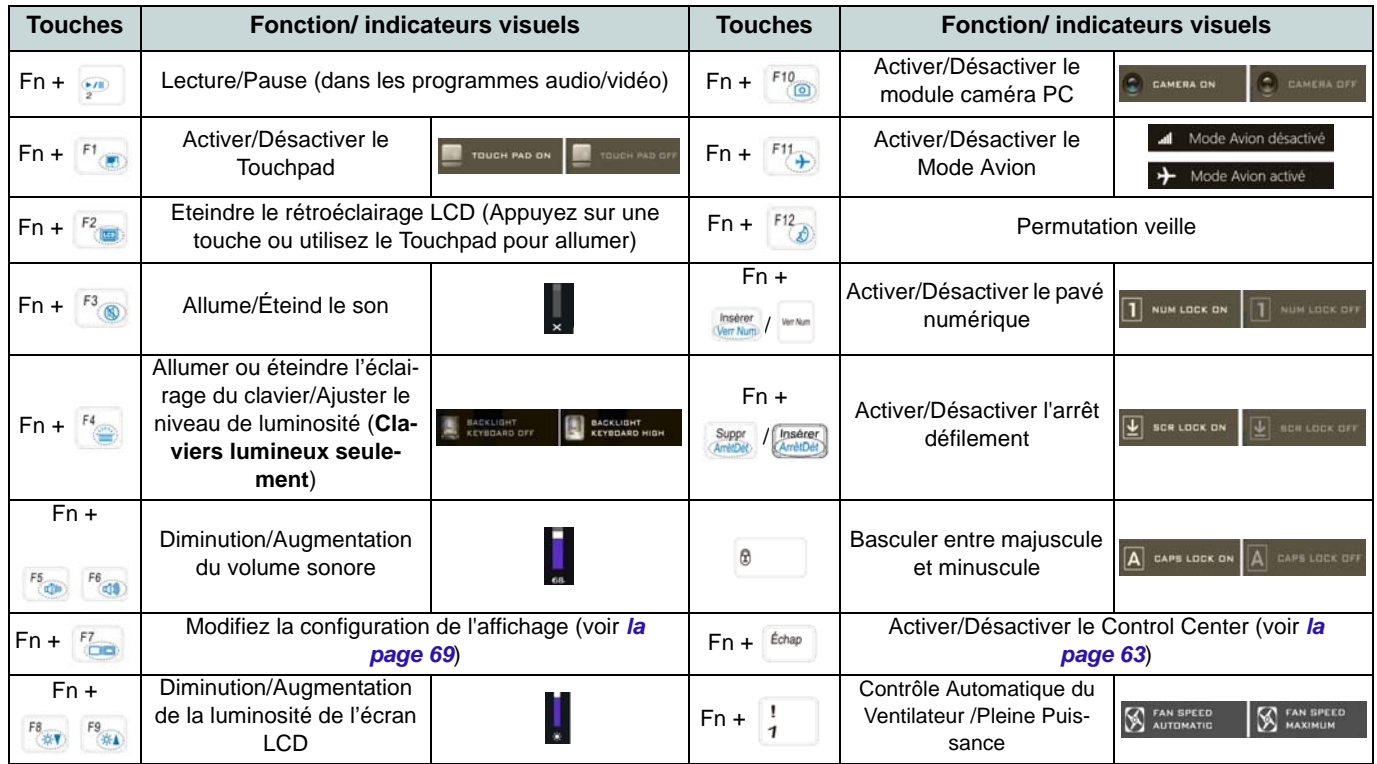

*Tableau 3* **- Touches de fonctions & indicateurs visuels**

### **63**

## <span id="page-66-0"></span>**Control Center**

Appuyez sur la combinaison de touches **Fn** + **Échap** ou **double-cliquez sur l'icône**  $\mathbb{C}$  dans la **zone de notification de la barre des tâches** pour activer/désactiver le **Control Center**. Le **Control Center** donne un accès rapide aux commandes fréquemment utilisées, et vous permet de rapidement d'activer/désactiver le touchpad/le module caméra PC.

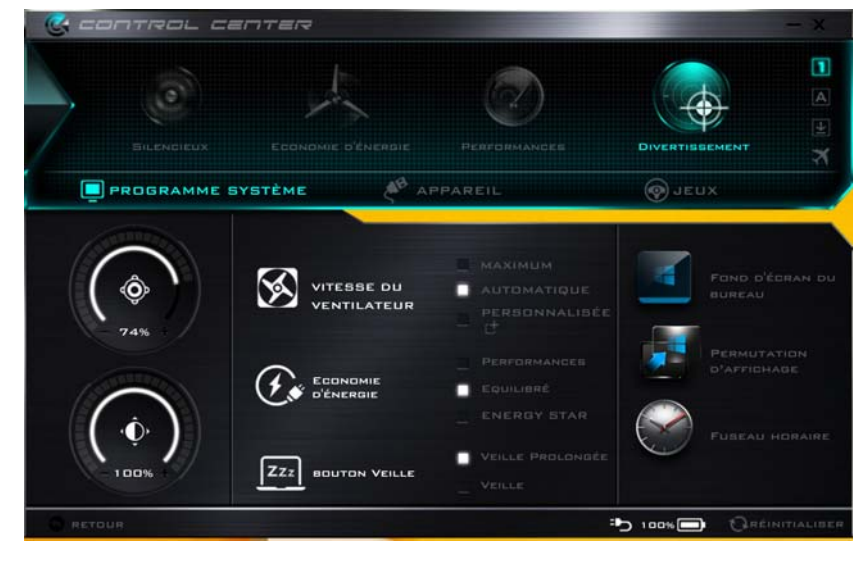

*Figure 5* **- Control Center**

Cliquez sur les icônes du **Control Center** pour activer la fonction correspondante, ou maintenez le bouton de la souris enfoncé et déplacez le curseur à l'endroit approprié. Certaines fonctions sont automatiquement ajustées lorsque le mode d'alimentation est sélectionné.

### **Modes d'alimentation**

Vous pouvez définir un **Mode d'alimentation** en cliquant sur l'icône appropriée au dessus du **Control Center**. Chaque mode d'alimentation aura une incidence sur le mode Economie d'énergie, le mode Avion, la gestion de l'alimentation et l'alimentation de la caméra PC de l'ordinateur, etc.

Vous pouvez cliquer sur l'icône du **Control Center** pour définir un mode d'alimentation générale, puis cliquer sur les icônes individuelles dans le **Control Center** pour activer/désactiver le touchpad et le module caméra PC.

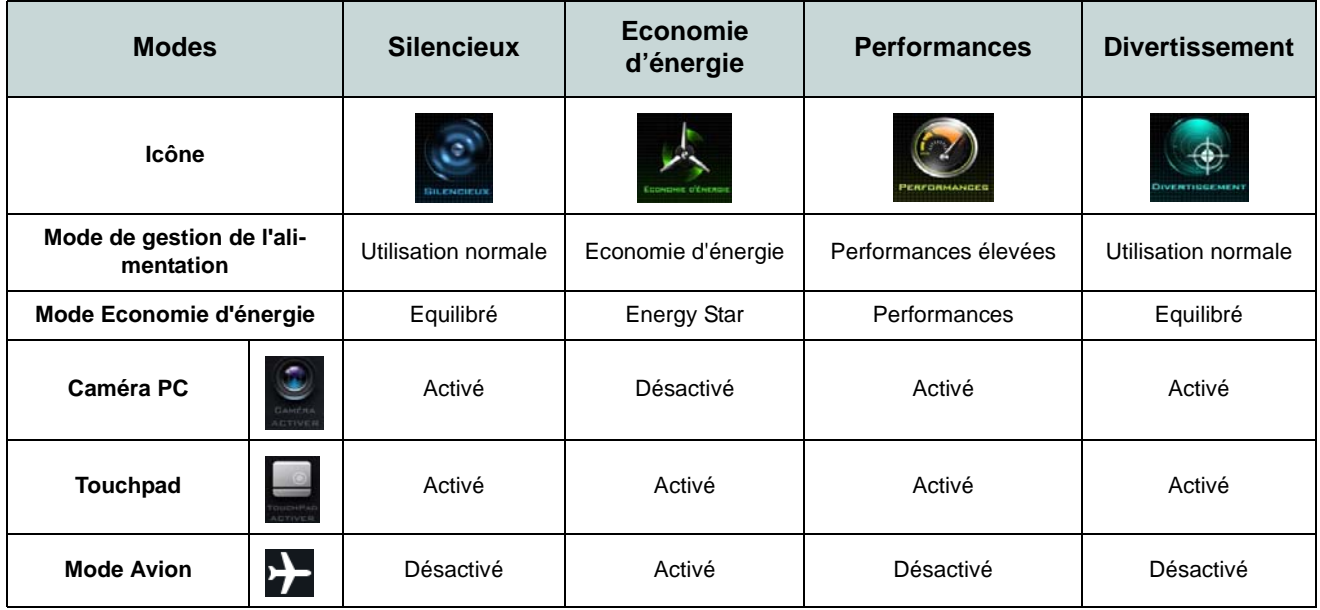

*Tableau 4* **- Modes d'alimentation**

## **État d'alimentation b**  $\overline{10}$

L'icône **État d'alimentation** indique si vous êtes actuellement alimenté par la batterie, ou par l'adaptateur AC/DC branché à une prise de courant. La barre d'état d'alimentation indiquera l'état de charge actuel de la batterie.

## **Luminosité**

L'icône **Luminosité** indiquera le niveau de luminosité actuel de l'écran. Vous pouvez utiliser le curseur pour ajuster la luminosité de l'écran ou les combinaisons de touches **Fn + F8/F9**, ou utiliser la combinaison de touches **Fn + F2** pour éteindre le rétroéclairage LED (appuyez sur une touche pour le rallumer). Notez que la luminosité de l'écran est également affectée par le **Mode d'alimentation** choisi.

## **Volume**

L'icône **Volume** indiquera le niveau du volume actuel. Vous pouvez utiliser le curseur pour régler le volume ou les combinaisons de touches **Fn + F5/F6**, ou utiliser les combinaisons de touches **Fn + F3** pour couper le volume.

### **Économie d'énergie**

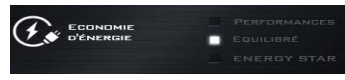

Ce système prend en charge les fonctionnalités de gestion d'alimentation **Energy Star** qui placent les ordinateurs (CPU, disque dur, etc.) dans des modes veille à faible consommation d'énergie après une période d'inactivité donnée. Cliquez sur le bouton **Performances**, **Equilibré** ou **Energy Star**.

### **Vitesse du ventilateur**

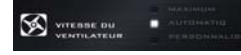

La vitesse du ventilateur s'ajuste automatiquement pour contrôler la chaleur du CPU. Cependant, vous pouvez ajuster le réglage au maximum si vous préférez. Sélectionnez **Personnalisée** et cliquez sur les curseurs pour ajuster les paramètres selon vos préférences, cependant, ces paramètres peuvent être supplantés par le système, par mesure de sécurité, si une utilisation plus intensive du ventilateur est nécessaire.

## **Bouton Veille ZZZ** BOUTON VIEILLE

Cliquez sur le bouton **Veille Prolongée** ou **Veille** pour que l'ordinateur entre dans le mode d'économie d'énergie sélectionné.

#### **Permutation d'affichage**

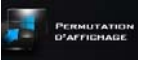

Cliquez sur le bouton **Permutation d'affichage** pour accéder au menu (ou utilisez la combinaison de touches  $\blacksquare$  + **P**) et sélectionnez le mode d'affichage joint approprié.

### **Fuseau horaire**

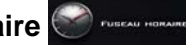

Cliquer sur le bouton **Fuseau horaire** permet d'accéder au panneau de configuration de **Date et heure** de *Windows*.

### **Fond d'écran du bureau**

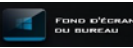

Cliquer sur le bouton **Fond d'écran du bureau** vous permettra de changer l'image du fond d'écran du bureau.

## **Touchpad/caméra PC**

Cliquez sur l'un de ces boutons pour permuter l'état d'alimentation du TouchPad ou du module caméra. Notez que l'état de l'alimentation du module caméra est également affecté par le **mode d'alimentation** choisi.

## **Carte du système: Vues de face, gauche, droite, arrière & dessous (Modèle A)**

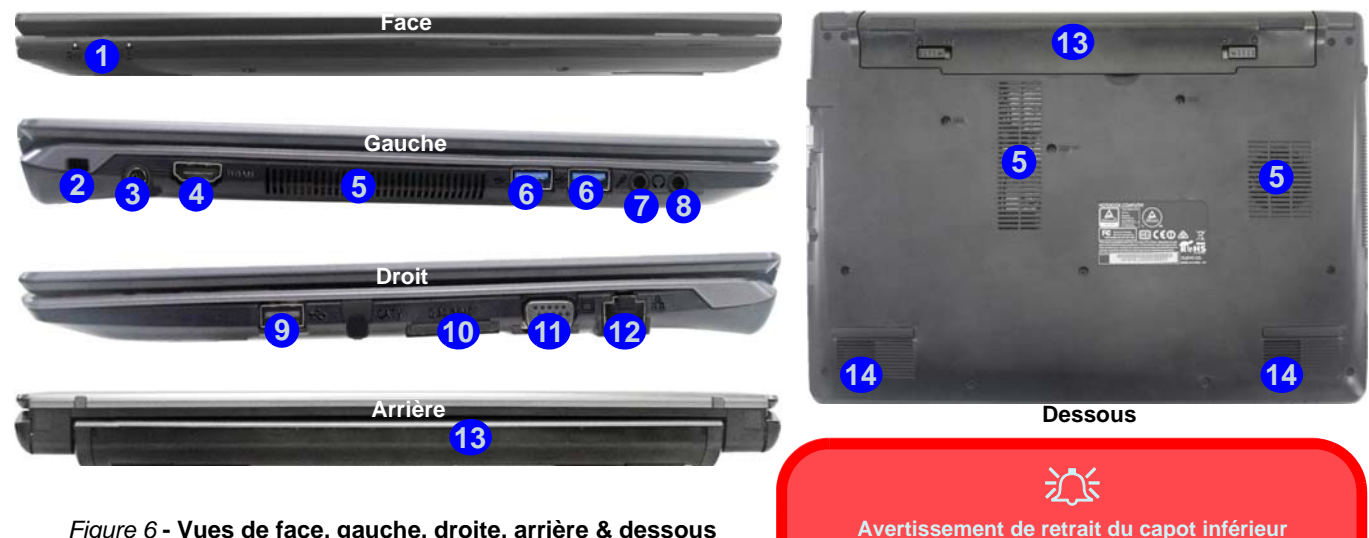

#### *Figure 6* **- Vues de face, gauche, droite, arrière & dessous (Modèle A)**

- 1. Indicateurs LED
- 2. Fente de verrouillage de sécurité
- 3. Prise d'entrée DC
- 4. Prise de sortie HDMI
- 5. Ventilation
- 6. Ports USB 3.0
- 7. Prise d'entrée de microphone
- 8. Prise de sortie haut-parleurs/
	- casque
- 9. Port USB 2.0
- 10. Lecteur de carte multi-en-1
- 11. Port moniteur externe
- 12. Prise réseau RJ-45
- 13. Batterie
- 14. Haut-parleurs

Ne pas retirer le(s) capot(s) et/ou la (les) vis dans le but de mettre à niveau l'appareil car cela pourrait enfreindre les termes de votre garantie. Si vous avez besoin de remplacer/supprimer le disque dur/RAM etc., pour une raison quelconque, contactez votre distributeur/fournisseur pour plus d'informations.

#### **Surchauffe**

Afin de ne pas causer une surchauffe de votre ordinateur, verifiez que rien ne bouche la (les) ventilation(s) quand le systeme est allumé.

## **Carte du système: Vues de face, gauche, droite, arrière & dessous (Modèle B)**

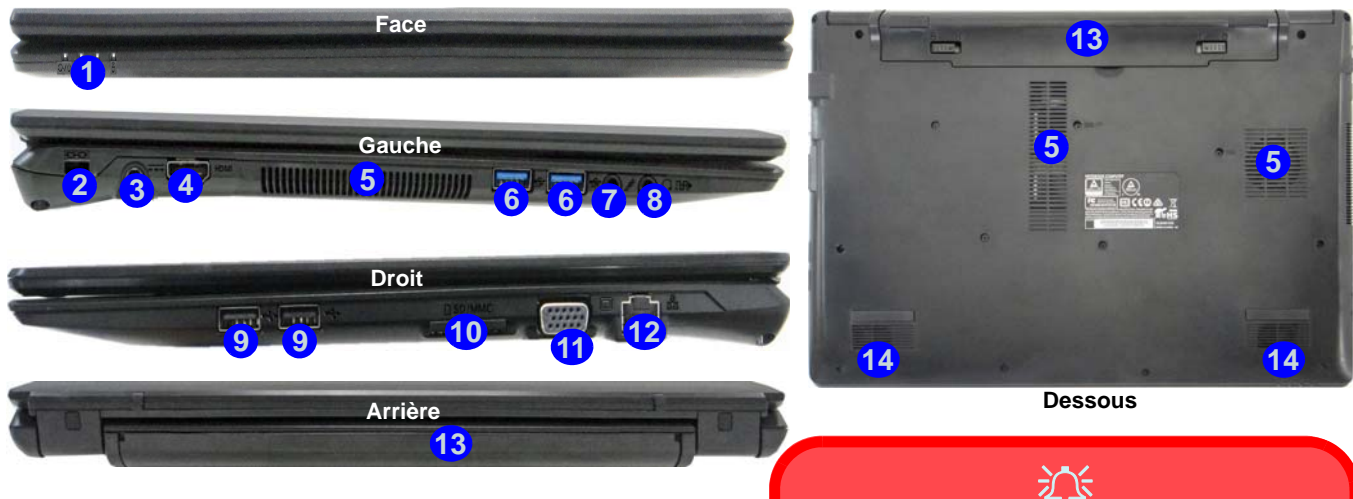

#### *Figure 7* **- Vues de face, gauche, droite, arrière & dessous (Modèle B)**

- 1. Indicateurs LED
- 2. Fente de verrouillage de sécurité
- 3. Prise d'entrée DC
- 4. Prise de sortie HDMI
- 5. Ventilation
- 6. Ports USB 3.0
- 7. Prise d'entrée de microphone
- 8. Prise combo de sortie casque et S/PDIF
- 9. Ports USB 2.0
- 10. Lecteur de carte multi-en-1
- 
- 12. Prise réseau RJ-45
- 13. Batterie
- 14. Haut-parleurs
- 
- 
- 
- 11. Port moniteur externe
- 
- 

#### **Avertissement de retrait du capot inférieur**

Ne pas retirer le(s) capot(s) et/ou la (les) vis dans le but de mettre à niveau l'appareil car cela pourrait enfreindre les termes de votre garantie. Si vous avez besoin de remplacer/supprimer le disque dur/RAM etc., pour une raison quelconque, contactez votre distributeur/fournisseur pour plus d'informations.

#### **Surchauffe**

Afin de ne pas causer une surchauffe de votre ordinateur, verifiez que rien ne bouche la (les) ventilation(s) quand le systeme est allumé.

## **Menu Démarrer, Menu contextuel, Barre des tâches, Panneau de Configuration et Paramètres de Windows 10**

La plupart des applications, panneaux de configuration, utilitaires et programmes dans *Windows 10* sont accessibles depuis le Menu Démarrer en cliquant sur l'icône  $\blacksquare$  dans la barre des tâches dans le coin inférieur gauche de l'écran (ou en appuyant sur la **Touche du logo Windows see Section** Sur le clavier).

Faites un clic droit sur l'icône  $\blacksquare$  du Menu Démarrer (ou utilisez la combinaison de touches **Touche du logo Windows**  $\mathbf{I} + \mathbf{X}$ ) pour faire apparaître un menu contextuel avancé de fonctionnalités utiles telles que Panneau de configuration, Programmes et fonctionnalités, Options d'alimentation, Gestionnaire de tâches, Rechercher, Explorateur de fichiers, Invite de commandes, Gestionnaire de périphériques et Connexions réseau.

La zone de notification de la barre des tâches se trouve en bas à droite de l'écran. Certains panneaux de configuration et certaines applications auxquels il est fait référence tout au long de ce manuel sont accessibles à partir d'ici.

Tout au long de ce manuel, vous verrez une instruction pour ouvrir le Panneau de Configuration. Pour accéder au Panneau de configuration, faites un clic droit sur l'icône  $\blacksquare$  du Menu Démarrer et sélectionnez Panneau de configuration dans le menu. Vous pouvez également appuyer sur la **Touche du logo Windows**  $\blacksquare$  et **X** pour faire apparaître le menu contextuel, puis appuyer sur **P** pour faire apparaître le Panneau de configuration.

L'élément **Paramètres** dans le Menu Démarrer (et aussi comme une application) vous donne un accès rapide à un certain nombre de panneaux de configuration de paramètres du système vous permettant de régler les paramètres pour Système, Périphériques, Réseau et Internet, Personnalisation, Comptes, Heure et langue, Options d'ergonomie, Confidentialité et Mise à jour et sécurité.

*Figure 8* **- Menu Démarrer, Menu contextuel, Barre des tâches, Panneau de Configuration et Paramètres**

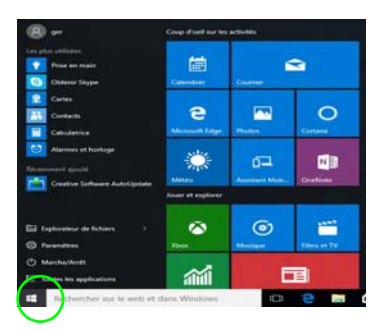

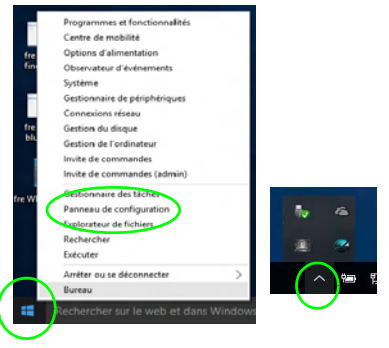

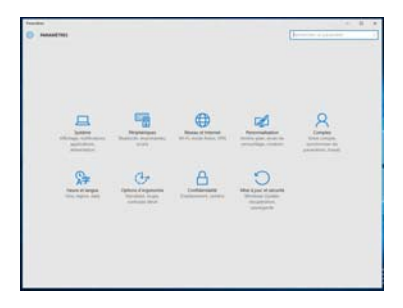

**Français**
# **Caractéristiques vidéo**

Le système comporte un **GPU intégré Intel**. Vous pouvez permuter les dispositifs d'affichage et configurer les options d'affichage depuis le panneau de contrôle **Affichage** dans *Windows*, à partir du moment où le pilote vidéo est installé.

# *Pour accéder au panneau de contrôle Affichage:*

- 1. Allez au Panneau de Configuration.
- 2. Cliquez sur **Affichage** dan **Apparence et personnalisation** (catégorie).
- 3. Apportez les modifications nécessaires à partir des menus **Affichage**, **Résolution**, **Orientation** ou **Affichage multiple**.
- 4. Cliquez sur **Appliquer** pour enregistrer les paramètres.

# *Pour accéder au Panneau de configuration des graphiques HD Intel®:*

- 1. Cliquez-droit sur le bureau et sélectionnez **Propriétés graphiques** dans le menu.
- **OU**
- 2. Cliquez sur l'icône **de dans la zone de notification de la barre des** tâches du bureau et sélectionnez **Propriétés graphiques** dans le menu.

# **Périphériques d'affichage**

Vous pouvez utiliser des écrans externes connectés à la prise de sortie HDMI et/ou au port moniteur externe. Consultez le manuel de votre périphérique d'affichage pour connaître les formats pris en charge.

Dans *Windows* il est possible de configurer rapidement des écrans externes dans le menu **Projeter** (appuyez sur la **Touche du logo Windows**  $\parallel$  et la touche **P** ou appuyez sur la combinaison de touches **Fn + F7**).

# *Pour configurer les affichages en utilisant le menu Projeter:*

- 1. Connectez votre périphérique d'affichage externe au port approprié, puis allumez-le.
- 2. Appuyez sur la combinaison de touches + **P** (ou **Fn** + **F7**).
- 3. Cliquez sur l'une des options du menu pour sélectionner **Écran du PC uniquement**, **Dupliquer**, **Étendre** ou **Deuxième écran uniquement seulement**.

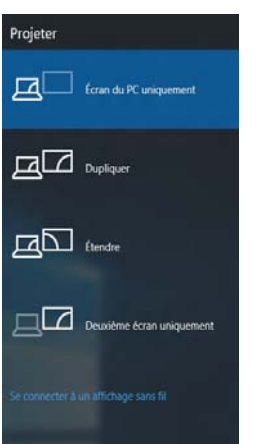

*Figure 9* **Projeter**

# **Caractéristiques audio**

Vous pouvez configurer les options audio sur votre ordinateur à partir du panneau de configuration de **Sons**  $\bullet$  dan *Windows*, ou à partir de l'icône du **Gestionnaire audio DD Realtek** / dans la zone de notification/dans le Panneau de Configuration (faites un clic droit sur l'icône de la zone de notification pour faire apparaître un menu audio).

Le volume peut être réglé à l'aide de la combinaison de touches **Fn + F5/F6**.

# P **Réglages du Volume Sonore**

Le niveau du volume sonore aussi peut également être réglé à l'aide du contrôle de volume dans *Windows*. Cliquez sur l'icône **Haut-parleurs** dans la barre des tâches pour vérifier le réglage.

# **Options d'alimentation**

Le panneau de configuration **Options d'alimentation** de *Windows* vous permet de configurer la gestion d'alimentation de votre ordinateur. Vous pouvez économiser de l'énergie à l'aide de **modes de gestion de l'alimentation** et configurer les options pour le **bouton d'alimentation, bouton de veille (Fn + F12)**, **couvercle de l'ordinateur (lorsqu'il est fermé)**, mode **Affichage** et **Veille** (l'état d'économie d'énergie par défaut) dans le menu de gauche. Remarquez que le mode de gestion **d'économie d'énergie** peut avoir un impact sur les performances de l'ordinateur.

Cliquez pour sélectionner l'un des modes existants, ou cliquez sur **Créer un mode de gestion d'alimentation** dans le menu gauche et sélectionnez les options pour créer un nouveau mode. Cliquez sur **Modifier les paramètres du mode** et cliquez sur **Modifier les paramètres d'alimentation avancés** pour accéder à plus d'options de configuration.

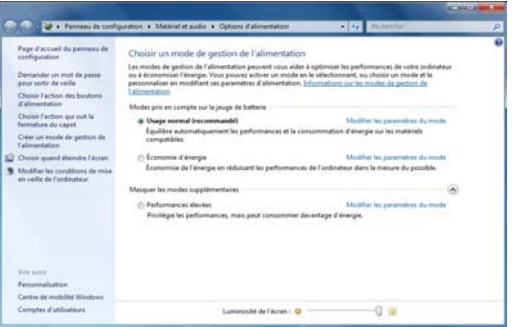

*Figure 10* **- Options d'alimentation**

# **Installation du pilote**

Le disque *Device Drivers & Utilities + User's Manual* contient les pilotes et les utilitaires nécessaires pour un bon fonctionnement de votre ordinateur. Cette installation aura probablement déjà été faite pour vous. Si ce n'est pas le cas, insérez le disque et cliquez sur **Install Drivers** (bouton), ou **Option Drivers** (bouton) pour accéder au menu des pilotes **Optionnels**. Installez les pilotes en respectant l'ordre indiqué dans *la Figure 11*. Cliquez pour sélectionner les pilotes que vous désirez installer (vous devez noter les pilotes lorsque vous les installez). **Remarque:** Si vous devez réinstaller un pilote, vous devez d'abord le désinstaller.

# **Installation manuelle du pilote**

Cliquez le bouton **Browse CD/DVD** dans l'application *Drivers Installer* et naviguer jusqu'au fichier exécutable dans le dossier de pilote approprié.

Si l'assistant **Nouveau matériel détecté** apparaît pendant la procédure d'installation, cliquez sur **Annuler** pour fermer l'assistant, et suivez la procédure d'installation comme indiqué.

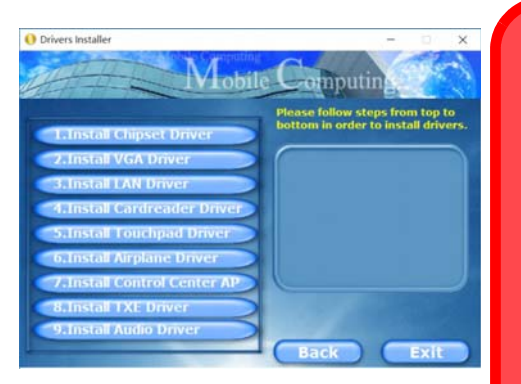

Figure 11 - Installation du pilote **Figure 11** rechargeable en 1 minute).

# $\pi$

#### **Installation des pilotes et alimentation**

Lors de l'installation des pilotes assurez-vous que votre ordinateur est alimenté par l'adaptateur CA/CC connecté à une source d'alimentation. Certains pilotes consomment une quantité importante d'énergie pendant la procédure d'installation, et si la capacité restante de la batterie n'est pas suffisante cela peut provoquer l'arrêt du système et entraîner des problèmes de système (à noter qu'il n'y a pas ici de problème de sécurité en cause, et la batterie sera

## **Directives générales pour l'installation du pilote**

P

D'une manière générale, suivez les instructions par défaut à l'écran pour chaque pilote (par exemple **Suivant** > **Suivant** > **Terminer**) à moins que vous ne soyez un utilisateur avancé. Dans la plupart des cas, un redémarrage est nécessaire pour installer le pilote.

Assurez-vous que les modules (par exemple, WLAN ou Bluetooth) sont allumés avant d'installer le pilote correspondant.

## **Windows Update**

Après avoir installé tous les pilotes vérifiez que vous avez activé **Windows Update** afin d'obtenir toutes les dernières mises à jour de sécurité etc. (toutes les mises à jour incluront les derniers **correctifs** de Microsoft).

# **TPM (Trusted Platform Module)**

Avant de paramétrer les fonctions TPM vous devez initialiser la plate-forme de sécurité.

# **Activer TPM**

- 1. Redémarrez l'ordinateur.
- 2. Entrez dans l'**Aptio Setup Utility** en appuyez sur **F2** pendant le **POST**.
- 3. Utilisez les touches fléchées pour sélectionner le menu **Security**.
- 4. Sélectionnez **TPM Configuration**, puis appuyez sur Entrée.
- 5. Appuyez sur Entrée pour accéder au menu **Security Device Support** et sélectionnez **Enable**.
- 6. Appuyez ensuite sur **F4** pour enregistrer les modifications et redémarrer l'ordinateur.

# **Gestion du TPM dans Windows**

Vous pouvez gérer vos paramètres du TPM depuis *Windows*:

- 1. Allez au **Panneau de Configuration**.
- 2. Cliquez sur **Chiffrement de lecteur BitLocker** (**Système et Sécurité**).
- 3. Cliquez sur **Administration du TPM**.

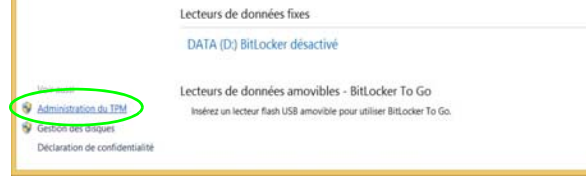

*Figure 12* **- Chiffrement de lecteur BitLocker (Administration du TPM)**

4. La fenêtre de gestion du TPM vous permet de configurer le TPM dans *Windows*. Comme le TPM est généralement administré au sein de larges enterprises et organisations, votre administrateur système devra vous assister pour la gestion des données.

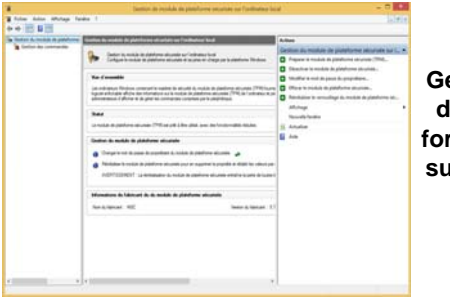

*Figure 13* **Gestion de module de plateforme sécurisée sur l'ordinateur local**

# **Actions du TPM**

- 1. Cliquez sur **Préparer le module de plateforme sécurisée (TPM)** et suivez les instructions de l'Assistant pour préparer le TPM (cela nécessitera probablement un redémarrage de l'ordinateur et la confirmation des modifications des paramètres après le redémarrage en appuyant sur la touche F appropriée).
- 2. Après le redémarrage, le TPM sera préparé et vous pourrez alors utiliser le menu **Actions** pour **Désactiver le module de plateforme sécurisée**, **Modifier le mot de passe du propriétaire**, **Effacer le module de plateforme sécurisée** ou **Réinitialiser le verrouillage du module de plateforme sécurisée**.
- 3. Un assistant vous guidera au long de toutes les étapes de configuration.

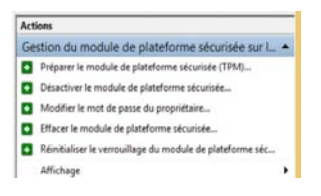

*Figure 14* **Menu Actions**

# **Module 3G/4G (Option)**

Si votre option d'achat comporte un **module 3G/4G optionnel**, suivez les instructions ci-dessous pour installer la carte USIM (qui vous sera fournie par votre fournisseur de service).

# **Insérer la carte USIM**

- 1. **Eteignez** l'ordinateur, retournez-le et **retirez la batterie** . **1**
- 2. Insérez la carte USIM comme illustré ci-dessous jusqu'à ce qu'elle se clique en position, et remettez la batterie.

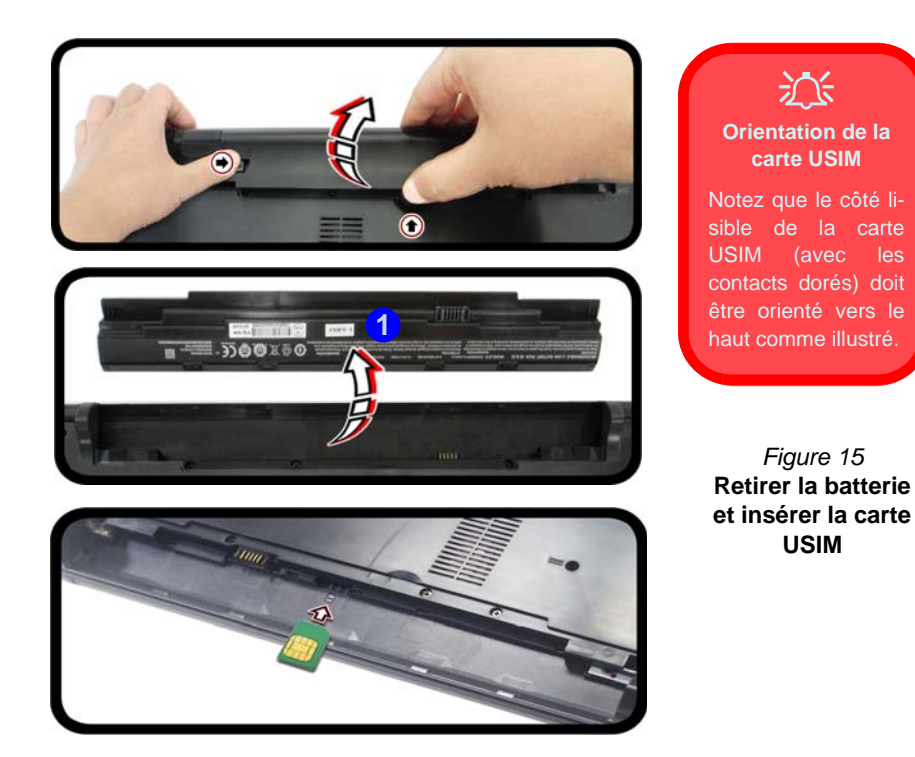

# **Dépannage**

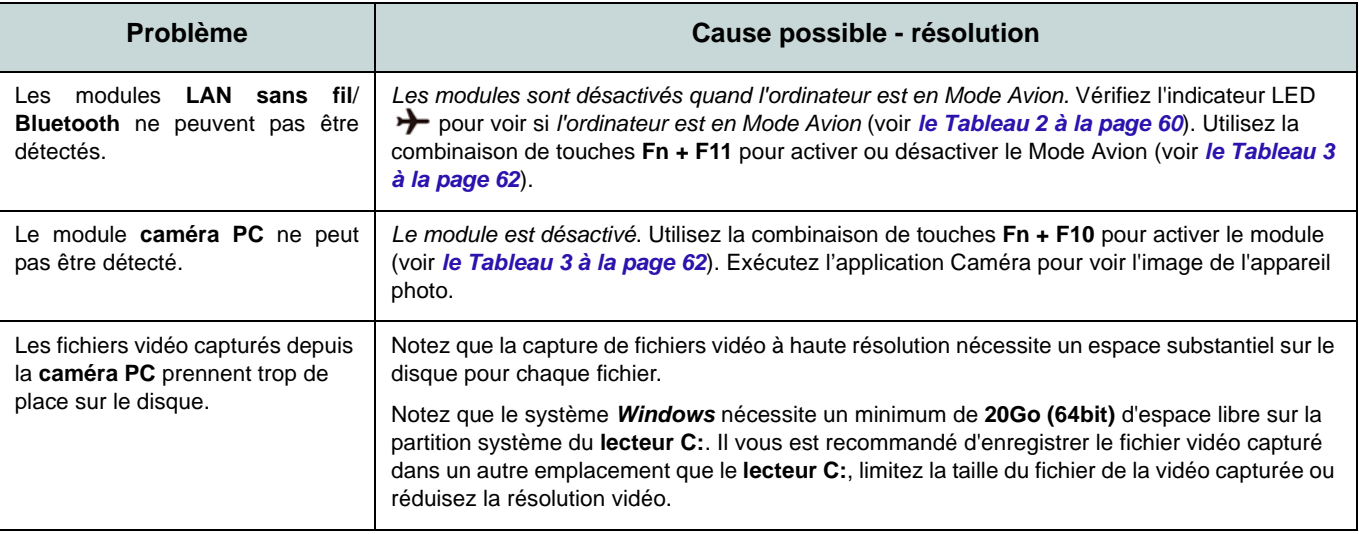

# **Spécifications**

**Dernières informations de spécification**

 $\beta$ 

Les spécifications énumérées dans cette section sont correctes à l'heure de la mise sous presse. Certains éléments (particulièrement les types de processeur/vitesse unique) peuvent être modifiés ou mis à niveau en fonction du calendrier des parutions du fabricant. Voyez auprès de votre service clientèle pour les détails.

## **Options de processeurs**

**Processeur Intel® Core i7**

**i7-6500U (2,50GHz)**

4Mo Smart Cache, **14nm**, DDR3L-1600MHz, TDP 15W

**Processeur Intel® Core i5 i5-6200U (2,30GHz)** 3Mo Smart Cache, **14nm**, DDR3L-1600MHz, TDP 15W

**Processeur Intel® Core i3**

**i3-6100U (2,30GHz)**

3Mo Smart Cache, **14nm**, DDR3L-1600MHz, TDP 15W

## **Processeur Intel® Pentium® 4405U (2,10GHz)**

2Mo Smart Cache, **14nm**, DDR3L-1600MHz, TDP 15W

## **Processeur Intel® Celeron® 3955U (2,00GHz), 3855U (1,60GHz)**

2Mo Smart Cache, **14nm**, DDR3L-1600MHz, TDP 15W

## **BIOS**

AMI BIOS (SPI Flash ROM de 64Mb)

## **Mémoire**

Deux emplacements SODIMM 204 broches, supportant la mémoire **DDR3L 1600MHz**

Mémoire extensible jusqu'à 16Go

(La fréquence réelle d'opération de la mémoire dépend du FSB du processeur.)

# **Options de LCD**

## **Modèle A:**

14" (35,56cm), 16:9, HD (1366x768) (épaisseur: 3,6mm)/FHD (1920x1080) (épaisseur: 3,0mm)

# **Modèle B:**

15,6" (39,62cm), 16:9, HD (1366x768)/FHD (1920x1080) (épaisseur: 3,8mm)

**Adaptateur Vidéo**

**Intel GPU (CPU intégré)** 

## **Intel® HD Graphics 520 (CPU Core i7/i5/ i3)**

Fréquence dynamique Technologie de mémoire vidéo dynamique

d'Intel

Compatible avec MS DirectX® 12

#### **Intel® HD Graphics 510 (CPU Pentium/ Celeron)**

Fréquence dynamique Technologie de mémoire vidéo dynamique d'Intel

Compatible avec MS DirectX® 12

# **Stockage**

Un disque dur/SSD SATA échangeable de 2,5" 7mm (H)

(**Option d'usine pour Core i7-6500U/i5- 6200U/i3-6100U/Celeron 3955U**) Un lecteur SSD M.2 **SATA/PCIe Gen3 x4**

(**Option d'usine pour Pentium 4405U/ Celeron 3855U**) Un lecteur SSD M.2 **PCIe Gen3 x2**

#### **Son**

Interface conforme HDA (Son Haute Définition)

2 haut-parleurs intégrés

Microphone intégré

(**Option d'usine**) Eingebautes Array-Mikrofon

#### **Sécurité**

Fente de verrouillage de sécurité (type Kensington)

Mot de Passe du BIOS

Intel PTT pour les systèmes sans TPM matériel

(**Option d'usine**) TPM V2.0

#### **Dispositif de pointage**

Touchpad intégré

# **Clavier**

#### **Modèle A:**

Clavier "Win Key" (avec pavé numérique intégré)

#### **Modèle B:**

Clavier "Win Key" pleine taille (avec pavé numérique)

(**Option d'usine**) Clavier "Win Key" **LED blanc illuminé** pleine taille avec pavé numérique

## **Logements M.2 (Core i7-6500U/i5-6200U/i3-6100U/ Celeron 3955U)**

Logement 1 pour module combo **Bluetooth et LAN sans fil**

Logement 2 pour lecteur **SSD SATA/PCIe Gen3 x4**

(**Option d'usine**) Logement 3 pour module **3G/4G**

#### **Logements M.2 (Pentium 4405U/Celeron 3855U)**

Logement 1 pour module combo **Bluetooth et LAN sans fil**

Logement 2 pour lecteur **SSD PCIe Gen3 x2**

(**Option d'usine**) Logement 3 pour module **3G/4G**

## **Interface**

Un port de Sortie HDMI Un port moniteur externe Une prise d'entrée de microphone Une prise réseau RJ-45 Une prise d'entrée en DC Deux ports USB 3.0

## **Modèle A:**

Un port USB 2.0 Une prise de sortie haut-parleurs/casque

## **Modèle B:**

Deux ports USB 2.0 Une prise combo de sortie casque et S/ PDIF

#### **Lecteur de carte**

Lecteur de carte multi-en-1

MMC (MultiMedia Card) /RS MMC

SD (Secure Digital) /Mini SD /SDHC / SDXC

## **Communication**

1Gbit réseau Ethernet intégré 1,0M caméra PC HD (**Option d'usine**) Module M.2 **3G** ou **4G**

#### **Modules M.2 LAN sans fil/Bluetooth:**

(**Option d'usine**) Bluetooth **4.1** et LAN sans fil (**802.11ac**) Intel® Wireless-AC 8260 (**Option d'usine**) Bluetooth **4.0** et LAN sans fil (**802.11ac**) Intel® Wireless-AC 3165

(**Option d'usine**) Bluetooth **4.0** et LAN sans fil (**802.11b/g/n**) Intel® Wireless-N 7265

(**Option d'usine**) Bluetooth **4.0** et LAN sans fil (**802.11ac**) Intel® Wireless-AC 7265

(**Option d'usine**) Bluetooth **4.0** et LAN sans fil (**802.11b/g/n**) (tiers)

## **Spécifications environnementales**

#### **Température**

En fonction : 5°C- 35°C Fteint : - $20^{\circ}$ C -  $60^{\circ}$ C **Humidité relative** En fonction : 20% - 80% Eteint : 10% - 90%

**76**

#### **Mise en marche**

#### **Modèle A:**

Adaptateur AC/DC pleine bande Entrée AC: 100-240V, 50-60Hz Sortie DC: 19V, 2,1A (**40W**)

Batterie amovible Smart Lithium-Ion à 4 éléments, 32WH (**Option d'usine**) Batterie amovible Smart Lithium-Ion à 4 éléments, 44WH (**Option d'usine**) Batterie amovible Smart Lithium-Ion à 3 éléments, 24WH

## **Modèle B:**

Adaptateur AC/DC pleine bande Entrée AC: 100-240V, 50-60Hz Sortie DC: 19V, 2,1A (**40W**)

Batterie amovible Smart Lithium-Ion à 4 éléments, 32WH

(**Option d'usine**) Batterie amovible Smart Lithium-Ion à 4 éléments, 44WH

#### **Dimensions physiques & poids**

**Modèle A:**

340 (l) x 242 (p) x 22,2 (h) mm (Hauteur hors zone de batterie)

**1,8kg** (Barebone avec batterie 32WH)

## **Modèle B:**

377 (l) x 259 (p) x 22,8 (h) mm (Hauteur hors zone de batterie) **2,2kg** (Barebone avec batterie 32WH)

**Français**

# **Acerca de esta Guía del Usuario Concisa**

Esta guía rápida es una breve introducción para poner su sistema en funcionamiento. Es un suplemento y no un sustituto del *Manual del usuario* completo en inglés en formato Adobe Acrobat del disco *Device Drivers & Utilities + User's Manual* suministrado con el ordenador. En este disco también se encuentran los controladores y utilitarios necesarios para utilizar el ordenador correctamente (**Nota**: La compañía se reserva el derecho a revisar esta publicación o cambiar su contenido sin previo aviso).

Algunas o todas las características del ordenador pueden haberse configurado de antemano. Si no lo están, o si desea reconfigurar (o reinstalar) partes del sistema, consulte el *Manual del usuario* completo. El disco *Device Drivers & Utilities + User's Manual* no contiene un sistema operativo.

# **Información de regulación y seguridad**

Por favor, preste especial atención a todos los avisos de regulación e información de seguridad contenidos en el *Manual del usuario* completo del disco *Device Drivers & Utilities + User's Manual*.

© Septiembre del 2015

# **Marcas registradas**

**Intel**, **Intel Core**, **Pentium** y **Celeron** son marcas/marcas registradas de Intel Corporation.

# **Instrucciones para el cuidado y funcionamiento**

El ordenador portátil es muy robusto, pero puede dañarse. Para evitar esto, siga estas sugerencias:

- **No lo deje caer ni lo exponga a golpes fuertes.** Si el ordenador se cae, la carcasa y los componentes podrían dañarse.
- **Manténgalo seco y no lo sobrecaliente.** Mantenga el ordenador y fuente de alimentación alejados de cualquier tipo de fuente de calor. Esto es un aparato eléctrico. Si se derrama agua u otro líquido en su interior, el ordenador podría dañarse seriamente.
- **Evite las interferencias.** Mantenga el ordenador alejado de transformadores de alta capacidad, motores eléctricos y otros campos magnéticos fuertes. Éstos pueden dificultar el correcto funcionamiento y dañar los datos.
- **Siga las instrucciones apropiadas de manejo del ordenador.** Apague el ordenador correctamente y no olvide guardar su trabajo. Recuerde guardar periódicamente sus datos, pues los datos pueden perderse si la batería se descarga.

# **Servicio**

Si intenta reparar el ordenador usted mismo, podría anular la garantía y exponerse usted y el ordenador a descarga eléctrica. Deje que sea personal de reparación cualificado el que realice las reparaciones, especialmente bajo cualquiera de estas condiciones:

- Cuando el cable de alimentación o adaptador AC/DC esté dañado o pelado.
- Si el ordenador ha estado expuesto a la lluvia u otros líquidos.
- Si el ordenador no funciona con normalidad tras seguir las instrucciones de uso.
- Si el ordenador se ha caído o dañado (no toque el líquido venenoso si el panel LCD se rompe).

• Si hay un olor fuera de lo normal, calor o humo que sale del ordenador.

# **Información de seguridad**

- Utilice solamente un adaptador de alimentación aprobado para su uso con este ordenador.
- Utilice solamente el cable de corriente y las baterías indicados en este manual. No tire las baterías al fuego. Podrían explotar. Consulte los códigos locales para posibles instrucciones para desechos especiales.
- Nunca utilice una batería que se haya caído o que parezca dañada (p. ej. doblada o retorcida). Incluso si el ordenador sigue funcionando con una batería dañada, puede provocar daños en el circuito que podrían causar fuego.
- Compruebe que su ordenador esté completamente apagado antes de introducirlo en una bolsa de viaje (o en cualquier funda).
- Antes de limpiar el ordenador, quite la batería y asegúrese de que el ordenador esté desconectado de cualquier fuente de alimentación externa, periféricos y cables (incluyendo la línea telefónica).
- Utilice un trapo limpio y suave para limpiar el ordenador, pero no aplique limpiador directamente en el ordenador. No utilice limpiadores volátiles (derivados del petróleo) o limpiadores abrasivos en ningún lugar del ordenador.
- No intente reparar baterías. Solicite la reparación o la sustitución a su representante de servicio o a personal de servicio cualificado.
- Tenga en cuenta que en ordenadores con logotipos de LCD etiquetados eléctricamente en relieve, el logotipo está recubierto por un adhesivo protector. Debido al desgaste y rotura normales, este adhesivo puede deteriorarse con el tiempo y en el logotipo expuesto pueden formarse bordes afilados. Tenga cuidado al manipular el ordenador en este caso y evite tocar el logotipo del LCD etiquetado eléctricamente. Evite colocar cualquier elemento en la bolsa de transporte que pueda rozar la parte superior del ordenador durante el transporte Si ocurre un desgaste o rotura, contacte con el centro de servicios.

**Español**

# **Precauciones para baterías de polímero**

Tenga en cuenta la información siguiente específica para baterías de polímero; además, donde corresponda, invalida la información sobre precauciones para baterías normales.

- Las baterías pueden aumentar o hincharse ligeramente, sin embargo, esto es parte del mecanismo de seguridad de la batería y o supone un problema.
- Utilice los procedimientos de manejo apropiados cuando utilice baterías de polímero. No utilice baterías de polímero en entornos con temperatura ambiental alta y no guarde las baterías sin usar durante mucho tiempo.

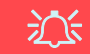

#### **Eliminación de la batería & Cuidado**

El producto que usted ha comprado contiene una batería recargable. La batería es reciclable Terminada su vida útil, según las leyes locales y estatales, puede ser ilegal desecharla junto con los residuos ordinarios. Verifique con las autoridades locales responsables de los desechos sólidos cuáles son las opciones de eliminación y reciclado existentes en su zona.

Peligro de explosión si la batería está mal colocada. Sustitúyala con un tipo de batería igual o equivalente al recomendado por el fabricante. Elimine la batería usada de conformidad con las instrucciones del fabricante.

# **Guía rápida para empezar**

- 1. Quite todos los materiales del embalaje.
- 2. Coloque el ordenador en una superficie estable.
- 3. Inserte la batería y asegúrese de que quede bloqueada en su posición.
- 4. Conecte en los puertos correspondientes los periféricos que desee utilizar con el ordenador (p. ej. teclado y ratón).
- 5. Conecte el adaptador AC/DC al conector de entrada DC que está del lado izquierdo del ordenador, y luego conecte el cable de alimentación AC en un eschufe y al adaptador (**asegúrese de usar el adaptador cuando configure por primera vez el ordenador**, pues para proteger el ordenador durante el envío la batería estará bloqueada para no alimentar al sistema hasta que se conecte al adaptador AC/DC por primera vez).
- 6. Utilice una mano para levantar con cuidado la tapa/LCD a un ángulo de visión cómodo (no exceder 130 grados), mientras utiliza la otra mano (como se muestra en *la Figura 1*) para sostener la base del ordenador (**Nota: Nunca** levante el ordenador por la tapa/LCD).
- 7. Presione el botón de encendido para "encender".

# **Software de sistema**

Puede ser que su ordenador tenga instalado un software de sistema. Si no es el caso, o si desea reconfigurarlo con otro sistema, este manual se refiere a *Microsoft Windows 10*.

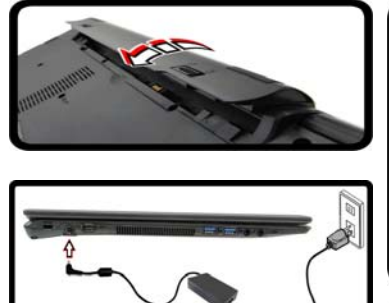

*Figura 1* **Abrir la tapa/LCD/ordenador con el adaptador AC/ DC enchufado**

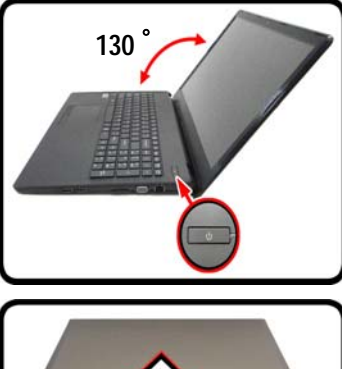

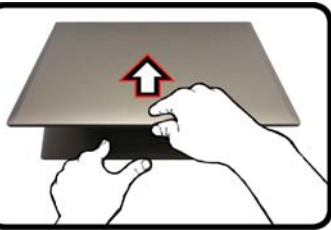

H

Suspender **Explo** Apagar Confi Reiniciar (<sup>1</sup>) Iniciar/Apagar  $\mathbf{E}$  Todas las aplicaciones

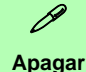

Por favor, tenga en cuenta que debería siempre apagar el ordenador eligiendo la opción **Apagar** en *Windows* (ver abajo). Esto le ayudará a evitar problemas con el disco duro o el sistema.

- 1. Haga clic en el icono del menú Inicio ...
- 2. Haga clic en la opción **Iniciar/Apagar**  $\boxed{0}$ .
- 3. Elige la opción **Apagar** desde el menú.

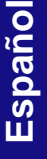

# **Diferencias de modelos**

Esta serie de portátil incluye **dos** tipos de modelos distintos que se diferencian según se indica en la siguiente tabla. Tenga en cuenta que el modelo puede parecer ligeramente distinto al de las imágenes en este manual.

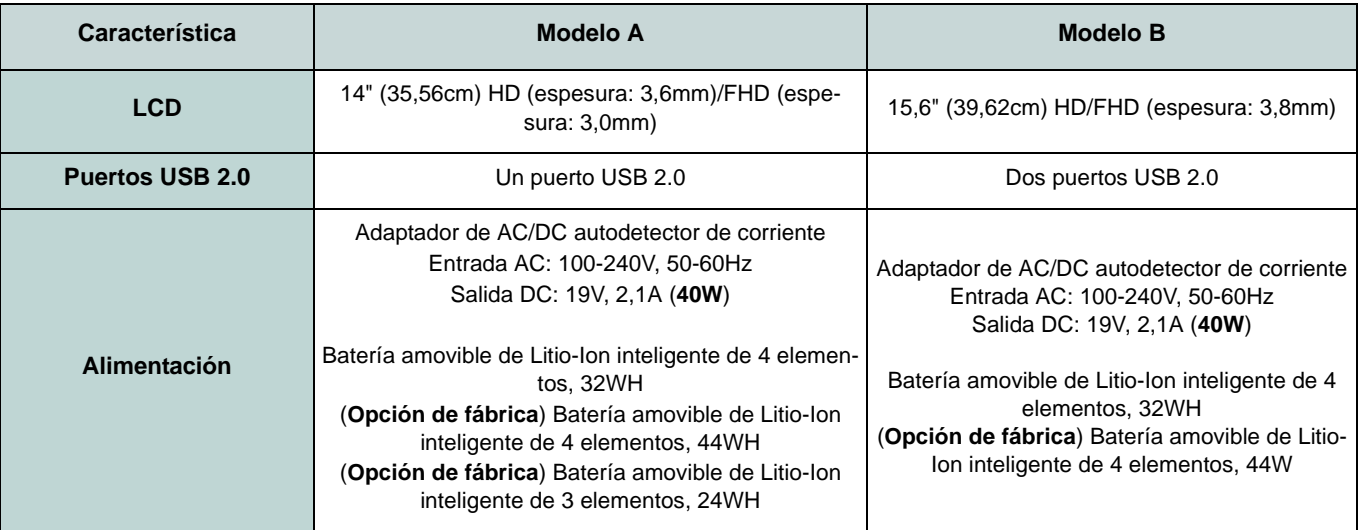

*Tabla 1* **- Diferencias de modelos**

# **Mapa del sistema: Vista frontal con panel LCD abierto (Modelo A)**

## *Figura 2*  **Vista frontal con panel LCD abierto (Modelo A)**

- 1. Cámara PC
- 2. \*LED de cámara PC *\*Cuando la cámara PC esté en uso, el LED se iluminará en rojo.*
- 3. Micrófono incorporado
- 4. Panel LCD
- 5. Botón de encendido
- 6. Teclado
- 7. Touchpad y botones

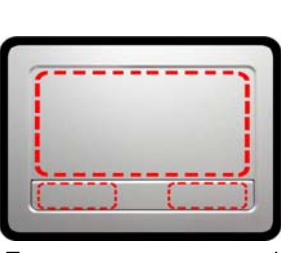

Tenga en cuenta que el área válida de operación del Touchpad y los botones es la indicada dentro de las líneas de puntos de arriba.

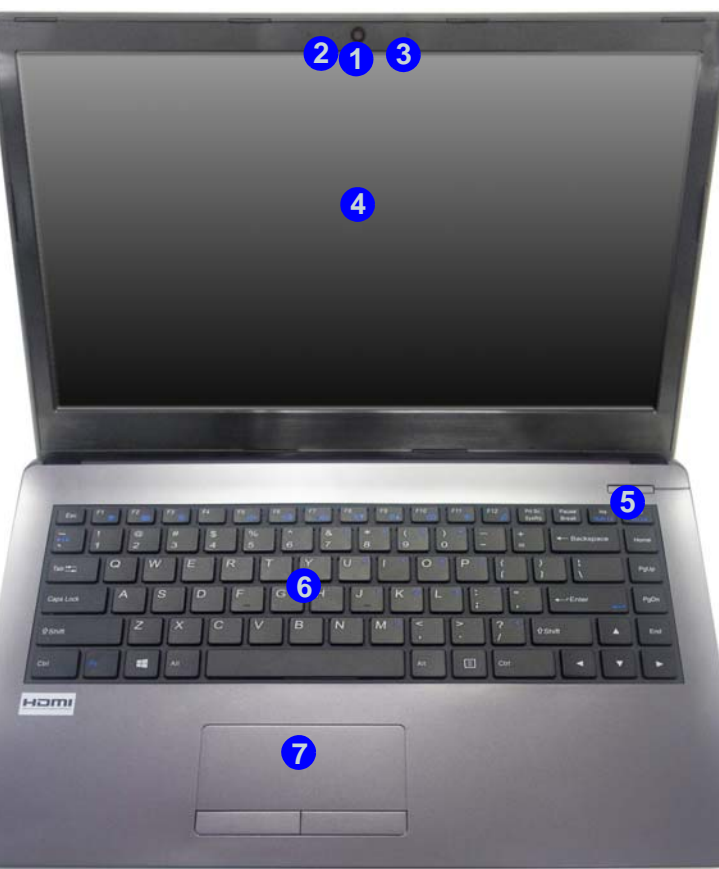

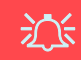

#### **Uso de dispositivos inalámbricos a bordo**

El uso de dispositivos electrónicos portátiles a bordo de un avión suele estar prohibido.

Asegúrese de que los módulos WLAN, Bluetooth y 3G/4G estén apagados si utiliza el equipo en un avión ajustando el sistema al Modo de avión.

# **Mapa del sistema: Vista frontal con panel LCD abierto (Modelo B)**

江 **Uso de dispositivos inalámbricos a bordo**

El uso de dispositivos electrónicos portátiles a bordo de un avión suele estar prohibido.

Asegúrese de que los módulos WLAN, Bluetooth y 3G/4G estén apagados si utiliza el equipo en un avión ajustando el sistema al Modo de avión.

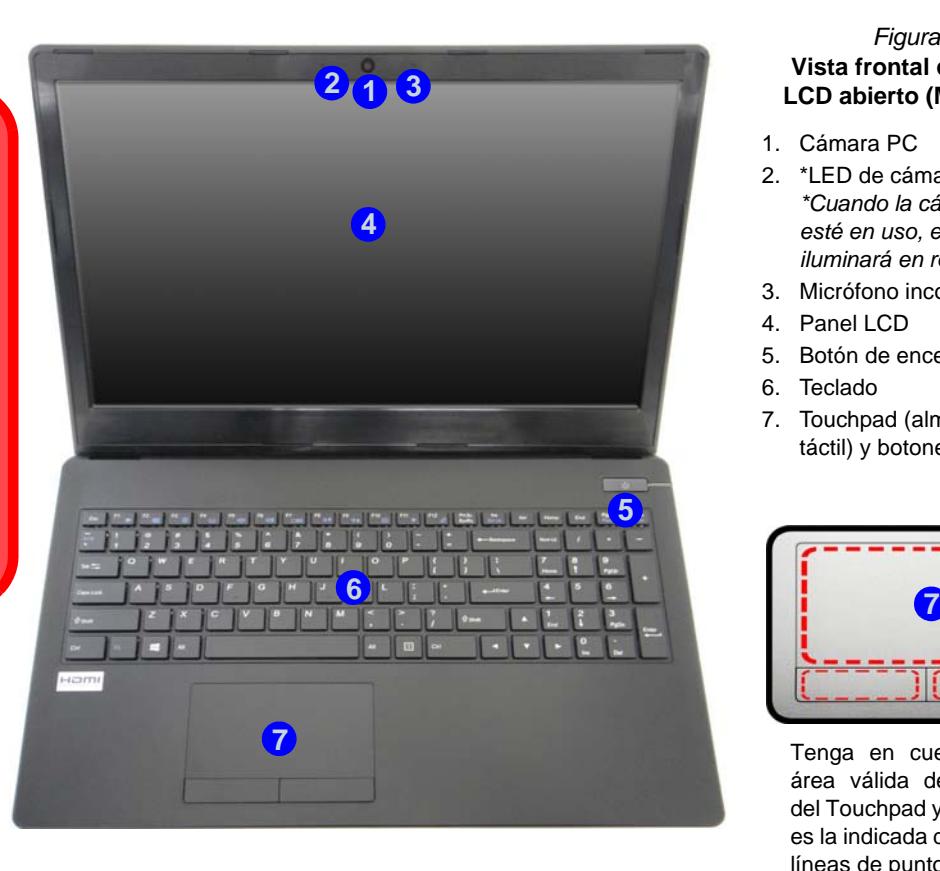

*Figura 3*  **Vista frontal con panel LCD abierto (Modelo B)**

- 1. Cámara PC
- 2. \*LED de cámara PC *\*Cuando la cámara PC esté en uso, el LED se iluminará en rojo.*
- 3. Micrófono incorporado
- 4. Panel LCD
- 5. Botón de encendido
- 6. Teclado
- 7. Touchpad (almohadilla táctil) y botones

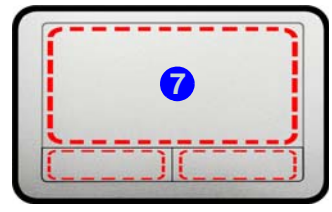

Tenga en cuenta que el área válida de operación del Touchpad y los botones es la indicada dentro de las líneas de puntos de arriba.

# **Indicadores LED**

Los indicadores LED en su ordenador muestran una valiosa información sobre el estado actual del ordenador.

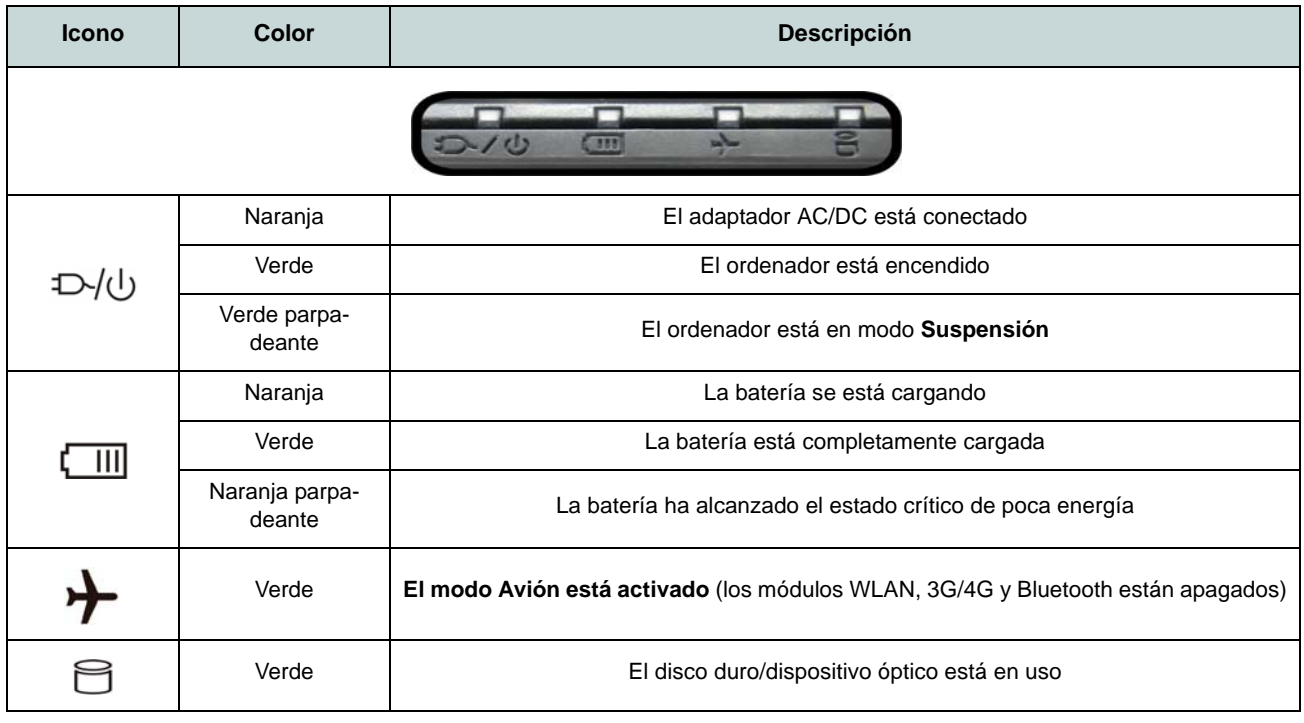

*Tabla 2 -* **Indicadores LED**

# **Teclado**

El teclado (**Modelo A**) tiene un teclado numérico para una entrada fácil de datos numéricos. Al presionar **Fn + Bloq Num** el teclado numérico se habilita o inhabilita. También incluye las teclas de función para permitirle cambiar las características operacionales al instante.

El teclado (**Modelo B**) incluye un teclado numérico (en la parte derecha del teclado) para una entrada fácil de datos numéricos. Al presionar **Fn + Bloq Num** el teclado numérico se habilita o inhabilita. También incluye las teclas de función para permitirle cambiar las características operacionales al instante.

(**Teclado iluminado - Opcional sólo para Modelo B**) Puede ajustar el nivel de iluminación del teclado, o apagarlo y encenderlo, utilizando las teclas **Fn + F4**.

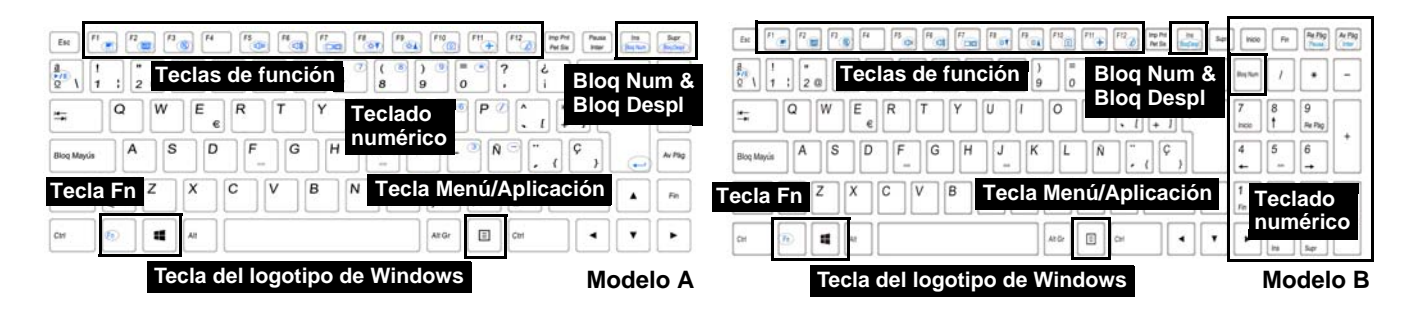

*Figura 4* **- Teclado**

# **Teclas de función**

Las teclas de función (**F1** - **F12** etc.) actuarán como teclas directas (Hot-Key) cuando se pulsan junto con la tecla **Fn**. Además de las combinaciones de teclas de función básicas algunos indicadores visuales están disponibles cuando el controlador de Control Center está instalado.

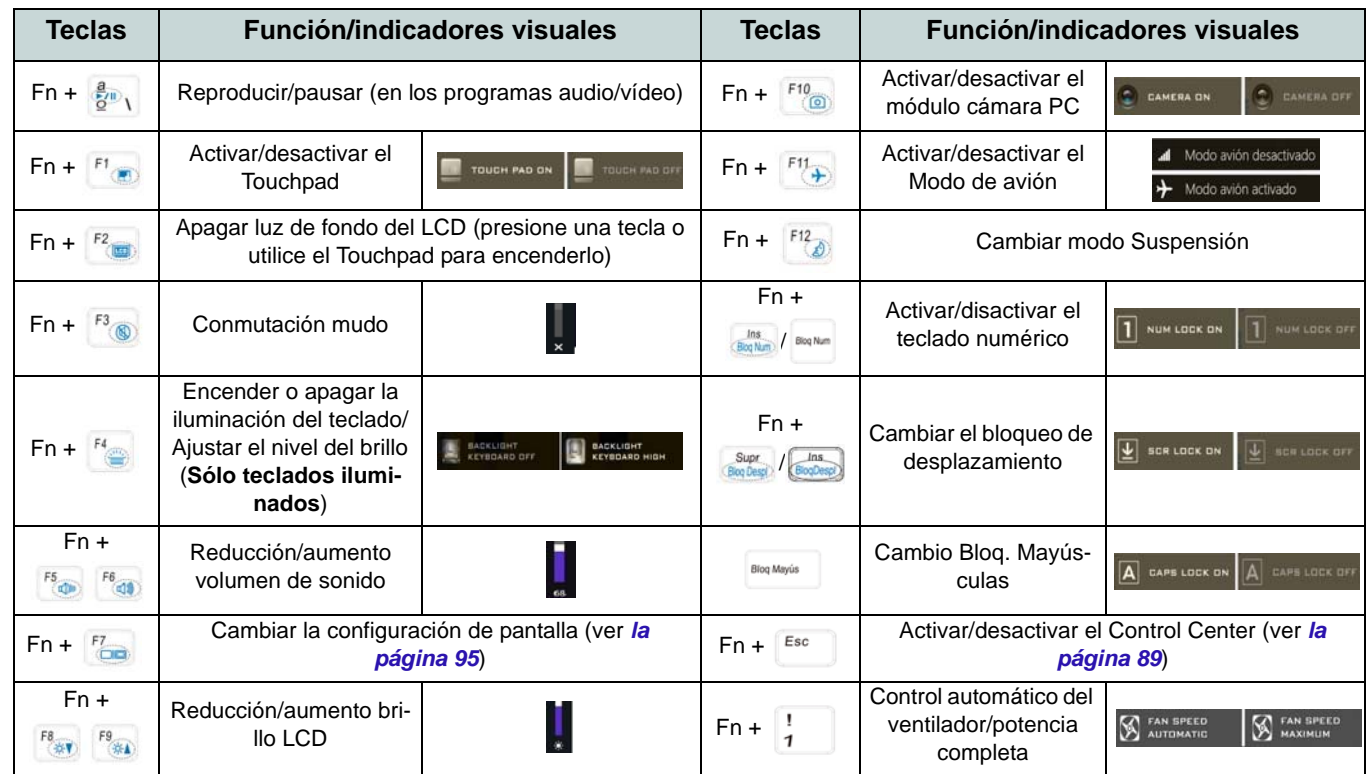

<span id="page-91-0"></span>*Tabla 3 -* **Teclas de función & indicadores visuales**

# <span id="page-92-0"></span>**Control Center**

Presione la combinación de teclas **Fn** + Esc o **haga doble clic en el icono**  $\mathbb{C}$  en el área de notificación de la barra de **tareas** para activar o desactivar el **Control Center**. El **Control Center** ofrece un acceso rápido a los controles usados con más frecuencia y le permite activar, y desactivar el touchpad/el módulo cámara rápidamente.

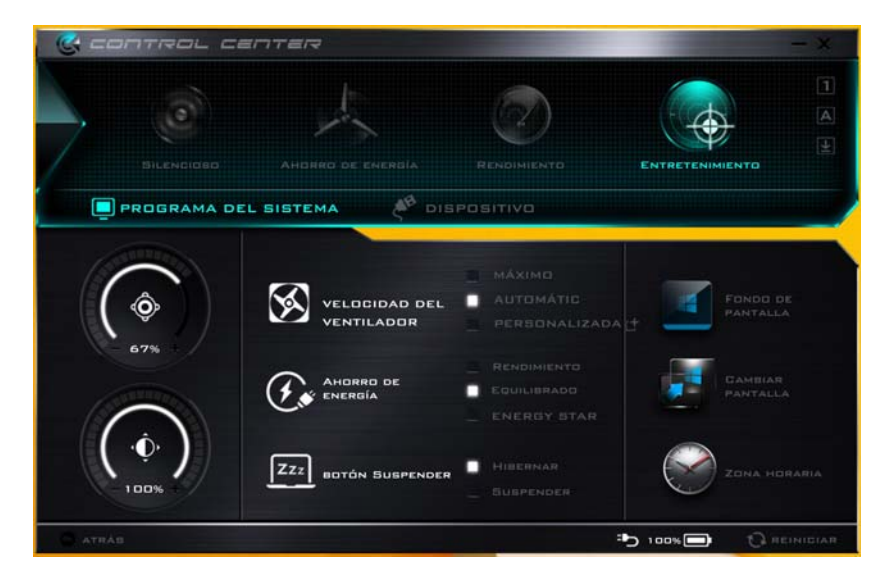

# *Figura 5* **- Control Center**

Haga clic en los iconos del **Control Center** para cambiar a la función apropiada o mantenga presionado el botón del ratón y nueva el control dial a la posición deseada. Algunas funciones serán ajustadas automáticamente al seleccionar un modo de energía.

# **Modos de energía**

Puede ajustar el **Modo de energía** haciendo clic en el icono apropiado en la parte superior del **Control Center**. Cada modo de energía afectará a Power Conservation Mode (Modo ahorro de energía), Airplane Mode (Modo de avión), Power Plan (Plan de energía) y PC camera power (Energía de cámara PC), etc.

Puede hacer clic en un icono del **Control Center** para ajustar un modo de energía global y luego hacer clic en iconos individuales en el **Control Center** para encender o apagar el touchpad y el módulo cámara.

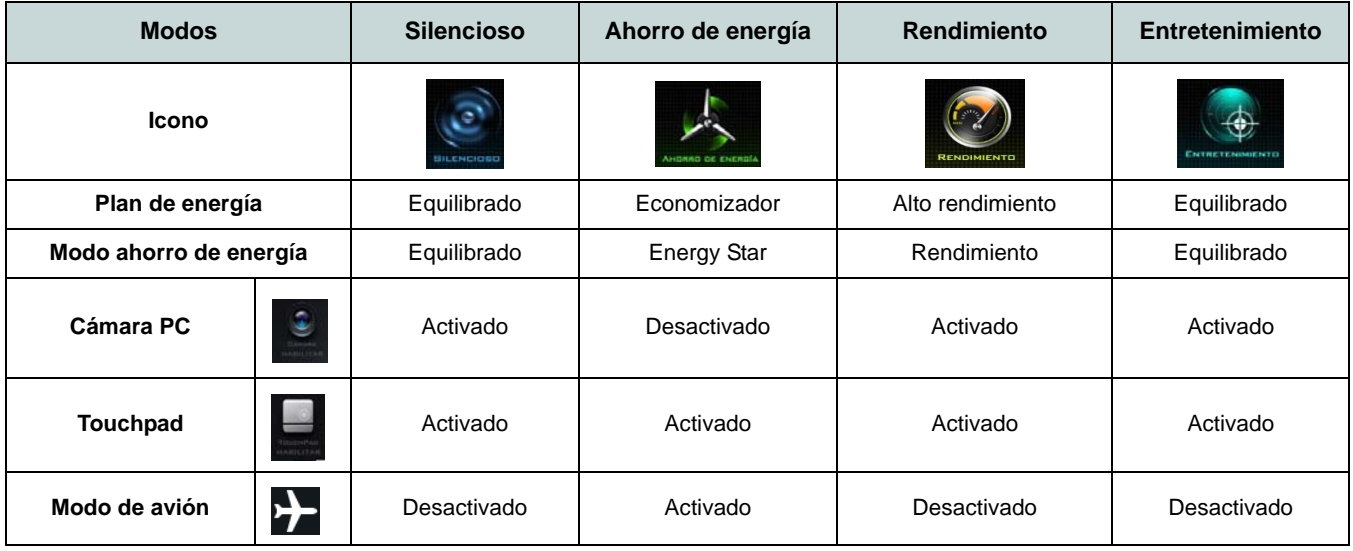

*Tabla 4 -* **Modos de energía** 

# **Estado de energía Logiquia**

El icono **Estado de energía** mostrará si la alimentación actual viene dada por la batería o por el adaptador AC/DC enchufado en una toma de corriente. La barra de estado de energía muestra el estado actual de la carga de la batería.

# **Brillo**

El icono **Brillo** mostrará el nivel actual del brillo de la pantalla. Puede usar el control deslizante para ajustar el brillo de la pantalla o las combinaciones de teclas **Fn + F8/F9** o usar la combinación de teclas **Fn + F2** para apagar la retroiluminación LED (presione una tecla para volver encenderla). Tenga en cuenta que **Modo de energía** también puede afectar el brillo de la pantalla.

# **Volumen**

El icono **Volumen** mostrará el nivel actual del volumen. También puede usar el control deslizante para ajustar el volumen o las combinaciones de teclas **Fn + F5/F6** o la combinación de teclas **Fn + F3** para silenciar el volumen.

# **Ahorro de energía**

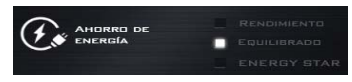

Este sistema soporta las características de administración de energía **Energy Star** que hace que los equipos (CPU, disco duro, etc.) entren en modos de ahorro de energía y suspensión tras el período de tiempo de inactividad designado. Haga clic en el botón **Rendimiento**, **Equilibrado** o **Energy Star**.

# **Velocidad del ventilador**

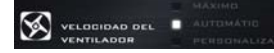

Esto ajustará la velocidad del ventilador automáticamente para controlar el calor de la CPU. Sin embargo, puede ajustar la configuración al máximo si lo desea. Seleccione **Personalizada** y haga clic en los controles deslizantes para ajustar la configuración según sus preferencias, aunque la configuración puede ser anulada por el sistema, como medida de precaución, si necesita un uso mayor del ventilador.

# **Botón Suspender**  Haga clic en el botón **Hibernar** o **Suspender** para que el equipo entre en

el modo de ahorro de energía seleccionado.

# **Cambiar pantalla**

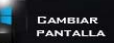

Haga clic en el botón **Cambiar pantalla** para acceder al menú (o utilice la combinación de teclas  $\blacksquare$  + **P**) y seleccione el modo de pantalla apropiado.

# **Zona horaria**

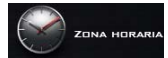

Si hace clic en el botón **Zona horaria** accederá al panel de control **Fecha y hora** de *Windows*.

# **Fondo de pantalla**

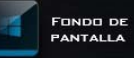

Si hace clic en el botón **Fondo de pantalla** podrá cambiar la imagen del fondo del escritorio.

# **Touchpad/cámara PC**

Haga clic en cualquiera de estos botones para cambiar el estado de energía del Touchpad o del módulo cámara. Tenga en cuenta que el estado de energía del módulo cámara también queda afectado por el **Modo de energía** seleccionado.

# **Español**

# **Mapa del sistema: Vistas frontal, izquierda, derecha, posterior e inferior (Modelo A)**

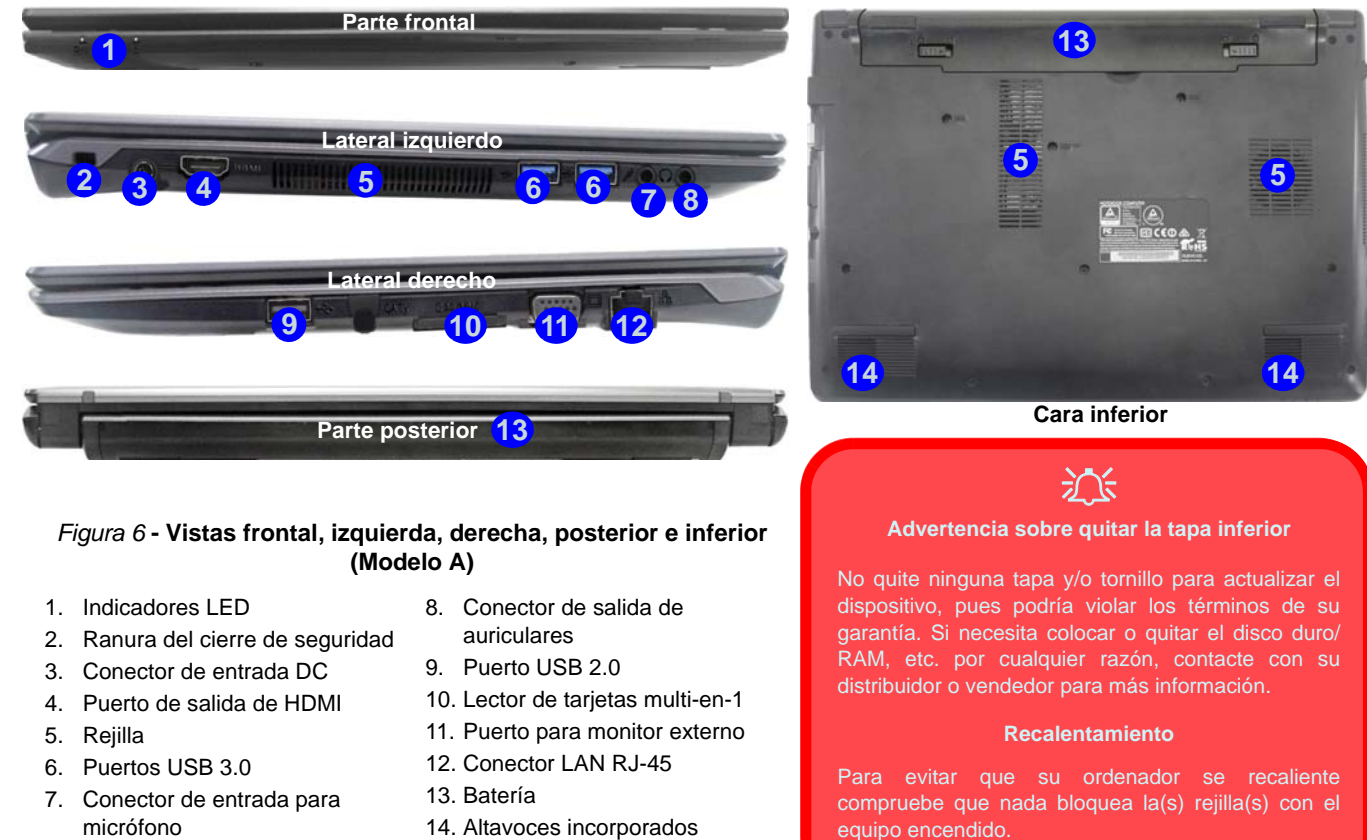

# **Mapa del sistema: Vistas frontal, izquierda, derecha, posterior e inferior (Modelo B)**

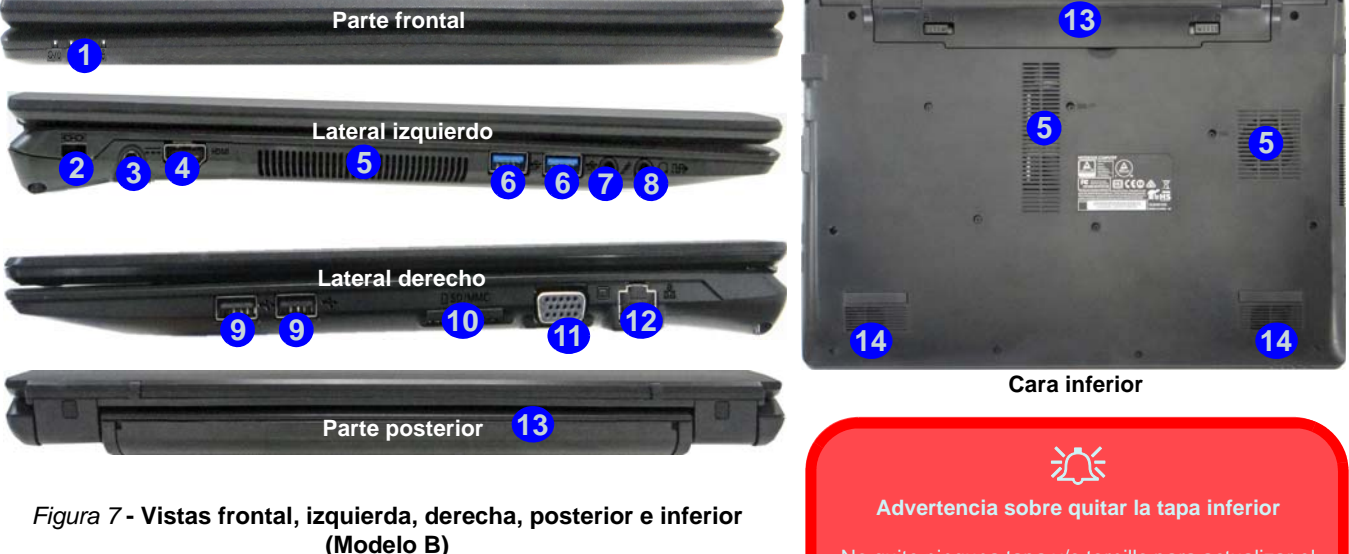

- 1. Indicadores LED
- 2. Ranura del cierre de seguridad
- 3. Conector de entrada DC
- 4. Puerto de salida de HDMI
- 5. Rejilla
- 6. Puertos USB 3.0
- 7. Conector de entrada para micrófono
- 8. Conector combo de salida para auriculares y S/PDIF
- 9. Puertos USB 2.0
- 10. Lector de tarjetas multi-en-1
- 11. Puerto para monitor externo
- 12. Conector LAN RJ-45
- 13. Batería
- 14. Altavoces incorporados

No quite ninguna tapa y/o tornillo para actualizar el dispositivo, pues podría violar los términos de su garantía. Si necesita colocar o quitar el disco duro/ RAM, etc. por cualquier razón, contacte con su distribuidor o vendedor para más información.

#### **Recalentamiento**

Para evitar que su ordenador se recaliente compruebe que nada bloquea la(s) rejilla(s) con el equipo encendido.

# **Menú Inicio, Menú contextual, Barra de tareas, Panel de Control y Configuración de Windows 10**

Se puede acceder a la mayoría de las apps, paneles de control, utilidades y programas en *Windows 10* desde el Menú Inicio haciendo clic en el icono  $\Box$  de la barra de tareas en la esquina inferior izquierda de la pantalla (o pulsando la **Tecla del logotipo de Windows e** en el teclado).

**Haga clic con el botón derecho** en el icono  $\blacksquare$  del menú Inicio (o utilice la combinación **Tecla del logotipo de Windows**  $\blacksquare$  + tecla **X**) para abrir un menú contextual avanzado con características útiles como Panel de control, Programas y características, Opciones de energía, Administrador de tareas, Buscar, Explorador de archivos, Símbolo del sistema, Administrador de dispositivos, Conexiones de red, etc.

El área de notificación de la barra de tareas está en la esquina inferior derecha de la pantalla. Desde aquí se puede acceder a algunos de los paneles de control y aplicaciones a los que se hace mención a lo largo de este manual.

A lo largo de este manual verá una instrucción para abrir el Panel de Control. Para acceder al Panel de control, haga clic con el botón derecho en el icono  $\blacksquare$  del menú Inicio y seleccione Panel de control en el menú. O bien, presione la **Tecla del logotipo de Windows**  $\bullet \bullet \bullet$  **X** para abrir el menú contextual y luego presione **P** para abrir el Panel de control.

La opción **Configuración** en el menú Inicio (y también como App) proporciona acceso directo a un número de paneles de control de configuración del sistema para ajustar Sistema, Dispositivos, Red e internet, Personalización, Cuentas, Hora e idioma, Accesibilidad, Privacidad y Actualización y seguridad.

*Figura 8* **- Menú Inicio, Menú contextual, Barra de tareas, Panel de Control y Configuración**

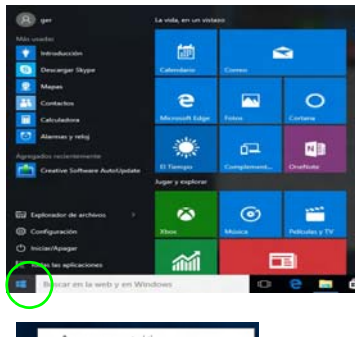

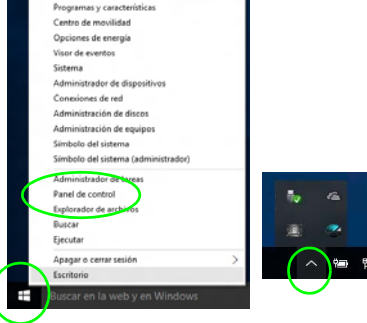

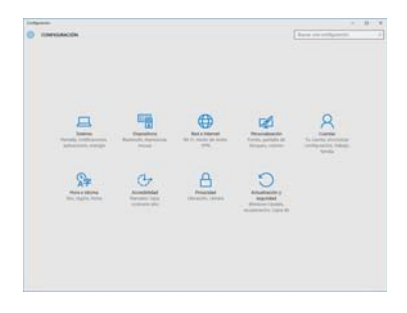

# **Parámetros de vídeo**

El sistema incluye una **GPU integrada de Intel**. Puede cambiar los dispositivos de pantalla y configurar las opciones de pantalla desde el panel de control **Pantalla** en *Windows* siempre que tenga instalado el controlador de vídeo.

# *Para acceder al panel de control Pantalla:*

- 1. Vaya al Panel de Control.
- 2. Haga clic en **Pantalla** (icono) en **Apariencia y personalización** (categoría).
- 3. Realice los cambios necesarios en los menús **Pantalla**, **Resolución**, **Orientación** o **Pantalla múltiple**.
- 4. Haga clic en **Aplicar** para guardar la configuración.

# *Para acceder al Panel de control de gráficos HD Intel®:*

- 1. Haga clic con el botón derecho en el escritorio y seleccione **Propiedades de gráficos** en el menú.
- O
- 2. Haga clic en el icono **en el área de notificación de la barra** de tareas del escritorio y seleccione **Propiedades de gráficos** en el menú.

# <span id="page-98-0"></span>**Dispositivos de pantalla**

Tenga en cuenta que puede usar pantallas externas conectadas al puerto de salida de HDMI y/o al puerto para monitor externo. Consulte el manual de su dispositivo de pantalla para ver qué formatos son compatibles.

En *Windows* puede configurar rápidamente pantallas externas desde el el menú **Proyectar** (presione la **Tecla del logotipo de Windows**  $\blacksquare$  y la tecla **P** o presione la combinación de teclas **Fn + F7**).

# *Configurar las pantallas usando el menú Proyectar:*

- 1. Conecte su dispositivo de pantalla externo al puerto apropiado y luego enciéndalo.
- 2. Pulse la combinación de teclas  $\blacksquare$  + **P** (o **Fn** + **F7**).
- 3. Haga clic en una de las opciones del menú para seleccionar **Solo pantalla de PC**, **Duplicado**, **Ampliar** o **Solo segunda pantalla**.

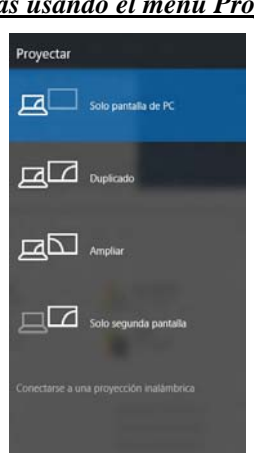

*Figura 9* **Proyectar** **Español**

# **Características de audio**

Puede configurar las opciones de audio de su ordenador en el panel de control de **Sonido** , o desde el icono de Administrador de sonido Realtek HD **Administrador de sonido Realtek HD** de notificación o en el Panel de Control (haga clic con el botón derecho en el icono del área de notificación para abrir el menú de audio).

El volumen puede ajustarse con la combinación de teclas **Fn + F5/F6**.

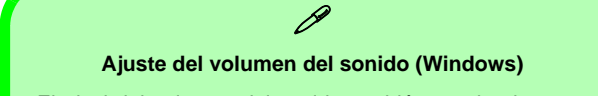

El nivel del volumen del sonido también puede ajustarse utilizando el control dentro de *Windows*. Haga clic en el icono **Altavoces** de la barra de tareas para comprobar la configuración.

# **Opciones de energía**

El panel de control de las opciones de energía (menú **Hardware y sonido**) de *Windows* permite configurar las funciones de administración de energía del ordenador. Puede ahorrar energía con los **planes de energía** y configurar las opciones para el **botón de encendido**, **botón de suspensión (Fn + F12)**, **tapa del ordenador (al cerrarla)**, **pantalla** y modo de **suspensión** (el estado de ahorro de energía predeterminado) en el menú de la izquierda. Tenga en cuenta que el plan **economizador** puede afectar al rendimiento del ordenador.

Haga clic para seleccionar uno de los planes existentes o haga clic en **Crear un plan de energía** en el menú izquierdo y seleccione las opciones para crear un plan nuevo. Haga clic en **Cambiar la configuración del plan** y haga clic en **Cambiar la configuración avanzada de energía** para acceder a más opciones de configuración.

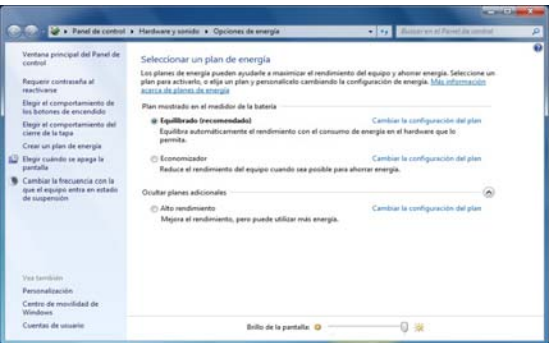

*Figura 10* **- Opciones de energía**

# **Instalación de controladores**

El disco *Device Drivers & Utilities + User's Manual* contiene los controladores y utilitarios necesarios para utilizar el ordenador correctamente. Inserte el disco y haga clic en **Install Drivers** (botón), u **Option Drivers** (botón) para acceder al menú de controladores opcional. Instale los controladores en el orden indicado en *la Figura 11*. Haga clic para seleccionar los controladores que desea instalar (debería anotar los controladores conforme los instala). **Nota:** Si necesita reinstalar un controlador, debería desinstalar el controlador antes.

# **Instalación manual del controlador**

Haga clic en el botón **Browse CD/DVD** en la aplicación *Drivers Installer* y busque el archivo ejecutable en la carpeta de controladores apropiada.

Si durante el procedimiento de instalación aparece una ventana **Nuevo hardware encontrado**, haga clic en **Cancelar** para cerrar la ventana y siga con el procedimiento de instalación.

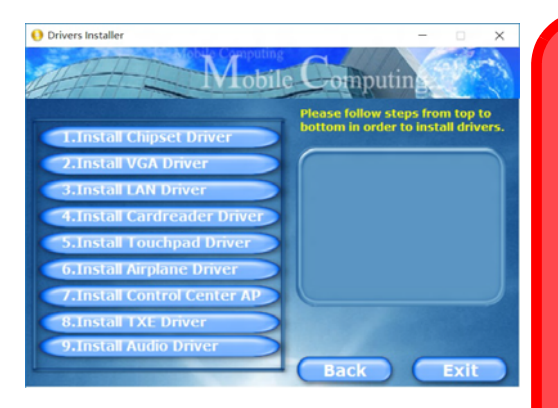

# 迩

**Instalación del controlador y alimentación**

Cuando instale controladores asegúrese de que el ordenador esté alimentado por el adaptador AC/DC conectado a una fuente de corriente activa. Algunos controladores consumen una cantidad significativa de corriente durante el proceso de instalación, y si la batería se consume puede provocar que el sistema se apague, causando problemas en el sistema (tenga en cuenta que esto no **Figura 11 - Instalación de controladores** supone un problema de seguridad y la **Figura 11 - Instalación de controladores** 

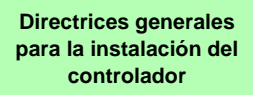

P

Como guía general, siga las instrucciones predeterminadas en pantalla para cada controlador (p.ej. **Siguiente** > **Siguiente** > **Finalizar**) a menos que sea usuario avanzado. En muchos casos necesitará reiniciar para instalar el controlador.

Asegúrese de que los módulos (p.ej. WLAN o Bluetooth) estén **ENCENDIDOS** antes de instalar el controlador apropiado.

#### **Windows Update**

Tras instalar todos los controladores asegúrese de haber habilitado **Windows Update** para obtener las últimas actualizaciones de seguridad, etc. (todas las actualizaciones incluirán los últimos **parches** de Microsoft).

# **TPM (Trusted Platform Module)**

Antes de configurar las funciones del TPM deberá iniciar la plataforma de seguridad.

# **Activar TPM**

- 1. Reinicie el ordenador.
- 2. Entre en **Aptio Setup Utility** pulsando **F2** durante el **POST**.
- 3. Utilice las flechas para seleccionar el menú **Security**.
- 4. Seleccione **TPM Configuration** y presione Entrar.
- 5. Presione Entrar para acceder al menú **Security Device Support** y seleccione **Enable** (Activar).
- 6. Luego deberá presionar **F4** para guardar los cambios y reiniciar el ordenador.

# **Administración TPM en Windows**

Puede administrar su configuración TPM desde *Windows*:

- 1. Vaya al **Panel de Control**.
- 2. Haga clic en **Cifrado de unidad BitLocker** (**Sistema y Seguridad**).
- 3. Haga clic en **Administración de TPM**.

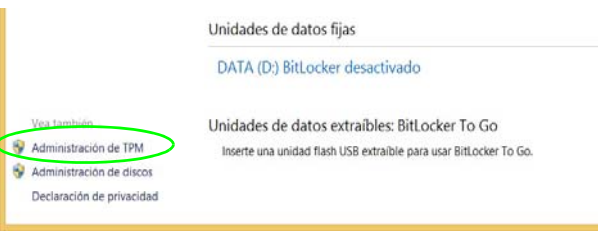

# *Figura 12* **- Cifrado de unidad BitLocker (Administración de TPM)**

4. La ventana Administración del TPM le permite configurar el TPM desde *Windows*. Como la TPM normalmente es administrada en empresas y organizaciones grandes, su administrador de sistemas deberá asesorarle para administrar esta información.

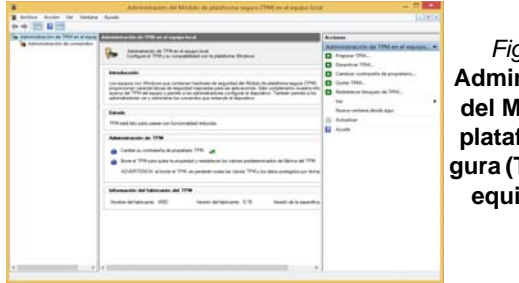

*Figura 13* **Administración del Módulo de plataforma segura (TPM) en el equipo local**

# **Acciones TPM**

- 1. Haga clic en **Preparar TPM** y siga las instrucciones del asistente para preparar el TPM (esto probablemente requiera reiniciar el ordenador y confirmar los cambios de la configuración tras reiniciar presionando la tecla F apropiada).
- 2. Tras reiniciar el TPM estará listo y podrá usar el menú **Acciones** para **Desactivar TPM**, **Cambiar contraseña de propietario**, **Quitar TPM** o **Restablecer bloqueo de TPM**.
- 3. Un asistente le guiará a través del proceso de configuración.

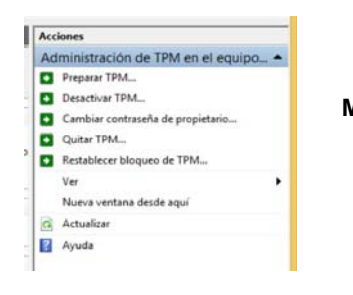

*Figura 14* **Menú Acciones**

# **Módulo 3G/4G (Opción)**

Si ha incluido un **módulo opcional 3G/4G** en su opción de compra, siga las instrucciones siguientes para instalar la tarjeta USIM (suministrada por su proveedor de servicios).

# **Insertar la tarjeta USIM**

- 1. **Apague** el ordenador y gírelo para **quitar la batería** . **1**
- 2. Inserte la tarjeta USIM como se ilustra a continuación hasta que haga clic en su posición y vuelva a colocar la batería.

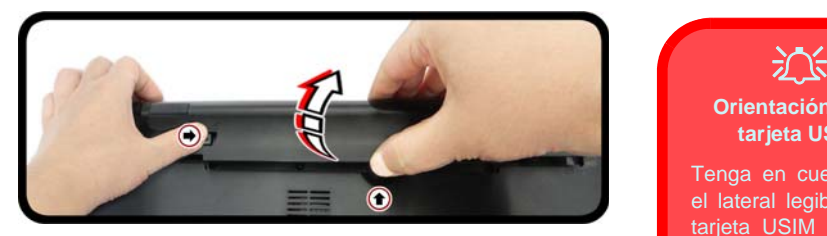

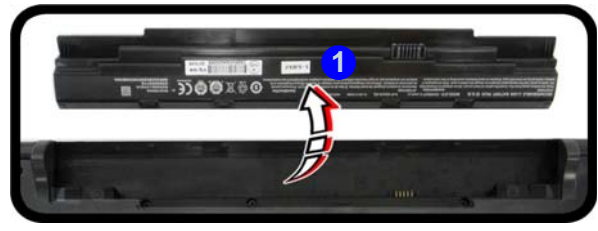

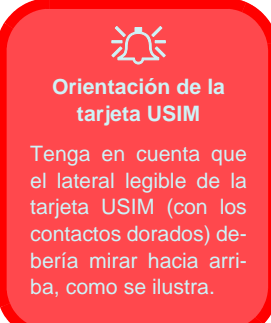

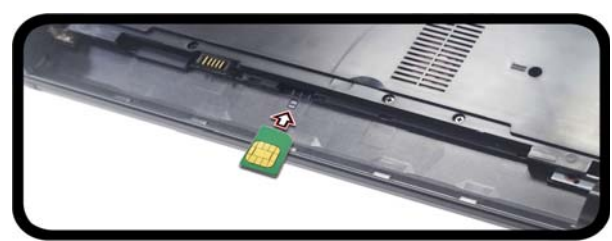

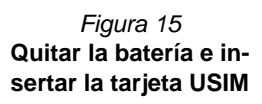

# **Solución de problemas**

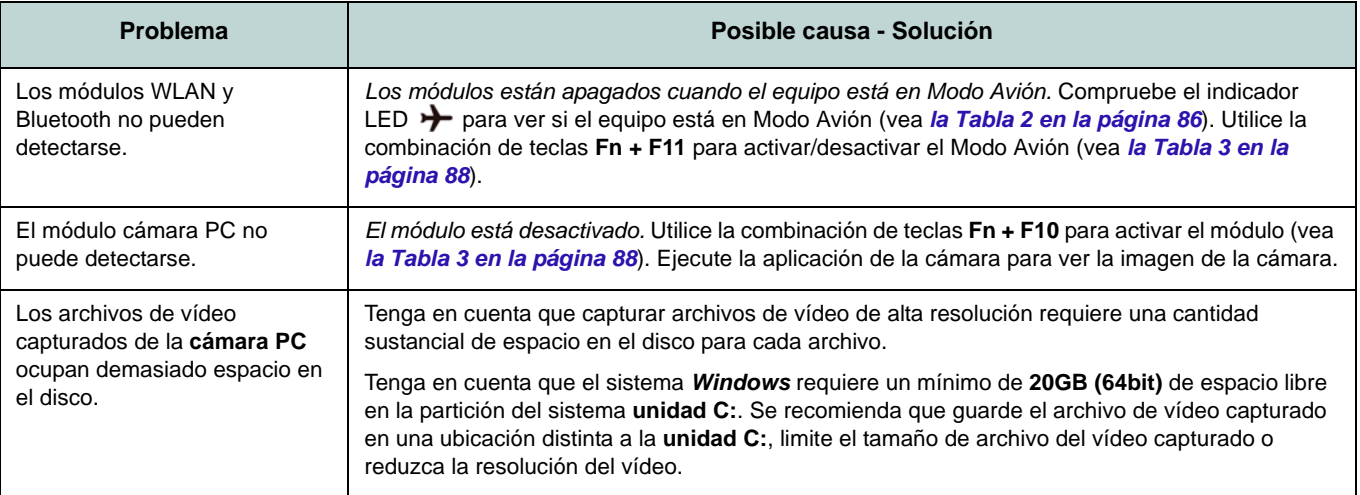

# **Especificaciones**

## **Información actualizada de especificaciones**

 $\beta$ 

Las especificaciones listadas en esta sección son correctas en el momento de publicación. Ciertas opciones (particularmente tipos/velocidades de procesadores) pueden cambiar o actualizarse según la fecha de lanzamiento del fabricante. Diríjase a su centro de servicios para más detalles.

# **Opciones de procesadores**

**Procesador Intel® Core™ i7**

## **i7-6500U (2,50GHz)**

4MB de Smart Cache, **14nm**, DDR3L-1600MHz, TDP 15W

**Procesador Intel® Core™ i5**

**i5-6200U (2,30GHz)**

3MB de Smart Cache, **14nm**, DDR3L-1600MHz, TDP 15W

**Procesador Intel® Core™ i3**

## **i3-6100U (2,30GHz)**

3MB de Smart Cache, **14nm**, DDR3L-1600MHz, TDP 15W

## **Procesador Intel® Pentium®**

## **4405U (2,10GHz)** 2MB de Smart Cache, **14nm**, DDR3L-1600MHz, TDP 15W

**Procesador Intel® Celeron®**

**3955U (2,00GHz), 3855U (1,60GHz)** 2MB de Smart Cache, **14nm**, DDR3L-1600MHz, TDP 15W

# **BIOS**

AMI BIOS (SPI Flash ROM de 64Mb)

## **Memoria**

Dos zócalos de 204 pins SODIMM, para memoria **DDR3L 1600MHz**

Memoria expansible hasta 16GB

(La frecuencia de operación de memoria real depende del FSB del procesador.)

## **Opciones de LCDs Modelo A:**

14" (35,56cm), 16:9, HD (1366x768) (espesura: 3,6mm)/FHD (1920x1080) (espesura: 3,0mm)

# **Modelo B:**

15,6" (39,62cm), 16:9, HD (1366x768)/FHD (1920x1080) (espesura: 3,8mm)

**Adaptador de vídeo Intel GPU (CPU integrada)**

## **Intel® HD Graphics 520 (Core i7/i5/i3 CPU)**

Frecuencia dinámica

Tecnología de memoria de vídeo dinámica Intel

Compatible con DirectX® 12

#### **Intel® HD Graphics 510 (Pentium/Celeron CPU)**

Frecuencia dinámica

Tecnología de memoria de vídeo dinámica Intel

Compatible con DirectX® 12

## **Almacenamiento**

Un HDD/SSD SATA intercambiable de 2,5" 7mm (h)

(**Opción de fábrica para Core i7-6500U/i5- 6200U/i3-6100U/Celeron 3955U**) Una unidad Solid State (SSD) M.2 **SATA/PCIe Gen3 x4**

(**Opción de fábrica para Pentium 4405U/ Celeron 3855U**) Una unidad Solid State (SSD) M.2 **PCIe Gen3 x2**

#### **Audio**

Interfaz compatible HDA (Sonido Intel de alta definición)

2 altavoces incorporados

Micrófono incorporado

(**Opción de fábrica**) Micrófono en línea incorporado

## **Seguridad**

Ranura para cierre de seguridad (tipo Kensington®)

Contraseña de BIOS

Intel PTT para sistemas sin hardware TPM

(**Opción de fábrica**) TPM 2.0

#### **Dispositivo puntero**

Touchpad incorporado

#### **Teclado**

#### **Modelo A:**

Teclado "Win Key" (con teclado numérico incorporado)

#### **Modelo B:**

Teclado "Win Key" de tamaño completo (con teclado numérico)

(**Opción de fábrica**) Teclado "Win Key" de tamaño completo **iluminado con LED blanco** (con teclado numérico)

**Ranuras M.2 (Core i7-6500U/i5-6200U/i3-6100U/ Celeron 3955U)**

Ranura 1 para módulo combo **Bluetooth y LAN Inalámbrica**

Ranura 2 para **SSD SATA/PCIe Gen3 x4** (**Opción de fábrica**) Ranura 3 para módulo

**3G/4G**

# **Ranuras M.2 (Pentium 4405U/Celeron 3855U)**

Ranura 1 para módulo combo **Bluetooth y LAN Inalámbrica**

Ranura 2 para **SSD PCIe Gen3 x2**

(**Opción de fábrica**) Ranura 3 para módulo **3G/4G**

#### **Interfaz**

Un puerto de salida HDMI Un puerto para monitor externo Un conector de entrada para micrófono Un conector LAN RJ-45 Un conector de entrada DC Dos puertos USB 3.0

## **Modelo A:**

Un puerto USB 2.0 Un conector de salida de altavoces/ auriculares

## **Modelo B:**

Dos puertos USB 2.0 Un conector combo de salida para auriculares y S/PDIF

#### **Lector de tarjetas**

Módulo lector de tarjetas multi en 1 MMC (MultiMedia Card) / RS MMC SD (Secure Digital) / Mini SD / SDHC/ compatible SDXC

**Comunicaciones**

LAN Ethernet de 1Gbit incorporada Módulo cámara PC 1,0M HD (**Opción de fábrica**) Módulo M.2 **3G** o **4G**

## **Módulos M.2 WLAN/ Bluetooth:**

(**Opción de fábrica**) Bluetooth **4.1** y LAN inalámbrica (**802.11ac**) Intel® Wireless-AC 8260

(**Opción de fábrica**) Bluetooth **4.0** y LAN inalámbrica (**802.11ac**) Intel® Wireless-AC 3165

(**Opción de fábrica**) Bluetooth **4.0** y LAN inalámbrica (**802.11b/g/n**) Intel® Wireless-N 7265

(**Opción de fábrica**) Bluetooth **4.0** y LAN inalámbrica (**802.11ac**) Intel® Wireless-AC 7265

(**Opción de fábrica**) Bluetooth **4.0** y LAN Inalámbrica (**802.11b/g/n**) (tercera parte)

## **Especificaciones del ambiente**

#### **Temperatura**

En funcionamiento: 5°C - 35°C Apagado: -20°C - 60°C

# **Humedad relativa**

En funcionamiento: 20% - 80% Apagado: 10% - 90%

#### **Alimentación**

## **Modelo A:**

Adaptador de AC/DC autodetector de corriente

Entrada AC: 100-240V, 50-60Hz

Salida DC: 19V, 2,1A (**40W** )

Batería amovible de Litio-Ion inteligente de 4 elementos, 32WH

(**Opción de fábrica**) Batería amovible de Litio-Ion inteligente de 4 elementos, 44WH

(**Opción de fábrica**) Batería amovible de Litio-Ion inteligente de 3 elementos, 24WH

# **Modelo B:**

Adaptador de AC/DC autodetector de corriente Entrada AC: 100-240V, 50-60Hz Salida DC: 19V, 2,1A (**40W** )

Batería amovible de Litio-Ion inteligente de 4 elementos, 32WH

(**Opción de fábrica**) Batería amovible de Litio-Ion inteligente de 4 elementos, 44W

# **Dimensiones y peso**

## **Modelo A:**

340 (a) x 242 (l) x 22,2 (h) mm (Altura excluyendo el área de la batería) **1,8kgs** (Barebone con batería de 32WH)

## **Modelo B:**

377 (a) x 259 (l) x 22,8 (h) mm (Altura excluyendo el área de la batería) **2,2kgs** (Barebone con batería de 32WH)

**Español**
# **Informazioni su questa guida rapida**

Questa guida rapida rappresenta un'introduzione rapida all'avvio del sistema. Si tratta di un supplemento e non di una sostituzione del *Manuale per l'utente* completo in lingua inglese nel formato Adobe Acrobat, memorizzato sul disco *Device Drivers & Utilities + User's Manual* fornito a corredo del computer. Inoltre, questo disco contiene i driver e le utilità necessari per il corretto uso del computer (**Nota**: La società si riserva il diritto di revisionare la presente pubblicazione o di modificarne il contenuto senza preavviso).

È possibile che alcune o tutte le funzionalità del computer siano già state configurate. In caso contrario, o se si sta pianificando di riconfigurare (o reinstallare) componenti del sistema, fare riferimento al *Manuale per l'utente* completo. Il disco *Device Drivers & Utilities + User's Manual* non contiene il sistema operativo.

## **Informazioni legali e di sicurezza**

Prestare particolare attenzione alle informative legali e di sicurezza contenute nel *Manuale per l'utente* che si trova sul disco *Device Drivers & Utilities + User's Manual*.

© Settembre 2015

# **Marchi registrati**

**Intel**, **Intel Core**, **Pentium** e **Celeron** sono marchi/marchi registrati della Intel Corporation.

# **Istruzioni per la custodia e il funzionamento**

Il computer notebook è abbastanza rigido, ma è possibile che possa essere danneggiato. Per evitare qualsiasi danno, attenersi ai seguenti suggerimenti:

- **Non lasciarlo cadere ed evitare urti.** Se il computer cade, è possibile che il telaio e i componenti possano esserne danneggiati.
- **Tenerlo all'asciutto e non provocarne il surriscaldamento.** Tenere il computer e l'alimentazione lontani da ogni tipo di impianto di riscaldamento. Si tratta di un apparato elettrico. Se acqua o altri liquidi dovessero penetrarvi, esso potrebbe risultarne seriamente danneggiato.
- **Evitare le interferenze.** Tenere il computer lontano da trasformatori ad alta capacità, motori elettrici e altri intensi campi magnetici. Ciò ne può impedire il corretto funzionamento e danneggiare i dati.
- **Attenersi alle corrette procedure di lavoro con il computer**. Spegnere il computer correttamente e non dimenticare di salvare il proprio lavoro. Ricordare di salvare frequentemente i propri dati poiché essi potrebbero essere persi nel caso in cui la batteria si esaurisse.

## **Assistenza**

Ogni tentativo di riparare da soli il computer può annullare la garanzia ed esporre l'utente a scosse elettriche. Per l'assistenza rivolgersi solo a personale tecnico qualificato, in particolar modo nelle situazioni seguenti:

- Quando il cavo di alimentazione o l'adattatore AC/DC è danneggiato o logorato.
- Se il computer è stato esposto alla pioggia o ad altri liquidi.
- Se il computer non funziona normalmente dopo aver seguito correttamente le istruzioni operative.
- Se il computer è caduto o si è danneggiato (non toccare il liquido velenoso in caso di rottura dello schermo LCD).

• Se c'è un odore non usuale, calore o fumo che fuoriesce dal computer.

## **Informazioni di sicurezza**

- Utilizzare esclusivamente un adattatore approvato per l'utilizzo di questo computer.
- Utilizzare solo il cavo di alimentazione e le batterie indicate in questo manuale. Non gettare le batterie nel fuoco, poiché potrebbero esplodere. Fare riferimento alle normative locali per istruzioni speciali in tema di smaltimento rifiuti.
- Non continuare a usare in alcun modo una batteria che sia caduta in terra o che sembri danneggiata (es. piegata o torta). Anche se il computer continua a funzionare con una batteria danneggiata, questa può provocare danni ai circuiti risultanti in pericolo di incendio.
- Assicurarsi che il computer sia completamente spento prima di inserirlo in una borsa da viaggio (o in un contenitore simile).
- Prima di pulire il computer ricordare sempre di rimuovere la batteria e di scollegare il computer da qualsiasi fonte di alimentazione esterna, da periferiche e altri cavi (incluse linee telefoniche).
- Per pulire il computer utilizzare solo un panno morbido e pulito, evitando di applicare detergenti direttamente sul computer. Non utilizzare detergenti volatili (distillati di petrolio) o abrasivi su qualsiasi parte del computer.
- Non provare a riparare il pacco batteria. Fare riferimento sempre all'assistenza tecnica o a personale qualificato per la riparazione o la sostituzione del pacco batteria.
- Si noti che nei computer che hanno un logo elettroimpresso LCD in rilievo, questo è coperto da un adesivo protettivo. Nell'uso quotidiano e con il passare del tempo, questo adesivo potrebbe deteriorarsi e il logo sottostante potrebbe avere del bordi acuminati. In questo caso, fare attenzione quando si maneggia il computer ed evitare di toccare il logo elettroimpresso LCD in rilievo. Evitare di inserire altri oggetti nella borsa di trasporto poiché potrebbero sfregare contro la copertura del computer durante il trasporto. Se si sviluppano parti consumate e logorate, contattare il centro di assistenza.

## **Precauzioni relative alla batteria ai polimeri**

Le informazioni seguenti sono molto importanti e si riferiscono unicamente alle batterie ai polimeri e, ove applicabile, hanno priorità rispetto alle precauzioni generali relative alle batterie.

- Le batterie ai polimeri possono espandersi o gonfiarsi leggermente, tuttavia questo fa parte del meccanismo di sicurezza della batteria e non deve essere causa di preoccupazione.
- Maneggiare le batterie ai polimeri in modo corretto nel loro utilizzo. Non utilizzare batterie ai polimeri in ambienti con temperature elevate e non conservare le batterie inutilizzate per periodi di tempo prolungati.

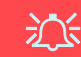

#### **Smaltimento della batteria & Attenzione**

Il prodotto acquistato contiene una batteria ricaricabile. La batteria è riciclabile. Al termine della durata di uso, in base alle diverse leggi locali e statali, può essere illegale smaltire questa batteria insieme ai rifiuti comuni. Controllare i requisiti previsti nella propria zona consultando i funzionari locali addetti allo smaltimento dei rifiuti solidi per le opzioni di riciclo o lo smaltimento corretto.

Pericolo di esplosione in caso sostituzione errata della batteria. Sostituire solamente con lo stesso tipo o con uno analogo raccomandato dal produttore. Eliminare la batteria usata seguendo le istruzioni del produttore.

# **Guida di avvio rapido**

- 1. Eliminare tutti i materiali di imballo.
- 2. Appoggiare il computer su una superficie stabile.
- 3. Inserire la batteria e verificare che sia bloccata in posizione.
- 4. Collegare bene le periferiche che si desidera usare con il computer (per esempio tastiera e mouse) alle porte corrispondenti.
- 5. Collegare l'adattatore AC/DC al jack di ingresso DC situato alla sinistra del computer, quindi inserire il cavo di alimentazione AC in una presa e collegare il cavo di alimentazione AC all'adattatore AC/DC (**accertarsi di utilizzare l'adattatore nella prima impostazione del computer**, poiché, per proteggere il computer durante la spedizione, la batteria sarà bloccata e non potrà alimentare il sistema prima di essere collegata ad un adattatore AC/DC).
- 6. Con una mano sollevare con cautela il coperchio/LCD fino a un angolo di visione comodo (non superare i 130 gradi), mentre con l'altra mano (come illustrato nella *Figura 1*) si mantiene la base del computer (**Nota: Non** sollevare **mai** il computer tenendolo dal coperchio/LCD).
- 7. Premere il pulsante di alimentazione per accendere.

## **Software del sistema**

È possibile che il software sia già pre-installato sul computer. In caso contrario, oppure in casi di riconfigurazione del computer per un sistema diverso, questo manuale si riferisce a *Microsoft Windows 10*.

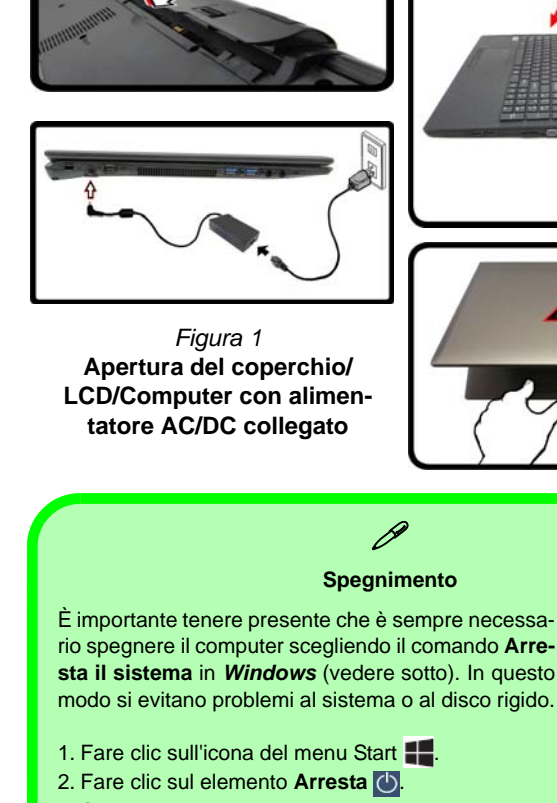

3. Scegliere il comando **Arresta il sistema** dal menu.

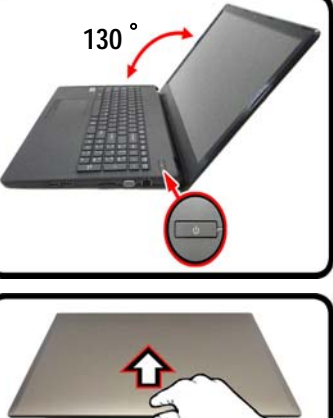

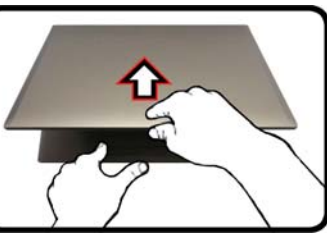

Sospendi **C** El Arresta il sistema 83 In Riavvia il sistema <sup>(1</sup>) Arresta  $E$  Tutte le app Ricerca in Window

rio spegnere il computer scegliendo il comando **Arresta il sistema** in *Windows* (vedere sotto). In questo modo si evitano problemi al sistema o al disco rigido.

## **Differenze dei modelli**

Questa serie di notebook comprende **due** tipi di modelli differenti che variano tra loro per le caratteristiche indicate nella tabella seguente. Si noti che il proprio modello potrebbe essere leggermente diverso da quelli raffigurati nell'intero manuale.

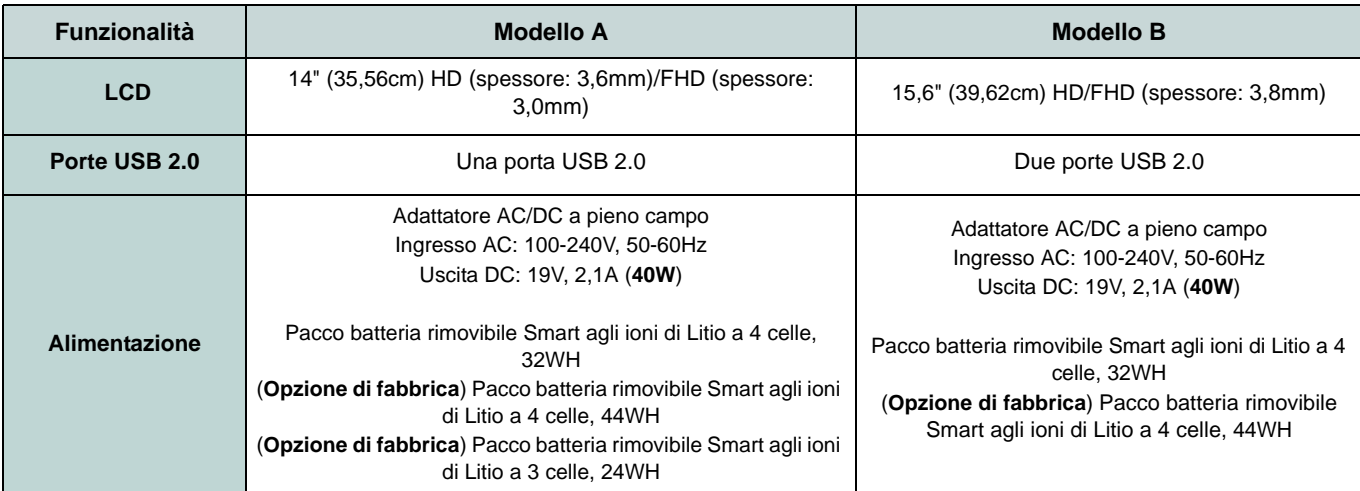

*Tabella 1 -* **Differenze dei modelli**

# **Descrizione del sistema: Vista anteriore con pannello LCD aperto (Modello A)**

*Figura 2* **Vista anteriore con pannello LCD aperto (Modello A)**

- 1. Camera PC
- 2. \*LED della camera PC *\*Quando si utilizza la camera PC, l'indicatore LED si illumina in rosso.*
- 3. Microfono incorporato
- 4. Schermo LCD
- 5. Pulsante di alimentazione
- 6. Tastiera
- 7. Touchpad e pulsanti

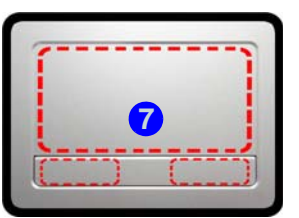

Si noti che l'area operativa valida del touchpad e dei pulsanti è quella indicata all'interno delle linee tratteggiate sopra.

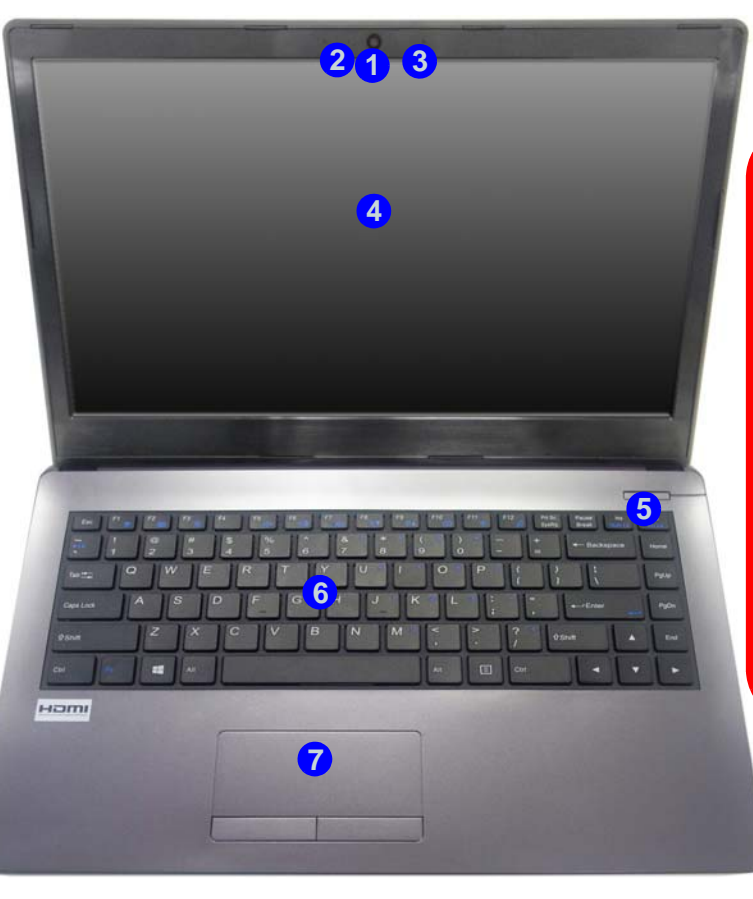

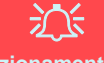

**Funzionamento del dispositivo senza fili a bordo di un aereo**

Solitamente l'uso di qualsiasi dispositivo di trasmissione elettronica è proibito a bordo di un aereo.

Accertarsi che i moduli WLAN, Bluetooth e 3G/4G siano OFF quando si utilizza il computer a bordo di un aereo inserendo il sistema nella modalità aereo.

# **Descrizione del sistema: Vista anteriore con pannello LCD aperto (Modello B)**

江 **Funzionamento del** 

**dispositivo senza fili a bordo di un aereo**

Solitamente l'uso di qualsiasi dispositivo di trasmissione elettronica è proibito a bordo di un aereo.

Accertarsi che i moduli WLAN, Bluetooth e 3G/4G siano OFF quando si utilizza il computer a bordo di un aereo inserendo il sistema nella modalità aereo.

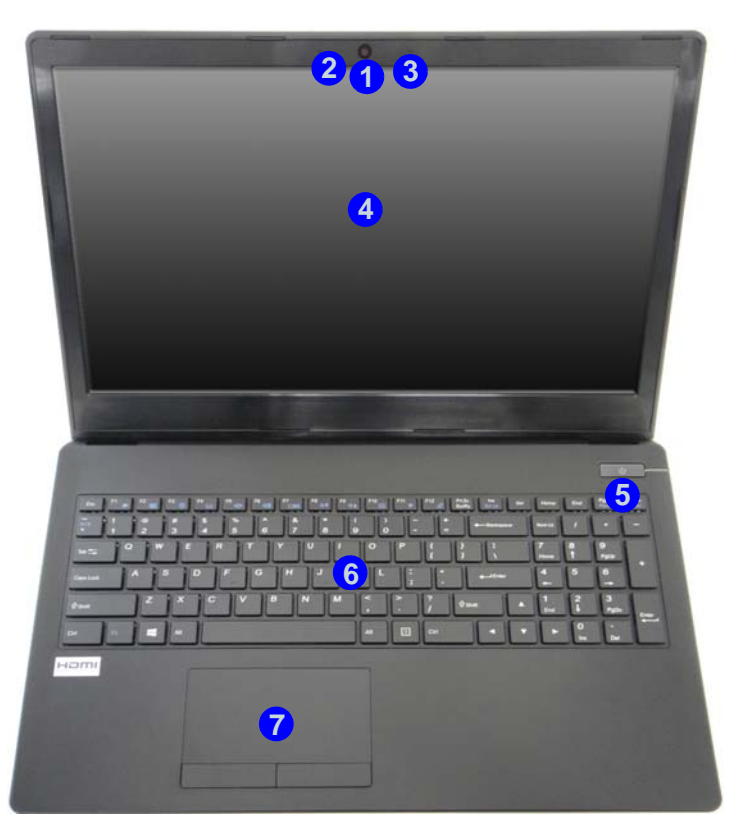

*Figura 3* **Vista anteriore con pannello LCD aperto (Modello B)**

- 1. Camera PC
- 2. \*LED della camera PC *\*Quando si utilizza la camera PC, l'indicatore LED si illumina in rosso.*
- 3. Microfono incorporato
- 4. Schermo LCD
- 5. Pulsante di alimentazione
- 6. Tastiera
- 7. Touchpad e pulsanti

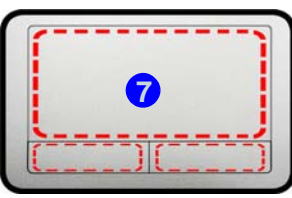

Si noti che l'area operativa valida del touchpad e dei pulsanti è quella indicata all'interno delle linee tratteggiate sopra.

# **Indicatori LED**

Gli indicatori LED sul computer segnalano importanti informazioni relative allo stato corrente del computer.

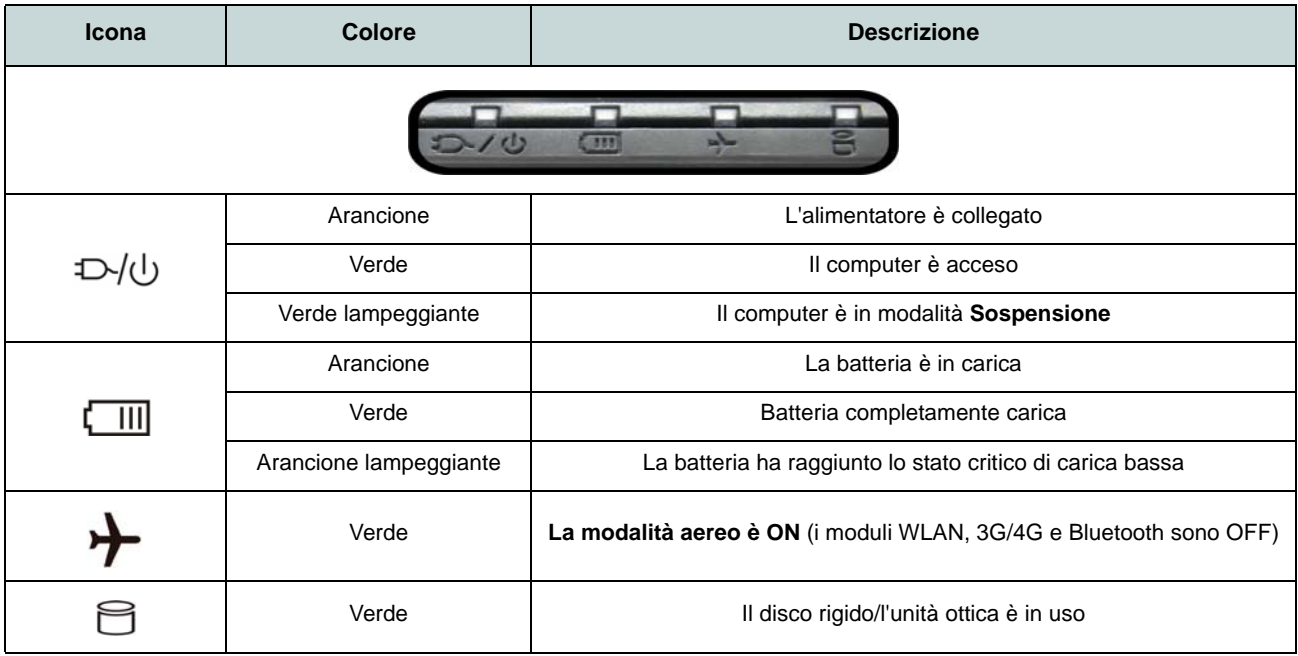

*Tabella 2* **- Indicatori LED** 

# **Tastiera**

Nella tastiera (**Modello A**) è stato integrato un tastierino numerico per un facile inserimento dei numeri. Premere **Fn + Bloc Num** per commutare l'attivazione e la disattivazione della tastiera numerica. Dispone anche di tasti funzione che consentono di cambiare istantaneamente le funzionalità operative.

La tastiera (**Modello B**) è dotata di un tastierino numerico (sul lato destro della tastiera) per facilitare l'immissione di dati numerici. Premere **Fn + Bloc Num** per commutare l'attivazione e la disattivazione della tastiera numerica. Dispone anche di tasti funzione che consentono di cambiare istantaneamente le funzionalità operative.

(**Tastiera illuminata - Opzionale solo per il Modello B**) Utilizzando la combinazione di tasti **Fn + F4** è possibile attivare/ disattivare l'illuminazione della tastiera e regolare il livello della luminosità.

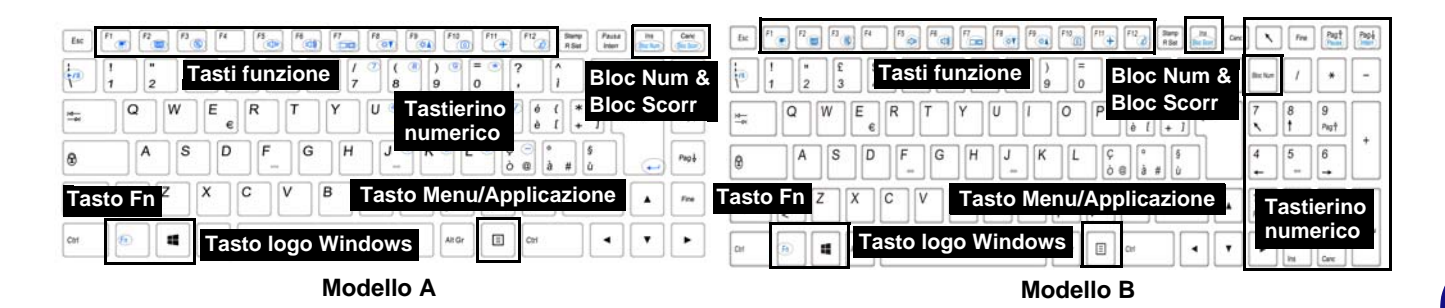

*Figura 4* **- Tastiera**

# **Tasti funzione**

I tasti funzione (da **F1** a **F12**) agiscono come Hot-Key quando premuti tenendo premuto il tasto **Fn**. In aggiunta alle combinazioni di tasti funzione base, quando è installato il driver Control Center alcuni indicatori visivi sono disponibili.

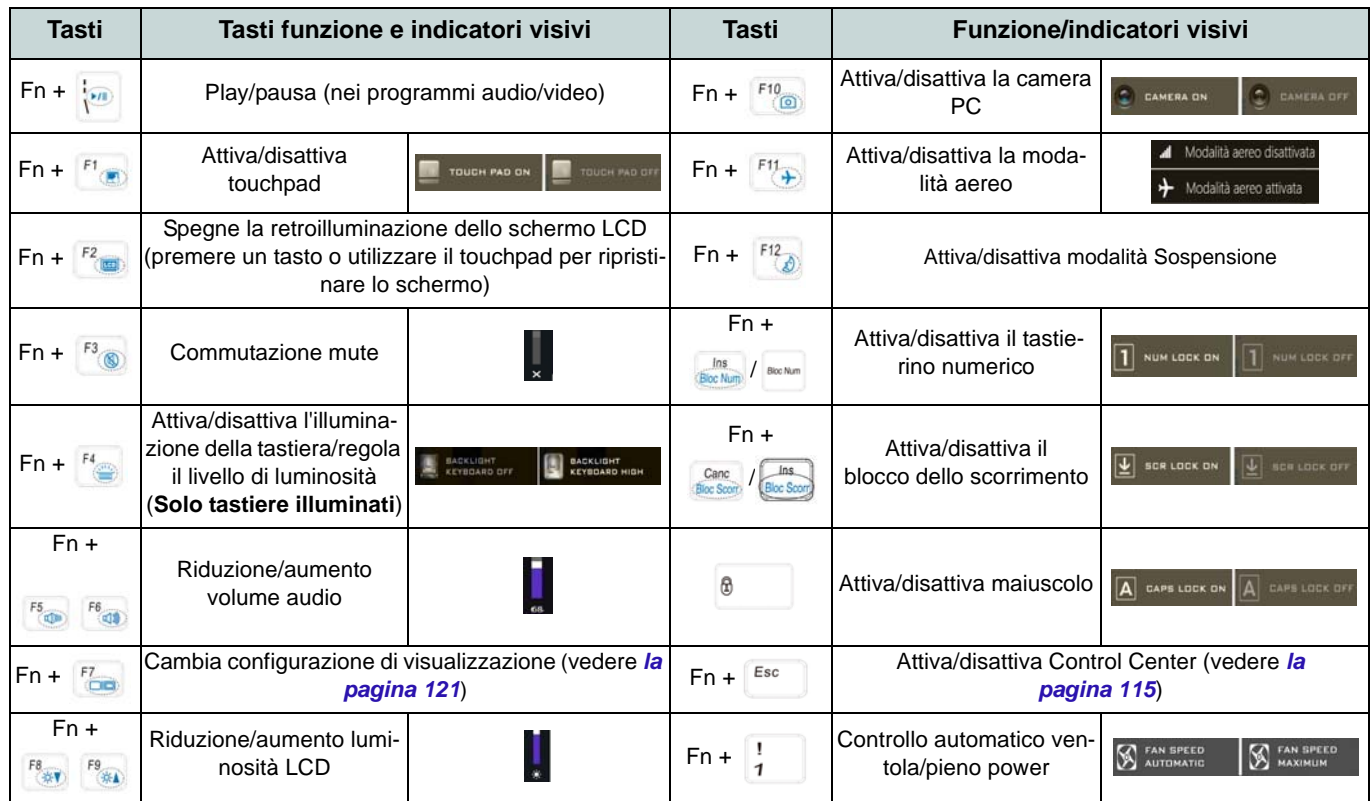

<span id="page-117-0"></span>*Tabella 3* **- Tasti funzione e indicatori visivi**

# <span id="page-118-0"></span>**Control Center**

Premere la combinazione di tasti **Fn** + Esc oppure fare doppio clic sull'icona **ce** nell'area di notifica della barra delle **applicazioni** per attivare/disattivare il **Control Center**. Il **Control Center** consente di accedere rapidamente ai controlli utilizzati più frequentemente, e di attivare/disattivare velocemente il touchpad/il modulo camera del computer

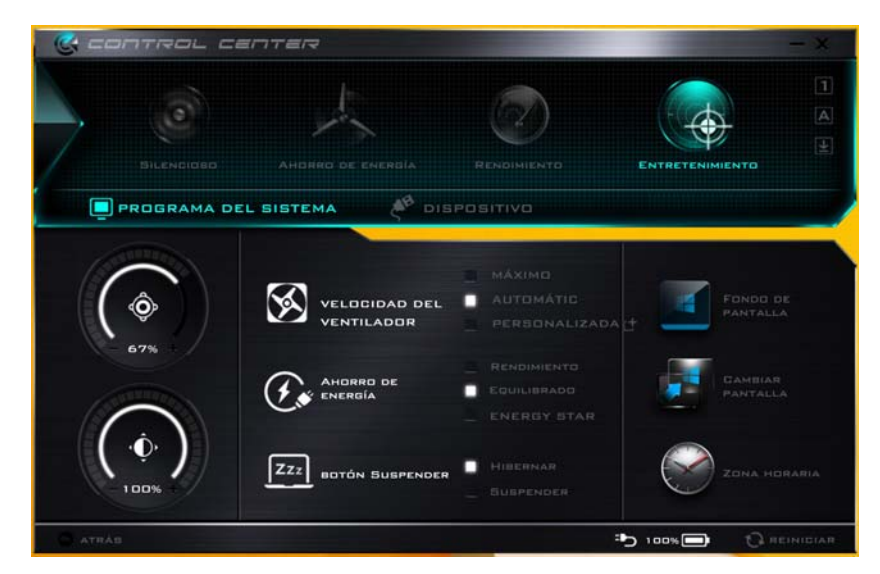

*Figura 5* **- Control Center**

Cliccare l'icona **Control Center** per alternare la funzione appropriata, oppure tenere premuto il pulsante del mouse e spostare il controllo quadrante dove applicabile. Alcune funzioni saranno regolate automaticamente quando è selezionata una modalità di alimentazione.

## **Modalità risparmio energia**

È possibile impostare una **Modalità risparmio energia** facendo clic sull'icona corrispondente nella parte superiore del **Control Center**. Ogni modalità di alimentazione influirà sulla modalità di risparmio energetico, modalità aereo, pianificazione energetica e alimentazione camera PC ecc.

È possibile fare clic su un'icona del **Control Center** per impostare una modalità di risparmio energetico generale e quindi scegliere le singole icone del **Control Center** per attivare/disattivare il touchpad e il modulo camera.

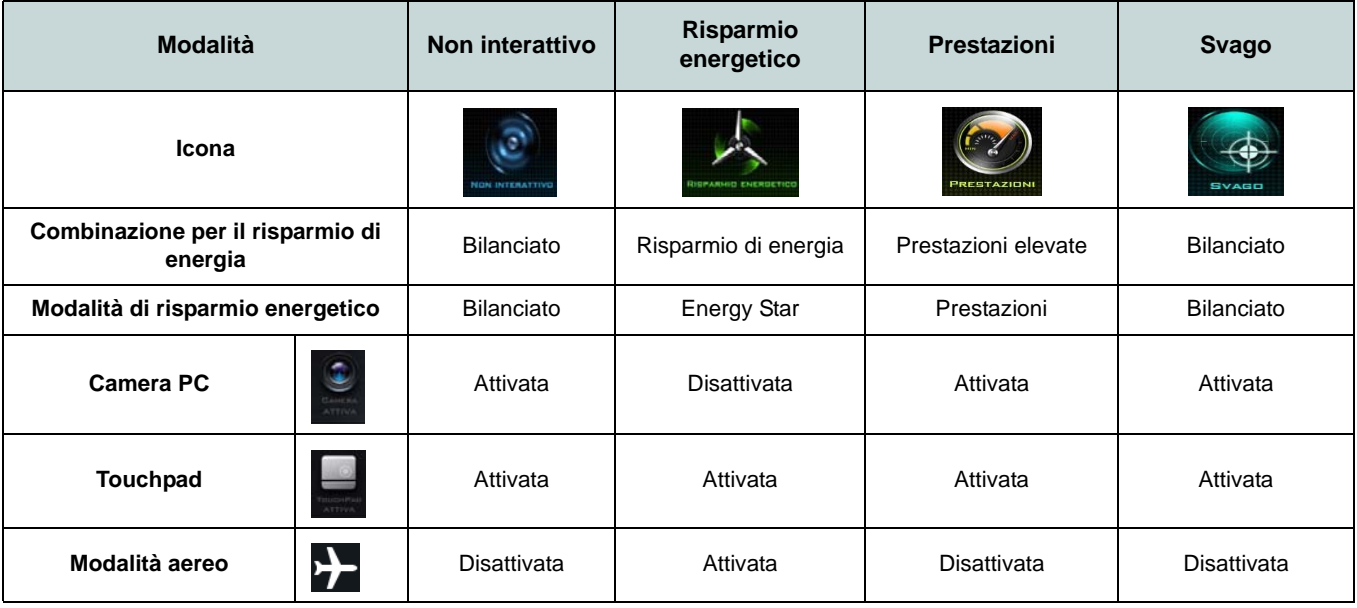

*Tabella 4* **- Modalità risparmio energia**

## **Stato di alimentazione**

L'icona **Stato di alimentazione** viene visualizzata se attualmente il computer è alimentatore con la batteria, oppure mediante l'alimentatore collegato in una presa funzionante. La barra dello stato di alimentazione mostra la carica corrente della batteria.

# **Luminosità**

L'icona **Luminosità** mostra il livello di

luminosità corrente dello schermo. È possibile utilizzare la barra di scorrimento per regolare la luminosità dello schermo o le combinazioni di tasti **Fn + F8/F9**, oppure utilizzare la combinazione di tasti **Fn + F2** per disattivare la retroilluminazione LED (premere un tasto qualsiasi per riattivarla). Si noti che anche la luminosità dello schermo viene influenzata dalla Modalità di risparmio energetico selezionata.

# **Volume**

L'icona **Volume** mostra il livello di volume corrente. È possibile utilizzare la barra di scorrimento per regolare il Volume o le combinazioni di tasti **Fn + F5/F6**, oppure utilizzare la combinazione di tasti **Fn + F3** per

disattivare totalmente l'audio.

### **Conservazione dell'energia**

 $G_{\bullet}$  concernance  $\bullet$ 

Il sistema supporta le funzionalità della gestione energetica **Energy Star** che pone i computer (CPU, disco rigido ecc.) in una modalità di sospensione a basso consumo dopo un certo periodo di inattività impostato. Fare clic sul pulsante **Prestazioni**, **Bilanciato** o **Energy Star**.

### **Velocità ventola**

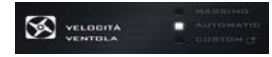

La velocità della ventola si regola automaticamente per controllare il calore della CPU. Tuttavia, se desiderato, è possibile regolare l'impostazione sulla velocità massima. Selezionare **Custom** e fare clic sulle barre di scorrimento per impostare le impostazioni desiderate, tuttavia queste impostazioni possono essere bypassate dal sistema, come precauzione di sicurezza, se richiedono un uso più intenso della ventola.

## **Pulsante Sospensione**

ZZZ PULBANTE

Cliccare il pulsante di **Ibernazione** o

**Sospensione** per consentire al computer di attivare la modalità di risparmio energetico selezionato.

### **Switch visualizzazione**

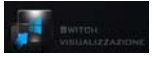

Fare clic sul pulsante **Switch visualizzazione** per accedere al menu (o utilizzare la combinazione di tasti  $\blacksquare$  + **P**) e selezionare la modalità di visualizzazione appropriata.

## **Fuso orario**

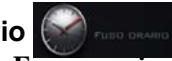

Il pulsante **Fuso orario** consente di accedere al pannello di controllo di *Windows* **Data e ora**.

## **Sfondo del desktop**

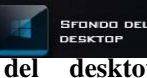

Il pulsante **Sfondo del desktop** consente di cambiare l'immagine sullo sfondo del desktop.

# **Touchpad/camera PC**

Fare clic su uno di questi pulsanti per cambiare lo stato di risparmio energetico del Touchpad o dei moduli. Si noti che lo stato di risparmio energetico di un modulo e la potenza del Touchpad viene influenzato anche dalla **Modalità di risparmio energetico** selezionata.

# **Descrizione del sistema: Vista anteriore, sinistra, destra, posteriore e inferiore (Modello A)**

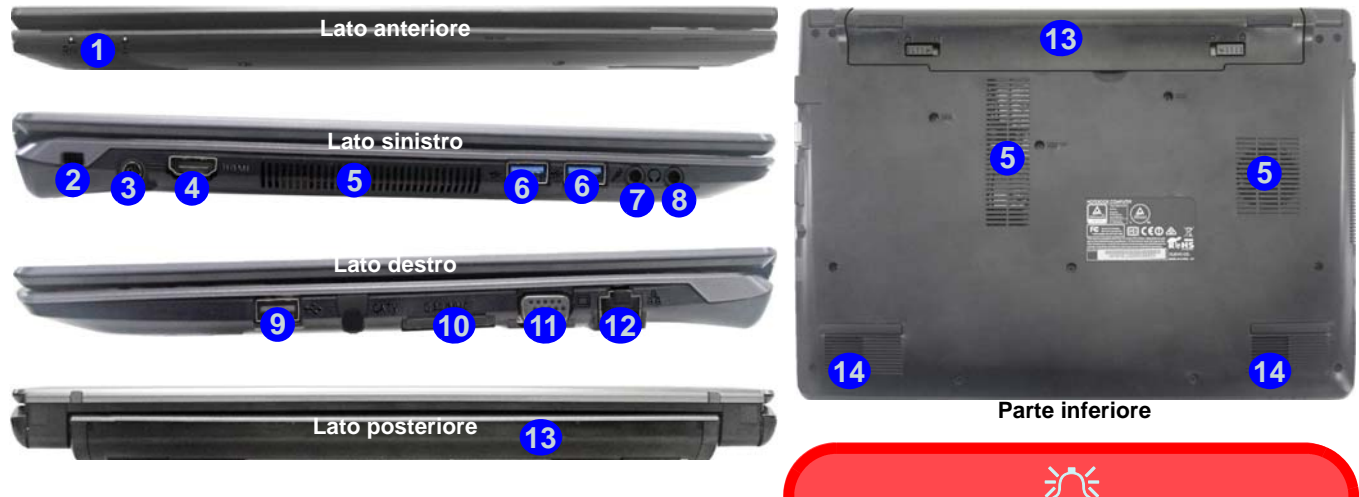

### *Figura 6* **- Vista anteriore, sinistra, destra, posteriore e inferiore (Modello A)**

- 1. Indicatori LED
- 2. Slot blocco di sicurezza
- 3. Jack di ingresso DC
- 4. Porta uscita HDMI
- 5. Ventola
- 6. Porte USB 3.0
- 7. Jack ingresso del microfono
- 8. Jack uscita delle cuffie
- 9. Porta USB 2.0
- 10. Lettore di schede multi-in-1
- 11. Porta per monitor esterno
- 12. Jack RJ-45 per LAN
- 13. Batteria
- 14. Altoparlanti incorporati

### **Avviso di rimozione coperchio inferiore**

 Non rimuovere il/i coperchio/i e/o vite/viti ai fini dell'aggiornamento del dispositivo poiché così facendo si possono violare i termini della garanzia.Se avete necessità di sostituire/rimuovere hard disk/RAM ecc., per qualsiasi motivo, per ulteriori informazioni contattare il vostro distributore/fornitore.

#### **Surriscaldamento**

Per prevenire il surriscaldamento del computer, accertarsi che non vi sia nulla che ostruisca la (le) ventola (ventole) durante l'uso del computer.

# **Descrizione del sistema: Vista anteriore, sinistra, destra, posteriore e inferiore (Modello B)**

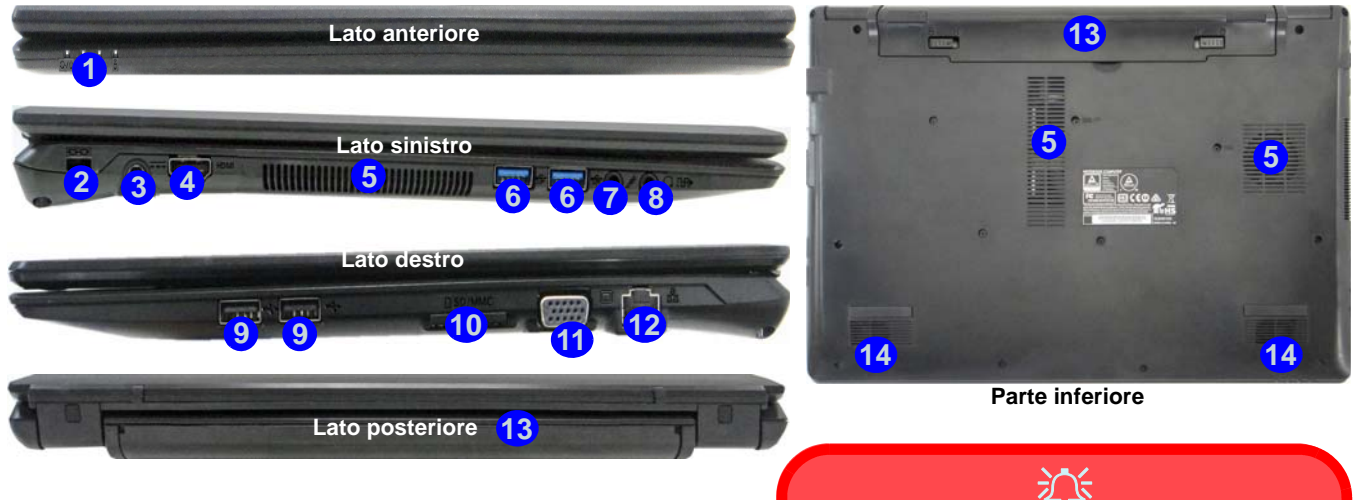

### *Figura 7* **- Vista anteriore, sinistra, destra, posteriore e inferiore (Modello B)**

- 1. Indicatori LED
- 2. Slot blocco di sicurezza
- 3. Jack di ingresso DC
- 4. Porta uscita HDMI
- 5. Ventola
- 6. Porte USB 3.0
- 7. Jack ingresso del microfono
- 8. Jack combinato uscita cuffie e uscita S/PDIF
- 9. Porte USB 2.0
- 10. Lettore di schede multi-in-1
- 11. Porta per monitor esterno
- 12. Jack RJ-45 per LAN
- 13. Batteria
- 14. Altoparlanti incorporati

### **Avviso di rimozione coperchio inferiore**

 Non rimuovere il/i coperchio/i e/o vite/viti ai fini dell'aggiornamento del dispositivo poiché così facendo si possono violare i termini della garanzia.Se avete necessità di sostituire/rimuovere hard disk/RAM ecc., per qualsiasi motivo, per ulteriori informazioni contattare il vostro distributore/fornitore.

#### **Surriscaldamento**

Per prevenire il surriscaldamento del computer, accertarsi che non vi sia nulla che ostruisca la (le) ventola (ventole) durante l'uso del computer.

# **Menu Start, Menu contestuale, Barra delle applicazioni, Pannello di controllo e Impostazioni di Windows 10**

La maggioranza delle app, pannelli di controllo, utilità e programmi all'interno di *Windows 10* sono accessibili dal Menu Start cliccando l'icona  $\blacksquare$  nella barra delle applicazioni nell'angolo inferiore sinistro dello schermo (oppure premendo il **Tasto logo Windows see Sulla tastiera**).

Fare **clic con il pulsante destro del mouse** sull'icona del menu Start (o utilizzare la combinazione di tasti **Tasto logo Windows**  $\mathbf{F}$  + **X**) per visualizzare il menu contestuale con utili funzionalità quali Pannello di controllo, Programmi e funzionalità, Opzioni di risparmio energetico, Gestione attività, Cerca, Esplora computer, Prompt dei comandi, Gestione periferiche e Connessioni di rete, ecc.

L'area di notifica della barra delle applicazioni è in basso a destra dello schermo. Alcuni dei pannelli di controllo e applicazioni alle quali fa riferimento nel presente manuale sono accessibili da qui.

In questo manuale sarà richiesto di aprire il Pannello di controllo. Per accedere al pannello di controllo, fare clic con il mouse destro sull'icona del menu Start e selezionare Pannello di Controllo dal menu. In alternativa, premere il **Tasto logo Windows**  $\bullet \bullet \bullet$  **X** per aprire il menu contestuale, quindi premere **P** per richiamare il pannello di controllo.

L'elemento **Impostazioni** nel menu Start (e anche colme App) consente l'accesso rapido a svariati pannelli di controllo di sistema che consentono la regolazione di Sistema, Dispositivi, Rete e Internet, Personalizzare, Account, Data/ora e lingua, Accessibilità, Privacy e Aggiornamento e sicurezza.

*Figura 8* **- Menu Start, Menu contestuale, Barra delle applicazioni, Pannello di controllo e Impostazioni**

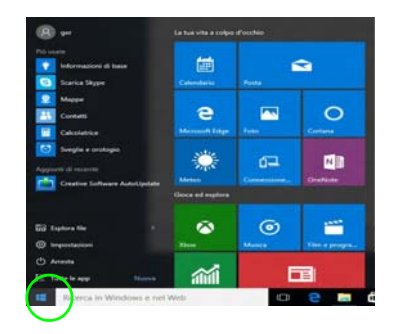

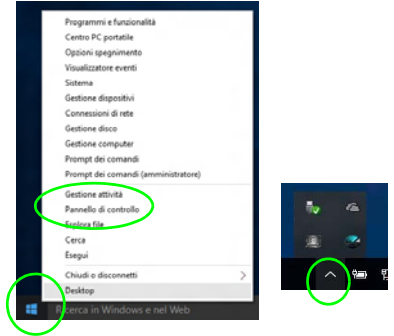

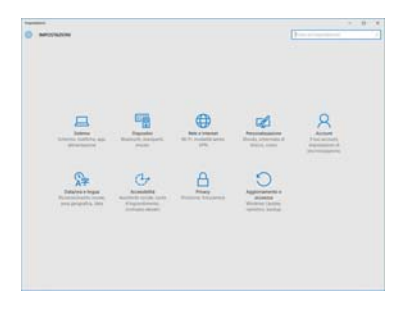

# **Funzioni video**

Il sistema è dotato di una **GPU integrata Intel**. È possibile selezionare i dispositivi di visualizzazione e configurare le opzioni dei dispositivi video dal pannello di controllo **Schermo** in ambiente *Windows*, se è installato il driver video.

### *Per accedere al pannello di controllo Schermo:*

- 1. Andare al Pannello di controllo.
- 2. Fare clic sull'icona **Schermo** in **Aspetto e personalizzazione** (categoria).
- 3. Eseguire le modifiche richieste dai menu **Schermo**, **Risoluzione**, **Orientamento** oppure **Schermi multipli**.
- 4. Fare clic su **Applica** per salvare le impostazioni.

### *Per accedere al Pannello di controllo della Grafica HD Intel®:*

- 1. Fare clic con il pulsante destro del mouse sul desktop e scegliere **Proprietà grafiche** dal menu.
- $\Omega$
- 2. Fare clic sull'icona **nell**'area di notifica della barra delle applicazioni desktop e scegliere **Proprietà grafiche** dal menu.

# <span id="page-124-0"></span>**Dispositivi di visualizzazione**

Si prega di notare che è possibile usare display esterni connessi alle porte uscita HDMI e/o per monitor esterno. Vedere il manuale del display per vedere i formati supportati.

In *Windows* è anche possibile configurare velocemente display esterni dal menu **Proietta** (Premere il tasto **Tasto logo Windows**  $\blacksquare$  e quindi il tasto **P** oppure premere la combinazione di tasti **Fn + F7**).

## *Configurare i display utilizzando il menu Proietta:*

- 1. Collegare il display esterno alla porta corretta e quindi accendere.
- 2. Premere la combinazione di tasti  $+ P$  (o Fn + F7).
- 3. Cliccare su una delle opzioni dal menu per selezionare **Solo schermo PC**, **Duplica**, **Estendi** o **Solo secondo schermo**.

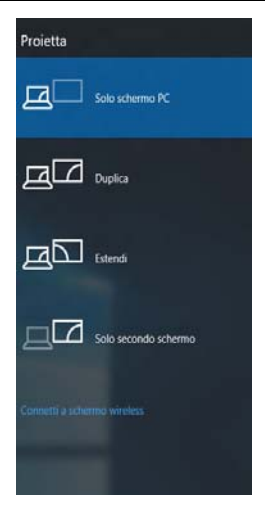

*Figura 9* **Proietta**

# **Funzionalità audio**

È possibile configurare le opzioni audio del computer dal pannello di controllo **Audio** di *Windows*, oppure dall'icona **Gestione Audio Realtek HD** / nell'area di notifica/pannello di controllo (fare clic con il pulsante destro del mouse sull'icona dell'area di notifica per aprire un menu audio).

Il volume può essere regolato con la combinazione di tasti **Fn** + **F5**/**F6**.

## P **Regolazione del volume audio**

Il livello del volume del suono può essere anche utilizzando il comando di regolazione volume di *Windows*. Fare clic sull'icona **Altoparlanti** nella barra delle applicazioni per controllare l'impostazione.

# **Opzioni risparmio energia**

Il pannello di controllo delle **Opzioni risparmio energia** (menu Hardware e suoni) di *Windows* consente la configurazione delle funzioni di risparmio energetico del computer. Selezionando **Risparmio di energia** è possibile attivare questa funzione e configurare le opzioni relative al **pulsante di alimentazione**, **pulsante di sospensione (Fn + F12)**, **coperchio del computer (chiuso)**, **schermo** e **modalità sospensione** (lo stato di risparmio di energia predefinito). Nota: la funzione **Risparmio di energia** può influire sulle prestazioni del computer.

Fare clic su una delle combinazioni esistenti o su **Crea combinazione per il risparmio di energia** sul menu di sinistra e personalizzarla per creare una nuova combinazione. Fare clic su **Modifica impostazioni combinazione**, quindi su **Cambia impostazioni avanzate risparmio energia** per accedere a ulteriori opzioni di configurazione.

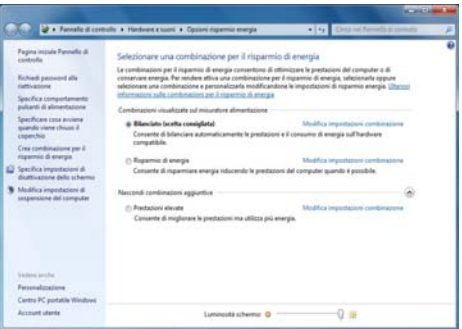

*Figura 10* **- Opzioni risparmio energia**

# **Installazione driver**

Il disco *Device Drivers & Utilities + User's Manual* contiene i driver e le utilità necessari per il corretto funzionamento del computer. Inserire il disco e fare clic su **Install Drivers** (pulsante), oppure il pulsante **Option Drivers** per accedere al menu del driver opzionale. Installare i driver attenendosi all'ordine indicato nella *[Figura 11](#page-126-0)*. Fare clic per selezionare i driver da installare (è consigliabile annotarsi i driver quando li si installa). **Nota:** Se occorre reinstallare un qualsiasi driver, è opportuno disinstallare prima quello precedente.

## **Installazione manuale dei driver**

Fare clic sul pulsante **Browse CD**/**DVD** nell'applicazione *Drivers Installer* e selezionare il file eseguibile nella cartella del driver corrispondente.

Se compare l'installazione guidata **Trovato nuovo hardware** durante la procedura di installazione, fare clic su **Annulla** e seguire la procedura di installazione come descritto.

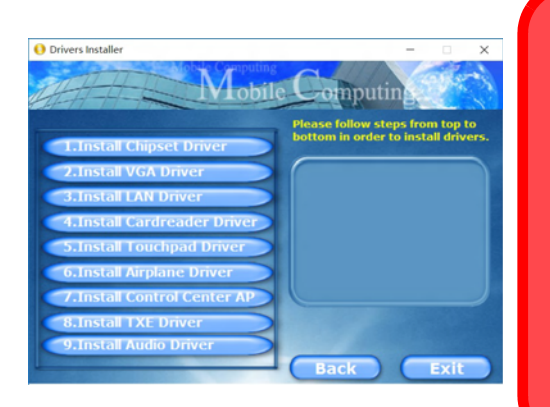

 $\frac{1}{2}$ 

#### **Installazione dei driver e alimentazione**

Quando si installano i driver, assicurarsi che il computer sia alimentato con l'alimentatore collegato a una fonte di corrente funzionante. Alcuni driver assorbono una quantità considerevole di energia durante la procedura d'installazione, e se la capacità rimanente della batteria non è sufficiente, il computer potrebbe spegnersi e causare problemi al sistema (si noti che non si tratta di un problema legato alla sicurezza e che la batteria sarà ricaricabile in un minuto).

### **Linee guida generali per l'installazione dei driver**

 $\beta$ 

Come guida generale, attenersi alle istruzioni predefinite visualizzate sullo schermo per ogni driver (ad esempio **Avanti** > **Avanti** > **Fine**) finché le proprie conoscenze non consentiranno di operare come utente più avanzato. Per installare il driver spesso sarà necessario riavviare il computer.

Verificare che tutti i moduli (ad esempio WLAN o Bluetooth) siano **ACCESI** prima di installare il driver appropriato.

#### **Windows Update**

Dopo l'installazione di tutti i driver assicurarsi di aver attivato **Windows update** per ottenere tutti i recenti aggiornamenti di sicurezza ecc. (tutti gli aggiornamenti includeranno i più recenti **hotfixes** di Microsoft).

<span id="page-126-0"></span>*Figura 11* **- Installazione driver**

# **TPM (Trusted Platform Module)**

Prima di configurare le funzioni TPM è necessario inizializzare la piattaforma di sicurezza.

# **Attivazione di TPM**

- 1. Riavviare il computer.
- 2. Inserire **Aptio Setup Utility** premendo **F2** durante il **POST** .
- 3. Utilizzare i tasti freccia per selezionare il menu **Security**.
- 4. Selezionare **TPM Configuration** e premere Invio.
- 5. Premere Invio per accedere al menu **Security Device Support** e selezionare **Enable** (Attiva).
- 6. Sarà necessario premere **F4** per salvare le modifiche e riavviare il computer.

# **Gestione TPM in Windows**

Potete gestire le vostre impostazioni TPM dalll'interno di *Windows*:

- 1. Andare al **Pannello di controllo**.
- 2. Fare clic su **Crittografia unità BitLocker** (**Sistema e sicurezza**).
- 3. Fare clic su **Amministrazione TPM**.

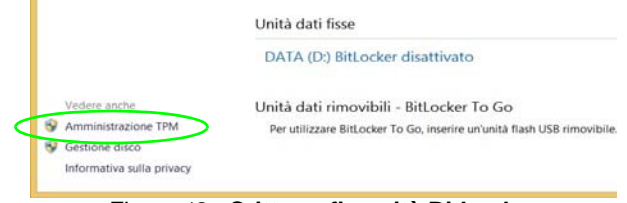

### *Figura 12* **- Crittografia unità BitLocker (Amministrazione TPM)**

4. La finestra di gestione TPM vi consente di configurare il TPM dall'interno di *Windows*. Dato che in genere il TPM è amministrato all'interno delle organizzazioni e delle imprese di grandi dimensioni, l'amministratore di sistema dovrà assistere l'utente nella gestione delle informazioni qui riportate.

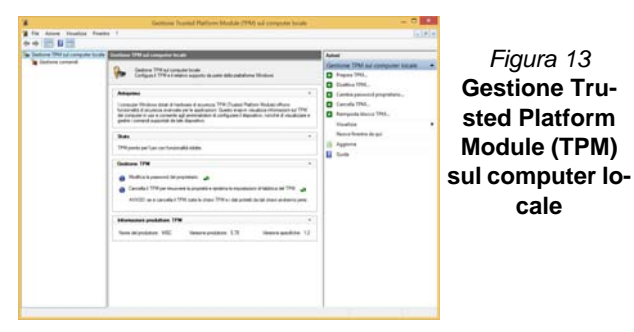

# **Azioni TPM**

- 1. Cliccare **Prepara TPM** e seguire le istruzioni della procedura guidata per preparare il TPM (è probabile che ciò richieda un riavvio del computer e la conferma delle impostazioni dopo il riavvio mediante la pressione del pertinente tasto F).
- 2. Dopo il riavvio il TPM verrà preparato e potrete usare il menu **Azioni** per **Disattiva TPM**, **Cambia password proprietario**, **Cancella TPM** oppure **Reimposta blocco TPM**.
- 3. Una procedura guidata vi condurrà tra i vari passaggi della procedura di impostazione.

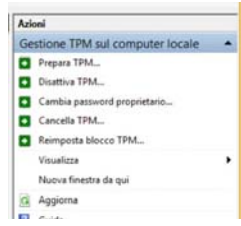

*Figura 14* **Menu Azioni**

**Italiano**

# **Modulo 3G/4G (Opzione)**

Se nell'opzione di acquisto è stato incluso un **modulo 3G/4G opzionale**, seguire le istruzioni sotto per installare la carta USIM (presumibilmente fornita dal proprio operatore).

# **Inserimento della carta USIM**

- 1. **Spegnere** il computer, girarlo e **rimuovere la batteria** . **1**
- 2. Inserire la carta USIM come illustrato sotto finché non scatta in posizione e installare nuovamente la batteria.

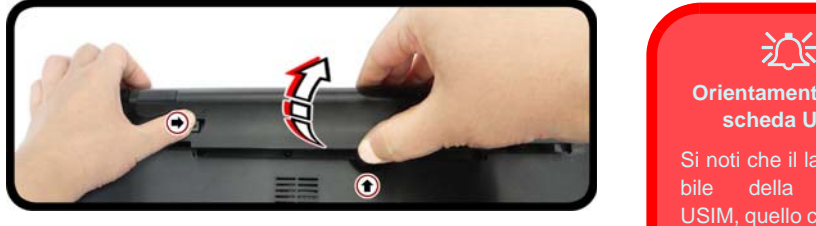

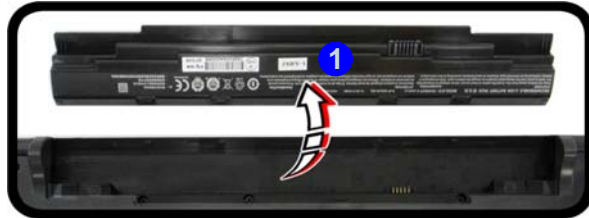

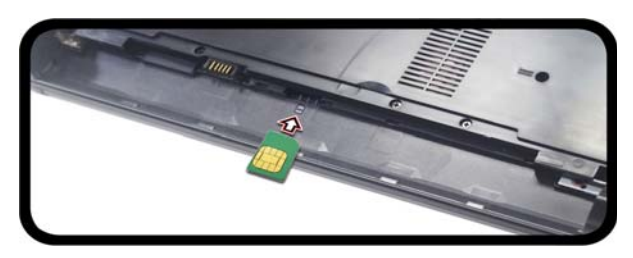

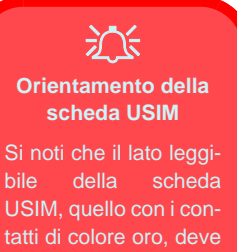

essere rivolto verso l'alto, come illustrato in figura.

*Figura 15* **Rimozione della batteria e inserimento della carta USIM**

# **Risoluzione dei problemi**

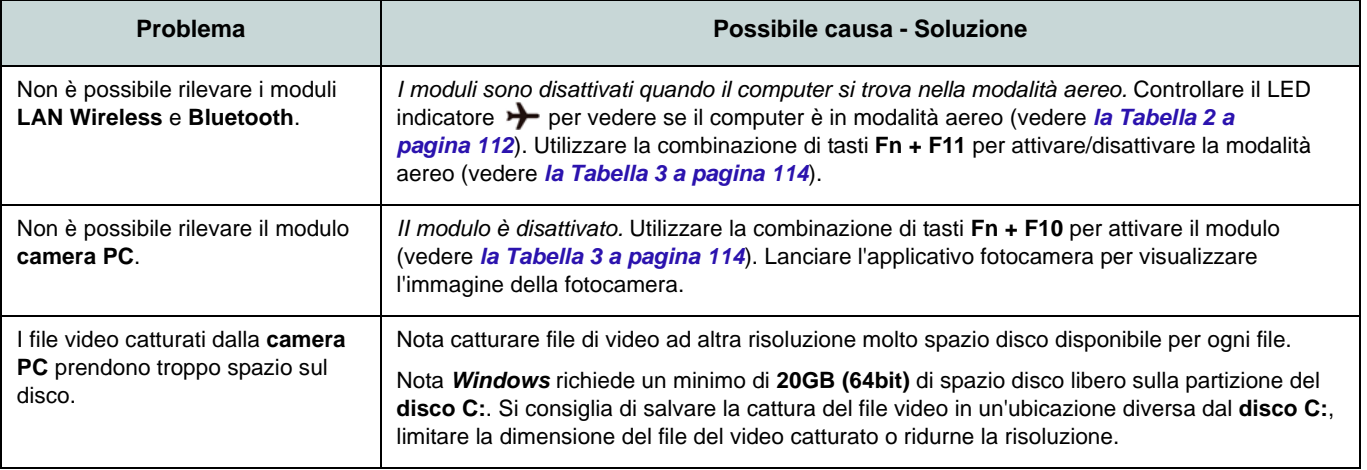

# **Specifiche tecniche**

### **Ultimi aggiornamenti delle specifiche tecniche**

 $\beta$ 

Le specifiche tecniche elencate in questa sezione sono corrette al momento di andare in stampa. Alcuni elementi (in particolare tipi di processore e velocità) possono essere modificati o aggiornati causa la programmazione del produttore. Per dettagli rivolgersi al proprio centro di assistenza.

### **Opzioni di processore**

**Processore Intel® Core™i7**

**i7-6500U (2,50GHz)**

Smart Cache da 4MB, **14nm**, DDR3L-1600MHz, TDP 15W

**Processore Intel® Core™i5 i5-6200U (2,30GHz)** Smart Cache da 3MB, **14nm**, DDR3L-1600MHz, TDP 15W

**Processore Intel® Core™i3**

**i3-6100U (2,30GHz)**

Smart Cache da 3MB, **14nm**, DDR3L-1600MHz, TDP 15W

## **Processore Intel® Pentium®**

**4405U (2,10GHz)**

Smart Cache da 2MB, **14nm**, DDR3L-1600MHz, TDP 15W

## **Processore Intel® Celeron® 3955U (2,00GHz), 3855U (1,60GHz)**

Smart Cache da 2MB, **14nm**, DDR3L-1600MHz, TDP 15W

## **BIOS**

AMI BIOS (SPI Flash ROM da 64Mb)

### **Memoria**

Due prese SODIMM 204 pin, dotate di supporto per la memoria **DDR3L 1600MHz**

Memoria espandibile fino a 16GB

(La frequenza operativa reale della memoria dipende dal bus FSB del processore.)

## **Opzioni LCD**

### **Modello A:**

14" (35,56cm), 16:9, HD (1366x768) (spessore: 3,6mm)/FHD (1920x1080) (spessore: 3,0mm)

### **Modello B:**

15,6" (39,62cm), 16:9, HD (1366x768)/FHD (1920x1080) (spessore: 3,8mm)

**Adattatore Video**

**Intel GPU (CPU integrata)**

### **Intel® HD Graphics 520 (Core i7/i5/i3 CPU)**

Frequenza dinamica Intel Dynamic Video Memory Technology Compatibile con MS DirectX® 12

#### **Intel® HD Graphics 510 (Pentium/ Celeron CPU)**

Intel Dynamic Video Memory Technology Compatibile con MS DirectX® 12

### **Periferica di memorizzazione**

Un disco rigido/SSD SATA sostituibile da 2,5" di 7mm (altezza)

#### (**Opzione di fabbrica per Core i7-6500U/ i5-6200U/i3-6100U/Celeron 3955U**) Un Solid State Drive (SSD) M.2 **SATA/PCIe Gen3 x4**

(**Opzione di fabbrica per Pentium 4405U/ Celeron 3855U**) Un Solid State Drive (SSD) M.2 **PCIe Gen3 x2**

#### **Audio**

Interfaccia conforme High Definition Audio

2 altoparlanti incorporati

Microfono incorporato

(**Opzione di fabbrica**) Microfono array integrato

#### **Sicurezza**

Slot blocco di sicurezza (tipo Kensington®) Password del BIOS

Intel PTT per sistemi senza hardware TPM

(**Opzione di fabbrica**) TPM 2.0

### **Periferica di puntamento**

Touchpad incorporato

#### **Tastiera**

#### **Modello A:**

Tastiera "Win Key" (con tastierino numerico integrato)

### **Modello B:**

Tastiera "Win Key" completa (con tastierino numerico)

(**Opzione di fabbrica**) Tastiera "Win Key" **LED illuminata bianca** completa con tastierino numerico

**Slot M.2 (i7-6500U/i5-6200U/i3-6100U/Celeron 3955U)**

Slot 1 per il modulo combo **Bluetooth e Wireless LAN**

Slot 2 per il **SSD SATA/PCIe Gen3 x4**

(**Opzione di fabbrica**) Slot 3 per il modulo **3G/4G**

## **Slot M.2 (Pentium 4405U/Celeron 3855U)**

Slot 1 per il modulo combo **Bluetooth e Wireless LAN**

Slot 2 per il **SSD PCIe Gen3 x2**

(**Opzione di fabbrica**) Slot 3 per il modulo **3G/4G**

### **Interfaccia**

Una porta uscita HDMI Una porta per monitor esterno Un jack ingresso del microfono Un jack RJ-45 per LAN Un jack di ingresso DC Due porte USB 3.0

## **Modello A:**

Una porta USB 2.0 Un jack uscita delle cuffie

### **Modello B:**

Due porte USB 2.0 Un jack combinato uscita cuffie e uscita S/ PDIF

### **Lettore di schede**

Modulo lettore di schede multi-in-1 MMC (MultiMedia Card) / RS MMC SD (Secure Digital) / Mini SD / SDHC/ SDXC

### **Comunicazione**

LAN 1Gbit Ethernet Modulo di camera PC 1,0 HD (**Opzione di fabbrica**) Modulo **3G** o **4G** M.2

### **Moduli M.2 WLAN/ Bluetooth:**

(**Opzione di fabbrica**) Intel® Wireless-AC 8260 Wireless LAN (**802.11ac**) e Bluetooth **4.1**

(**Opzione di fabbrica**) Intel® Wireless-AC 3165 Wireless LAN (**802.11ac**) e Bluetooth **4.0**

(**Opzione di fabbrica**) Intel® Wireless-AC 7265 Wireless LAN (**802.11ac**) e Bluetooth **4.0**

(**Opzione di fabbrica**) Intel® Wireless-N 7265 Wireless LAN (**802.11b/g/n**) e Bluetooth **4.0**

(**Opzione di fabbrica**) Wireless LAN (**802.11b/g/n**) e Bluetooth **4.0** (terze parti)

**Requisiti ambientali**

### **Temperatura**

In esercizio: 5°C - 35°C Non in esercizio: -20°C - 60°C

#### **Umidità relativa**

In esercizio: 20% - 80% Non in esercizio: 10% - 90%

#### **Alimentazione**

#### **Modello A:**

Adattatore AC/DC a pieno campo Ingresso AC: 100-240V, 50-60Hz Uscita DC: 19V, 2,1A (**40W**)

Pacco batteria rimovibile Smart agli ioni di Litio a 4 celle, 32WH

(**Opzione di fabbrica**) Pacco batteria rimovibile Smart agli ioni di Litio a 4 celle, 44WH

(**Opzione di fabbrica**) Pacco batteria rimovibile Smart agli ioni di Litio a 3 celle, 24WH

### **Modello B:**

Adattatore AC/DC a pieno campo Ingresso AC: 100-240V, 50-60Hz Uscita DC: 19V, 2,1A (**40W**)

Pacco batteria rimovibile Smart agli ioni di Litio a 4 celle, 32WH

(**Opzione di fabbrica**) Pacco batteria rimovibile Smart agli ioni di Litio a 4 celle, 44WH

#### **Dimensioni fisiche & Peso**

#### **Modello A:**

340 (B) x 242 (T) x 22,2 (H) mm (Altezza escluso l'area batteria) **1,8kg** (Barebone con batteria 32WH)

#### **Modello B:**

377 (B) x 259 (T) x 22,8 (H) mm (Altezza escluso l'area batteria) **2,2kg** (Barebone con batteria 32WH)

**129**